# Sage Fixed Assets

for Depreciation, Tracking, Planning, and Reporting

# **Network Installation 2013.1**

**Guide for Administrators** 

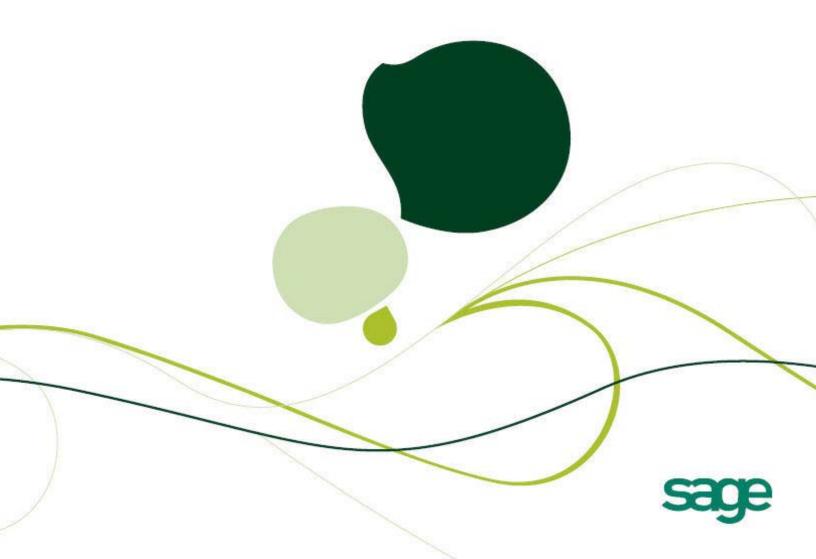

# Sage Fixed Assets

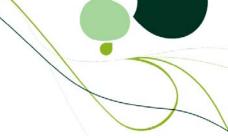

# **Network Installation Guide**

Version 2013.1

# **Contents**

| Chapter 1. Introduction                                                          |         |
|----------------------------------------------------------------------------------|---------|
| Supported Operating Environments                                                 | 1-1     |
| System Requirements                                                              |         |
| Security Requirements                                                            | 1-3     |
| Chapter 2. Installing Sage Fixed Assets - Depreciation the First                 | Time    |
| Preparing for a New Install                                                      |         |
| Overview of the Install Process                                                  |         |
| Step 1: Installing the Sage Fixed Assets Server Components                       | 2-2     |
| Step 2: Locating the Default Database                                            | 2-10    |
| Step 4: Setting Up the Attachments Folder for PDFs                               |         |
| Step 5: Installing the Sage Fixed Assets - Reporting Server                      |         |
| Step 6: Registering the Application                                              | 2-19    |
| Step 7: Mapping a Drive to the SFAServ Folder (Optional)                         | 2-21    |
| Step 8: Installing the Client                                                    | 2-21    |
| Step 9: Starting the Application                                                 | 2-27    |
| Chapter 3. Installing Sage Fixed Assets - Depreciation: Upgradir a Prior Version | ig from |
| Previous Versions Compatible with the Latest Version                             | 3_1     |
| Preparing for an Upgrade                                                         |         |
| Overview of the Upgrade Process                                                  |         |
| Step 1: Backing Up Your Data                                                     | 3-2     |
| Step 2: Upgrading the Sage Fixed Assets Server Components                        |         |
| Step 3: Setting Up the Attachments Folder for PDFs                               |         |
| Step 4: Installing the Sage Fixed Assets - Reporting Server                      | 3-10    |
| Step 6: Upgrading the Client                                                     |         |
| Step 7: Starting the Application                                                 |         |
|                                                                                  |         |
| Chapter 4. Installing Sage Fixed Assets - Tracking the First Time                | е       |
| Preparing for a New Install                                                      |         |
| Overview of the Install Process                                                  |         |
| Step 1: Installing the Sage Fixed Assets Server Components                       | 4-2     |
| Step 2: Locating the Default Database                                            | 4-10    |

| Step 3: Sharing the SFAServ Folder                                          | 4-16<br>4-18 |
|-----------------------------------------------------------------------------|--------------|
| Step 7: Mapping a Drive to the SFAServ Folder (Optional)                    | 4-22         |
| Step 8: Attaching Your Physical Reader                                      |              |
| Step 9: Installing the Client Components                                    |              |
| Step 10: Installing the Barcode Reader Program                              |              |
| Step 11: Starting the Application                                           | 4-31         |
| Chapter 5. Installing Sage Fixed Assets - Tracking: Upgrading               | j from a     |
| Prior Version                                                               |              |
| Previous Versions Compatible with the Latest Version                        | 5-1          |
| Preparing for the Upgrade                                                   | 5-2          |
| Overview of the Upgrade Process                                             |              |
| Step 1: Backing Up Your Data                                                |              |
| Step 2: Upgrading the Sage Fixed Assets Server Components                   |              |
| Step 3: Setting Up the Attachments Folder for PDFs                          |              |
| Step 4: Installing the Sage Fixed Assets - Reporting Server                 |              |
| Step 5: Converting Your Data                                                |              |
| Step 6: Upgrading the Client Components                                     |              |
| Step 8: Starting the Application                                            |              |
| ocepo. Starting the Application                                             | 6 20         |
| Chapter 6. Installing Sage Fixed Assets - Planning the First Ti             |              |
| Preparing for a New Install                                                 |              |
| Overview of the Install Process                                             |              |
| Step 1: Installing the Sage Fixed Assets Server Components                  |              |
| Step 3: Registering the Application                                         |              |
| Step 4: Sharing the SFAServ Folder                                          |              |
| Step 5: Mapping a Drive to the SFAServ Folder (Optional)                    |              |
| Step 6: Installing the Client Components                                    | 6-17         |
| Step 7: Starting the Application                                            |              |
|                                                                             |              |
| Chapter 7. Installing Sage Fixed Assets - Planning: Upgrading Prior Version | j from a     |
|                                                                             | F 4          |
| Previous Versions Compatible with the Latest Version                        |              |
| Preparing for an Upgrade                                                    | 7-2          |
| Step 1: Backing Up Your Data                                                |              |
| Step 2: Upgrading the Fixed Assets Server Components                        |              |
| Step 3: Installing the Sage Fixed Assets - Reporting Server Components      |              |
| Step 4: Converting Your Data                                                |              |
| Step 5: Upgrading the Client Components                                     | 7-14         |
| Step 6: Starting the Application                                            |              |
| Chapter 8. Installing Sage Fixed Assets - Reporting                         |              |
| Installing the Latest Version                                               | 8-1          |
| 0                                                                           |              |

| Chapter 9. Installing in a Microsoft Windows Terminal Server/Citrix Environment |
|---------------------------------------------------------------------------------|
| Three-tiered Environment                                                        |
| Chapter 10. Managing a Sage Fixed Assets Database Service                       |
| Appendix A. How to Contact Us                                                   |
| Appendix B. Troubleshooting  Moving and Reconfiguring Databases                 |
| Index                                                                           |

# Chapter 1 Introduction

# 

This guide provides the information necessary for installing the following programs:

- Sage Fixed Assets Depreciation/Network
- Sage Fixed Assets Tracking/Network
- Sage Fixed Assets Planning/Network
- Sage Fixed Assets Reporting.

This guide contains information that will get your application up and running as quickly as possible. It includes information about installing these applications for the first time, as well as upgrading from a previous version of each product.

# **Supported Operating Environments**

You can operate the Sage Fixed Assets Network application in the following environments:

- Windows XP (Home and Professional Editions), 32-bit and 64-bit compatibility
- Windows Server 2003 (Standard or Enterprise), 32-bit and 64-bit compatibility
- Windows Server 2008, 32-bit and 64-bit compatibility
- Citrix Presentation Server
- Windows Vista,<sup>®</sup> 32-bit and 64-bit compatibility
- Windows 7, 32-bit and 64-bit compatibility
- Windows 8, 32-bit and 64-bit compatibility

# **System Requirements**

The requirements listed here are the *minimum* requirements. As is true of most software programs, enhancing your hardware and system software may improve performance.

**Note:** You can operate the Sage Fixed Assets Network program on either a LAN (Local Area Network) or a WAN (Wide Area Network). We have customers who are running the program successfully on both types of networks. However, because each WAN has many possible configurations, the Sage Fixed Assets Customer Support department cannot troubleshoot problems with your WAN.

#### **Server System Requirements**

| Platforms       | Windows Server 2003 (Standard or Enterprise) with Service Pack 2*<br>Windows Server 2008 with Service Pack 2*; 32-bit and 64-bit compatibility |
|-----------------|----------------------------------------------------------------------------------------------------|
| Processor       | 1.4 GHz or higher; 2 GHz or higher recommended                                                                                                 |
| Memory (RAM)    | 1 GB or higher; ( <b>Note:</b> For Sage Fixed Assets - Reporting 2 GB is recommended.)                                                         |
| Free Disk Space | 2 GB for the Sage Fixed Assets application installation                                                                                        |

<sup>\*</sup> We have tested the application with the Service Packs listed here. We will continue to test Service Packs as they are released to ensure that you can use the latest Service Pack with the application.

#### **Client System Requirements**

| Operating System  | Windows XP (Professional or Home) with Service Pack 2 or 3 *; Windows Vista with Service Pack 2*; Windows 7 with Service Pack 1*; Windows 8; 32-bit and 64-bit compatibility |
|-------------------|----------------------------------------------------------------------------------------------------|
| Processor         | 1 GHz or higher recommended                                                                                                    |
| Memory (RAM)      | 1 GB or higher; ( <b>Note:</b> For Sage Fixed Assets - Reporting 1.5 GB is required.)                                                                                        |
| Screen Resolution | Sage Fixed Assets is optimized for 1024 x 768 viewing resolution.                                                                                                    |
| Free Disk Space   | 500 MB for the Sage Fixed Assets application;<br>2 GB required for full install with Sage Fixed Assets - Reporting (if applicable)                                           |

<sup>\*</sup> We have tested the application with the Service Packs listed here. We will continue to test Service Packs as they are released to ensure that you can use the latest Service Pack with the application.

#### **Remote Access Requirements**

| Client-Based<br>Solutions                 | Windows XP and Windows Vista with Remote Desktop Connection enabled; Third-party remote access solution (such as PC Anywhere)                                                                                                    |
|-------------------------------------------|----------------------------------------------------------------------------------------------------|
| Server- and<br>Network-Based<br>Solutions | Windows Server 2003 running Windows Terminal Services (Standard Edition or Enterprise Edition); Windows Server 2008 with Service Pack 3; or Windows Vista with Remote Desktop Connection enabled, including Citrix Presentation Server; VMware Server Edition Note: Cannot be used across WAN subnets due to the use of the Sybase Database Engine. Customers must use Windows Terminal Services or Citrix. |

## **Security Requirements**

The following rights are required to install and run the Sage Fixed Assets applications properly.

#### Installation

The person installing the program must have **Administrative** rights to the local computer.

After you install the server components, make sure that you share the SFAServ directory and not just its subdirectories. During the installation of the network client, the client machine will need **Read** access to the SFAServ directory.

# **Chapter 2 Installing Sage Fixed Assets - Depreciation the First Time**

| In this chapter:                                            |      |
|-------------------------------------------------------------|------|
| Preparing for a New Install                                 | 2-1  |
| Overview of the Install Process                             | 2-1  |
| Step 1: Installing the Sage Fixed Assets Server Components  | 2-2  |
| Step 2: Locating the Default Database                       | 2-10 |
| Step 3: Sharing the SFAServ Folder                          | 2-12 |
| Step 4: Setting Up the Attachments Folder for PDFs          | 2-15 |
| Step 5: Installing the Sage Fixed Assets - Reporting Server | 2-17 |
| Step 6: Registering the Application                         | 2-19 |
| Step 7: Mapping a Drive to the SFAServ Folder (Optional)    | 2-21 |
| Step 8: Installing the Client                               | 2-21 |
| Step 9: Starting the Application                            | 2-27 |

# **Preparing for a New Install**

- 1 \_\_\_ Does each user of the application and each local system account have full control access to the SFAServ directory?
  - To run the application, each network user must have full control access to the SFAServ directory. After the application has been installed, make sure the SFAServ directory has the correct permissions.
- **2**\_\_\_ Is the person performing the installation logged on as an Administrator? You cannot install the program if you do not have Administrative rights.
- 3\_\_\_ Are you running a supported operating system on the server? For more information, see "Server System Requirements," page 1-2.

### **Overview of the Install Process**

The install process consists of the following steps:

- 1. Installing the Sage Fixed Assets server components, page 2-2.
- 2. Locating the Default database, page 2-10.
- 3. Sharing the SFAServ folder, page 2-12.
- 4. Setting up the attachments folder for PDFs, page 2-15.
- 5. **Optional:** Installing the Sage Fixed Assets Reporting server, page 2-17.
- 6. Registering the program on the server, page 2-19.

- 7. **Optional:** Mapping a drive to the SFAServ folder, page 2-21.
- 8. Installing the client components, page 2-21.
- 9. Starting the application, page 2-27.

# **Step 1: Installing the Sage Fixed Assets Server Components**

In this step, you install the server components on the server machine for the following applications:

- Sage Fixed Assets Depreciation
- Sage Fixed Assets Tracking
- Sage Fixed Assets Planning

**Note:** You must be on the server machine to install the server components. You cannot install the server components from the client machine.

#### To install the Sage Fixed Assets server components

- 1. Point your browser to the Sage Customer Portal at: https://customers.sagenorthamerica.com.
- 2. Click the Logon link and enter your Customer Logon information.
- 3. Click the Product Downloads link. The system opens a web page with downloads for system requirements, Sage Fixed Assets products, and their installation guides.
- 4. Click the Download link for the Network Editions.
- 5. Click the Run button when prompted to either Run or Save the file. The system displays the Sage Download Manager dialog.

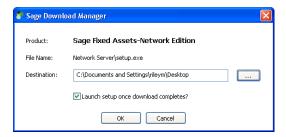

6. Click OK. The system begins to download the file.

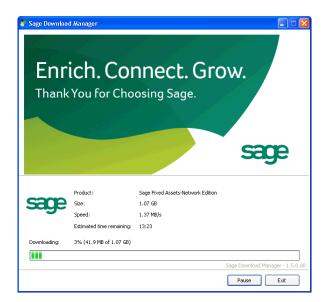

The system prompts you to install Sage Advisor Update.

7. Click the Install button. The system installs Sage Advisor Update. A message indicates that you must install Microsoft .NET Framework if it is not already installed.

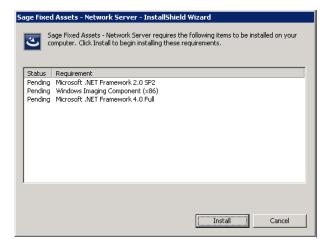

8. Click the Install button. The system installs Microsoft .NET Framework and then displays the Welcome dialog. (You may need to restart your machine.)

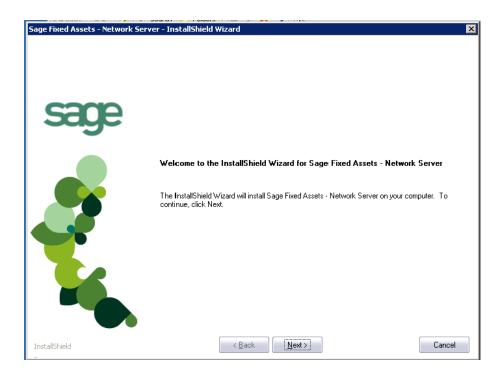

9. Click the Next button. The Software License Agreement dialog appears.

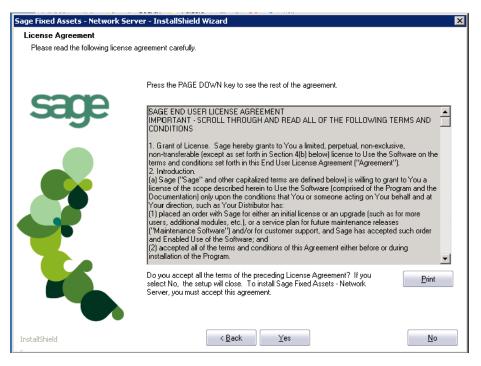

#### ■ Print Button

Click this button to send the license agreement to the default printer.

10. Read the license agreement, and then click the Yes button to accept the terms of the agreement. (If you do not accept the terms of the license agreement, click the No button. The system exits from the installation program.)

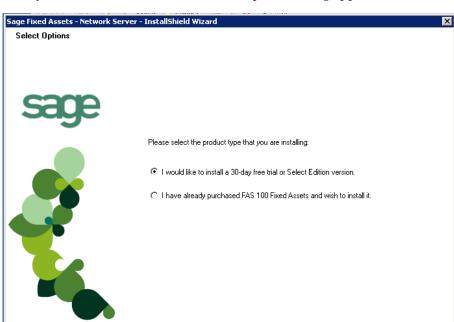

After you click the Yes button, the Select Options dialog appears.

11. Select either the 30-day free trial option or the purchased option.

InstallShield

If you selected the 30-day free trial option, the following Customer Information dialog appears.

Next>

Cancel

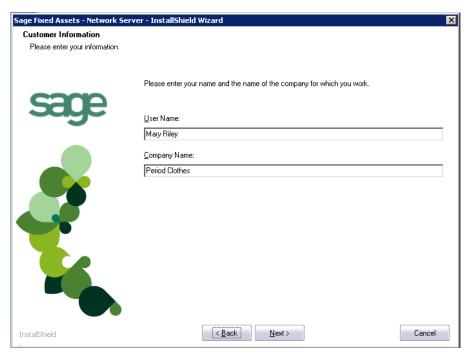

12. Enter your name and company name, and continue to step 9.

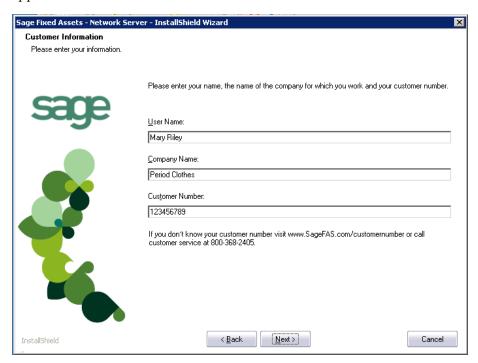

13. Enter your name, company name, and customer number. You will need your customer number if you call Sage Fixed Assets Customer Support with a technical question.

**Note:** You can find the customer number on the packing slip. If you cannot find your customer number, call Customer Service at 800-368-2405.

14. Click the Next button. The Choose Destination Location dialog appears.

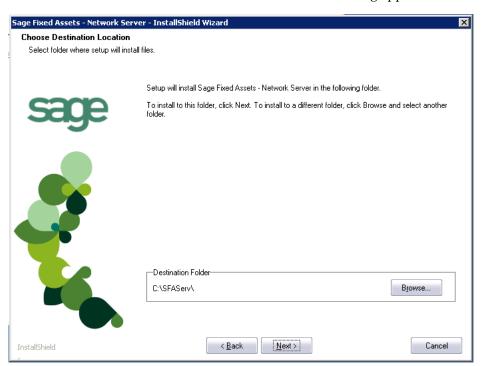

15. Select the folder in which to install the server components, and then click the Next button. The Sybase Server Configuration Information dialog appears.

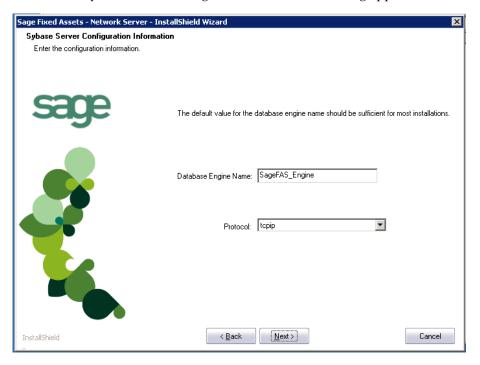

#### ■ Database Engine Name

We recommend that you accept the default Database Engine name of SageFAS\_Engine unless you are using a different Sybase database engine name.

**Note:** This field is unavailable if you have already installed a Sage Fixed Assets network server application on this machine. You will use the same Database Engine name that was used in the previous installation.

#### Protocol

We recommend that you make a note of the communication protocol information. The selected protocol must match the communication protocol that you specify when you establish the network Database server.

16. Click the Next button. The system begins installing the software, and the Setup Status dialog appears.

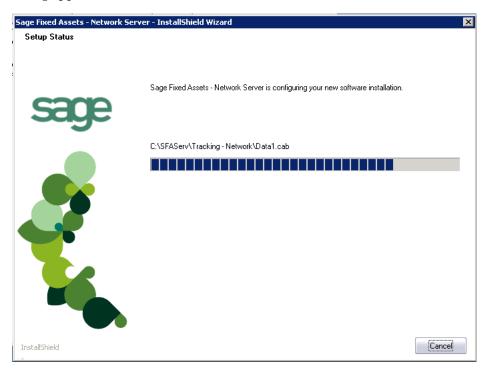

When all of the files have been installed, a message informs you that:

- The application will launch the Database Utility, and
- You MUST specify the attachments folder for PDF files attached to images.

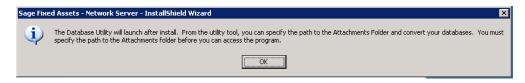

17. Click OK. The InstallShield Wizard Complete dialog appears.

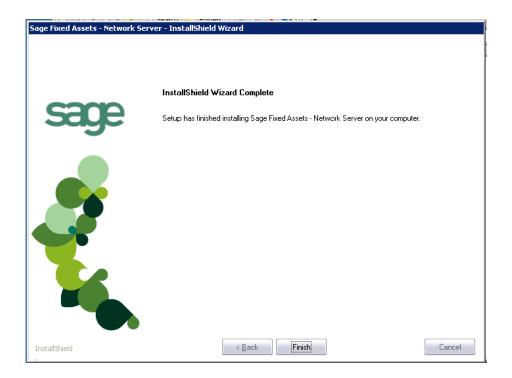

18. Click the Finish button. The system displays the Database Utility dialog.

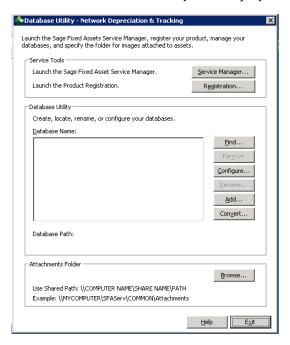

19. The database engine must be started before you can run the network client on a local workstation.

The installation program automatically creates a database service called Sage Fixed Assets Service. The installation program starts this service for you.

# **Step 2: Locating the Default Database**

In this step, you use the Database Utility to add the default asset database to the system.

Once the default asset database has been added, you will not have to add it again for any other clients.

#### To add the default database

1. Click the Find button on the Database Utility. The Find Databases dialog appears.

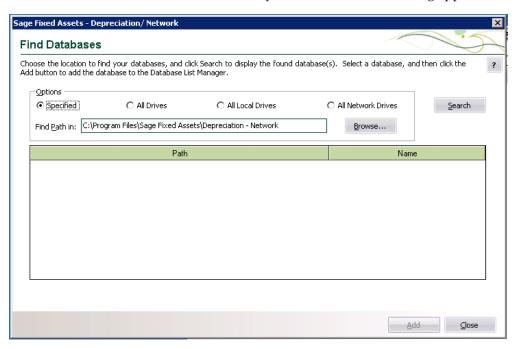

2. Click the Browse button. The Browse for Folder dialog appears.

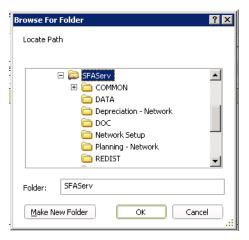

3. Use the directory tree to locate the folder containing the default database.

The installation program installed a default database in the F:\SFAServ\DATA directory on the server, if you accepted the default directory when you installed the database server files.

4. Click OK to return to the Find Databases dialog.

5. Click the Search button. The system lists all of the databases that it finds in the list box.

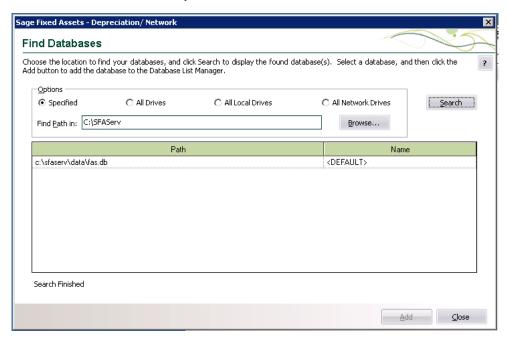

- 6. Select (highlight) the database that you want to use, and then click the Add button. The selected database disappears from the list of search results after it has been added.
- 7. Click the Close button. The system returns to the Database Utility dialog. The selected database appears in the Database Name field.

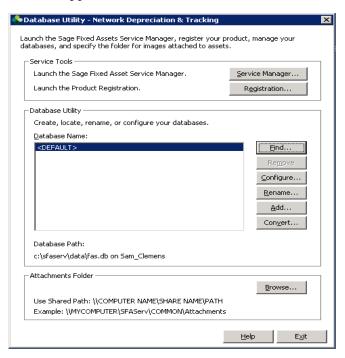

# **Step 3: Sharing the SFAServ Folder**

The next step is to share the \SFAServ folder with **full control** for the following users or groups:

- Users of the Sage Fixed Assets application
- Domain Administrators
- Local operating SYSTEM group

The procedure for sharing the SFAServ folder is slightly different depending on the platform you are using.

Below we show the steps for sharing a folder on Windows Server 2008.

#### To share the SFAServ folder

- 1. In Windows Explorer, right-click on the SFAServ folder.
- 2. From the popup menu, select Share With. The File Sharing dialog appears.

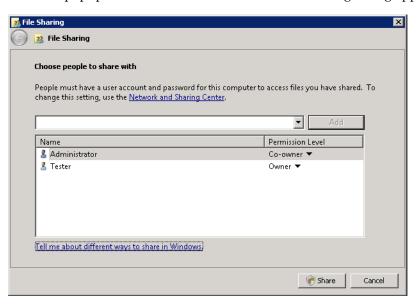

- 3. In the Choose People to Share With field, click the down arrow and select Administrator from the drop-down list.
- 4. Click the Add button. The Administrator appears in the list box.
- 5. In the Permission Level column, click the down arrow and change the permission level for the Administrator to "Co-owner."
- 6. Repeat step 3 and select the SYSTEM group.
- 7. Repeat steps 4 and 5.
- Click the Share button.

Below we show the steps for sharing a folder on Windows Server 2003.

#### To share the SFAServ folder

1. In Windows Explorer, right-click on the SFAServ folder.

2. From the popup menu, select Sharing and Security. The SFAServ Properties dialog appears.

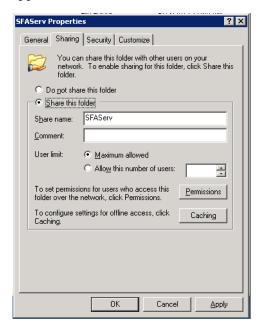

- 3. Click the Share This Folder option button.
- 4. Select the Security tab.
- 5. On the Security page, select the Advanced button. The Advanced Security Settings for SFAServ dialog appears.

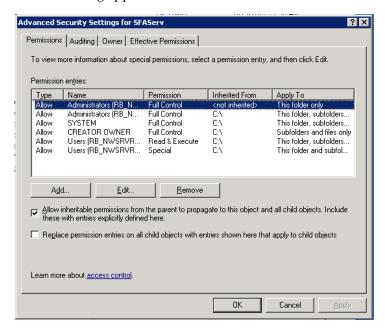

6. Clear the "Allow Inheritable Permissions from the Parent to Propagate to this Object . . ." check box. A security message appears.

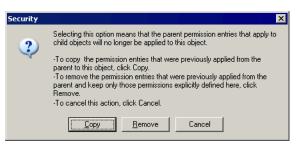

- 7. Click the Copy button to return to the Advanced Security Settings for SFAServ dialog.
- 8. Select the "Replace Permission Entries on All Child Objects . . . " check box.
- 9. Click OK. A second Security message appears.

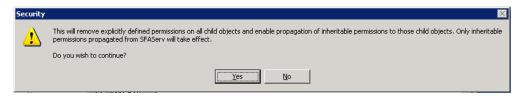

10. Click Yes to return to the SFAServ Properties dialog.

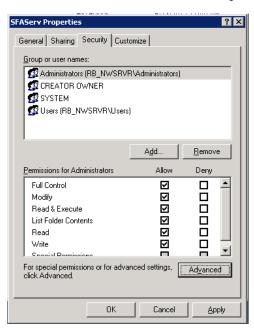

11. Click the Add button. The Select Users or Groups dialog appears.

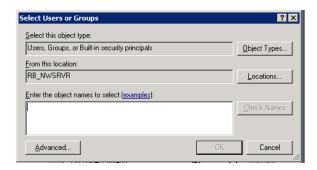

- 12. Enter the user name or group you want to add.
- 13. Click Check Names.
- 14. Click OK.
- 15. Change the permissions for the user or group that was just added to have Full Control on the share.
- 16. Repeat steps 11 to 15 for additional users and/or groups.
- 17. Repeat steps 11 to 15, but add the account named SYSTEM.
- 18. Click OK.
- 19. Click OK to close the SFAServ Properties dialog.

# **Step 4: Setting Up the Attachments Folder for PDFs**

You can use the Images tab in Asset Detail to attach an image to an asset. The application stores most types of image files in the asset database. However, the application stores Adobe PDF file attachments in a separate folder.

The application creates an Attachments folder during installation. You can find it under C:\SFAServ\COMMON on the server machine.

**Note:** You must specify the path to this folder or to another folder in the Attachments field on the Database Utility.

#### Setting up the attachments folder

1. On the Database Utility, click the Browse button. The Browse for Folder dialog appears.

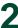

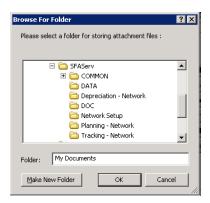

2. Select (or create) the folder that will contain the Adobe PDF file attachments. The directory path must appear in the format \\COMPUTER NAME\SHARE NAME\folder path. For example, if the computer name is "MYCOMPUTER" and the share name of the SFAServ folder is "SFAServ," then the path to the existing attachments folder would appear as:

\\MYCOMPUTER\SFAServ\COMMON\Attachments.

Enter this path in the Folder field of the Browse for Folder dialog.

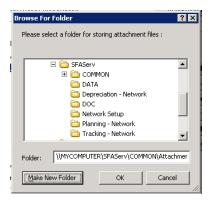

4. Click OK to close the Browse for Folder dialog. The selected folder appears in the Attachments Folder field.

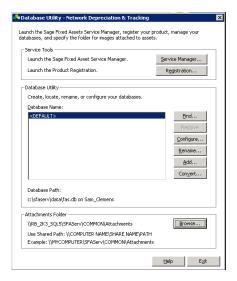

5. Click the Exit button to close the Database Utility.

#### Optional Step: Editing the Config File

This step is recommended in network environments in which the Sage Fixed Assets Server and the client workstation(s) are located on different subnets.

#### To edit the config file

- 1. Using a text editor (such as Notepad), open the INSTALL.CFG file. It is located in the folder where the Sage Fixed Assets Server components were installed (default folder is SFAServ) on the server machine.
- 2. In the PARAMETERS line, change XXX.XXX.XXX to the IP address of the server machine.
- 3. Save the file.

# Step 5: Installing the Sage Fixed Assets - Reporting Server

Sage Fixed Assets - Reporting enables you to create custom reports. It is a powerful program that allows you to design, create, print, and distribute your custom reports.

In this step, you install the Sage Fixed Assets - Reporting server on the server machine. This step is optional. You should install the Sage Fixed Assets - Reporting server only if you have purchased Sage Fixed Assets - Reporting, or you want to explore its features on a 30-day, free trial basis.

**Note:** The Sage Fixed Assets - Reporting program uses Crystal Reports XI. Sage Fixed Assets - Reporting may not be compatible with other versions of Crystal Reports. Before installing Sage Fixed Assets - Reporting, we recommend that you make sure version Crystal Reports XI is compatible with your other applications that run Crystal Reports.

#### To install the Sage Fixed Assets - Reporting server

- 1. Point your browser to the Sage Customer Portal at: https://customers.sagenorthamerica.com.
- 2. Click the Logon link and enter your Customer Logon information.
- 3. Click the Product Downloads link. The system opens a web page with downloads for system requirements, Sage Fixed Assets products, and their installation guides.
- 4. Click the Download link for the Reporting Server.
- 5. Click the Run button when prompted to either Run or Save the file. The system displays the Sage Download Manager dialog.

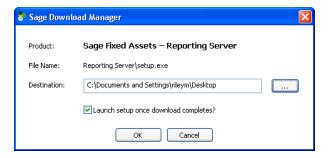

6. Click OK. The system begins to download the file.

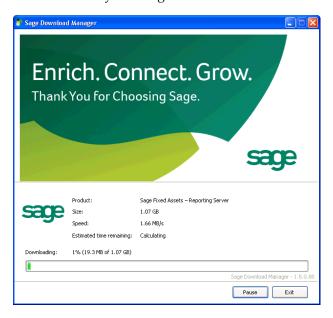

The system automatically displays the Reporting Server Welcome dialog.

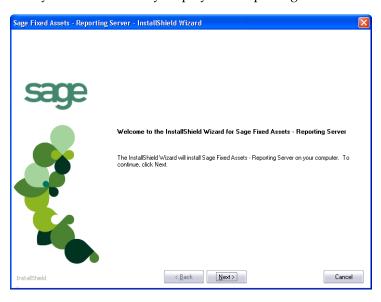

- 7. Click the Next button and follow the on-screen instructions.
- 8. Select the Install Sage Fixed Assets Reporting Server option, and follow the on-screen instructions.

For instructions on installing the Sage Fixed Assets - Reporting client components, see Chapter 8, "Installing Sage Fixed Assets - Reporting."

# **Step 6: Registering the Application**

The process of registering the application is a one-time event. After you enter your registration codes, you won't have to enter them again—not even when you receive your next program update.

After you have installed the database server and the network client, follow the steps below to register the network application.

**Note:** You have 30 days to register the Sage Fixed Assets application.

#### To register the application

**Note:** Before you perform the steps below, make sure the Database Engine has been started. The installation program should have started the Database Engine automatically. However, you must start the Database Engine if it has been stopped for any reason. **The Database Engine must be running when you register the program.** For instructions on starting the Database Engine, see "Managing a Sage Fixed Assets Database Service," page 10-1.

- 1. On the server machine, click the Start button on the Windows taskbar, and then select Programs (or All Programs) from the Start menu.
- 2. Select the Sage Fixed Assets program group.
- 3. Select the Tools program group.
- 4. Select the Database Utility Network Depreciation & Tracking icon. The Database Utility dialog appears.

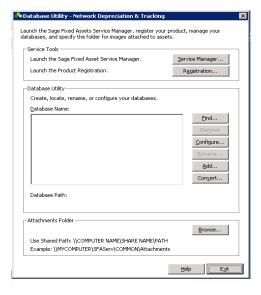

Click the Registration button. The Product Registration dialog appears.

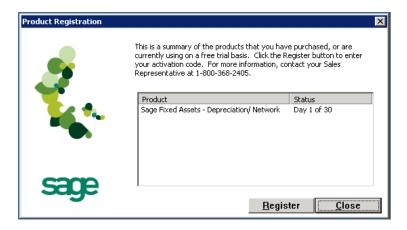

6. Click the Register button. A dialog appears that allows you to enter your serial number and activation code.

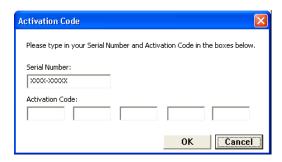

#### Serial Number

Enter your serial number. **You must enter the hyphen**. The system displays XXXX-XXXXX in this field to demonstrate the required format. Replace the X's with your serial number.

Activation Code Enter your activation code.

Please contact Customer Service at 800-368-2405 if you cannot find your serial number and activation code.

7. Click OK. The system returns to the previous registration dialog.

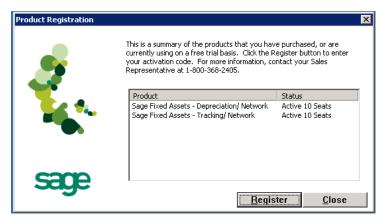

Note that the registered products appear in the list with a status of "Active."

8. Click the Close button to close the registration dialog.

# Step 7: Mapping a Drive to the SFAServ Folder (Optional)

Now that you have shared the SFAServ folder, you can map a network drive to that directory on each workstation.

**Note:** Instead of mapping a drive to the SFAServ folder, you can install the client components by entering the UNC path (\\Servername\\Foldername) in the Run dialog on the client machine.

#### To map a drive to the SFAServ folder

1. In Windows Explorer, select Tools/Map Network Drive. The Map Network Drive dialog appears.

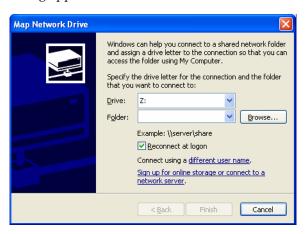

2. Click the Browse button to locate the SFAServ folder on the server.

**Note:** Do **NOT** map a drive to a folder underneath the SFAServ folder, such as the Network Setup folder.

3. Click the Finish button to close the Map Network Drive dialog.

# **Step 8: Installing the Client**

Follow the steps below on each workstation on which you will run the network application. You can also install the client application on the server for testing purposes.

#### To install a client on a workstation

- 1. Do one of the following:
  - Go to My Computer, and browse to the network drive that you mapped in the previous step. Locate the folder in which you installed the server components (SFAServ is the default), and double-click the SETUP.EXE file in the Network Setup subfolder.

- Select Start/Run from the Windows taskbar. The Run dialog appears. In the Run dialog, enter the UNC path (\\Servername\\Foldername) to the folder containing the server components.
- In the Run dialog, enter the mapped drive path to the folder (for example, Z:\SFAServ\Network Setup\SETUP.EXE.

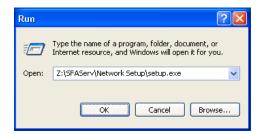

(Substitute your network drive letter for "Z" if it is different.)

**Note:** If you mapped the Z: drive to \SFAServ, then the path would be:

Z:\Network Setup\SETUP.EXE.

**Note:** The SETUP.EXE file is located on the machine on which you installed the server components.

2. Click OK. The Client Installation dialog appears.

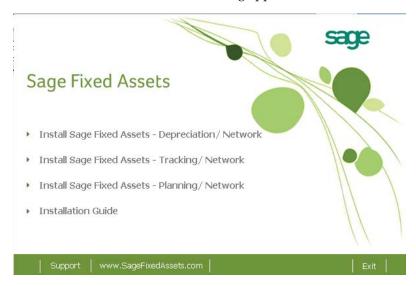

3. Select the Install Sage Fixed Assets - Depreciation/Network option. A message indicates that you must install Microsoft .NET Framework if it is not already installed before you can install the application.

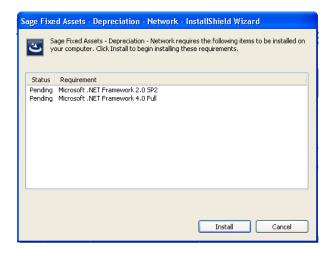

4. Click the Install button. The system installs Microsoft .NET Framework and then displays the Welcome dialog. (You may need to restart your machine.)

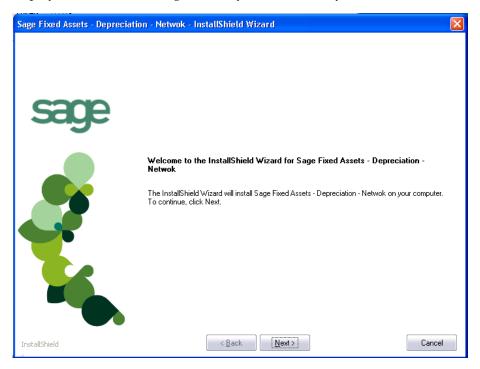

5. Click the Next button. The Software License Agreement dialog appears.

InstallShield

6. Read the license agreement, and then click the Yes button to accept the terms of the agreement. (If you do not accept the terms of the license agreement, click the No button. The system exits from the installation program.)

After you click the Yes button, the Customer Information dialog appears.

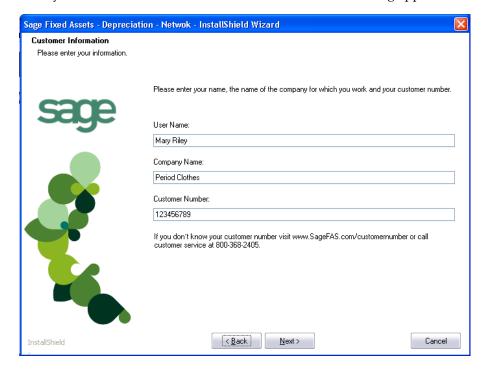

Νo

7. Enter your name, company name, and customer number. You will need your customer number if you call Sage Fixed Assets Customer Support with a technical question.

**Note:** You can find the customer number on the packing slip. If you cannot find your customer number, call Customer Service at 800-368-2405.

8. Click the Next button. The Choose Destination Location dialog appears.

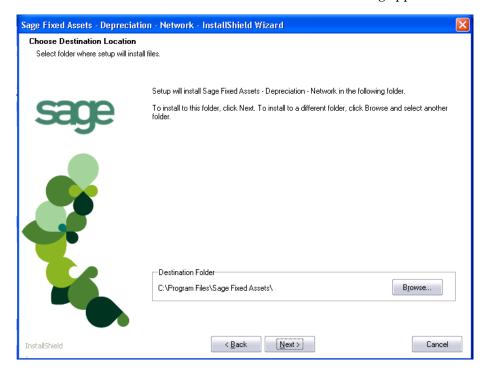

9. Click the Next button. The system begins installing the software, and the Setup Status dialog appears.

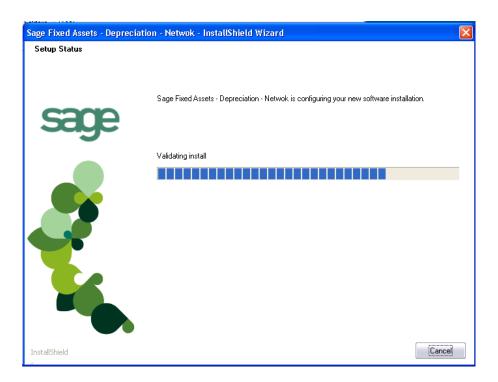

When all of the files have been installed, the InstallShield Wizard Complete dialog appears.

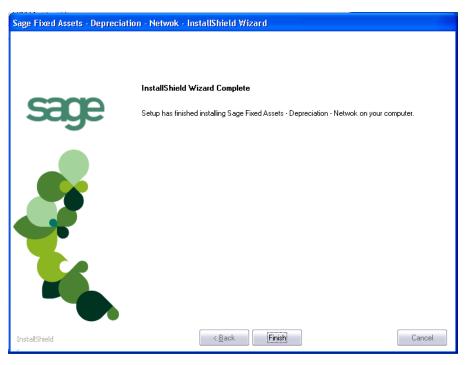

If the installation program determines that you need to restart your computer before you use the program, it displays two options on the InstallShield Wizard Complete dialog. You can either allow the system to restart your computer immediately, or you can restart your computer at a later time.

**Tip:** We recommend that you allow the system to restart your computer at this time if you are prompted to do so.

- 10. Click the Finish button. The system returns to the Client Installation dialog.
- 11. Click Exit to close the Client Installation dialog.

**Note:** The Client Installation dialog will not close immediately after the installation is completed because of background processes that continue to run.

# **Step 9: Starting the Application**

Follow the steps below to start the network application from a workstation.

**Note:** You can start the program by double-clicking the icon on your desktop.

#### To start the application from a workstation

- 1. Select Start/Programs (or All Programs) from the Windows taskbar.
- 2. Select the Sage Fixed Assets program group.
- 3. Select the Depreciation Network icon. The Update User Information dialog appears.

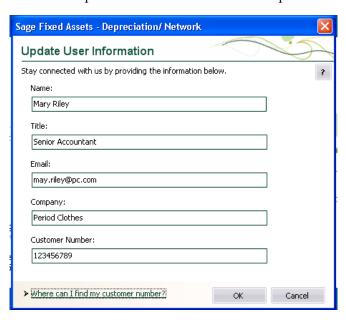

4. Complete the Update User Information dialog, and then click OK.

#### To view your customer number

When you call Customer Support with a question, you will need your customer number. Follow the steps below to view your customer number.

1. Select Help/About Depreciation from the menu bar. A dialog appears that provides information about your application, including your customer number.

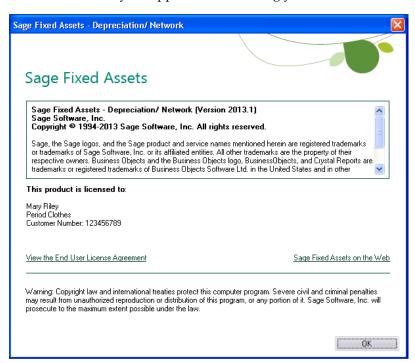

# **Chapter 3 Installing Sage Fixed Assets - Depreciation: Upgrading from a Prior Version**

| In this chapter:                                            |      |
|-------------------------------------------------------------|------|
| Previous Versions Compatible with the Latest Version        | 3-1  |
| Preparing for an Upgrade                                    | 3-1  |
| Overview of the Upgrade Process                             | 3-2  |
| Step 1: Backing Up Your Data                                | 3-2  |
| Step 2: Upgrading the Sage Fixed Assets Server Components   | 3-3  |
| Step 3: Setting Up the Attachments Folder for PDFs          | 3-9  |
| Step 4: Installing the Sage Fixed Assets - Reporting Server | 3-10 |
| Step 5: Converting Your Data                                | 3-12 |
| Step 6: Upgrading the Client                                | 3-17 |
| Step 7: Starting the Application                            | 3-21 |

This chapter provides instructions for upgrading from a previous version of Sage Fixed Assets - Depreciation.

# **Previous Versions Compatible with the Latest Version**

The table below shows the version you must be currently using of Sage Fixed Assets - Depreciation to follow the steps in this chapter. If you are not running the version shown in the table, you will need to install prior releases in sequential order through the compatible version before you upgrade.

| Product                                              | Compatible Versions |
|------------------------------------------------------|---------------------|
| Sage Fixed Assets                                    | 2012.1 and later    |
| Sage Fixed Assets Canadian Edition                   | 2012.1 and later    |
| Sage Fixed Assets Government or<br>Nonprofit Edition | 2013.0              |

**Note:** Sage Fixed Assets - Reporting uses Crystal Reports XI, which was shipped with Sage Fixed Assets versions 2008.2 and later. If you installed Sage Fixed Assets - Reporting with Sage Fixed Assets version 2008.2 or later, you do not need to install it again.

## **Preparing for an Upgrade**

1 \_\_\_ Is the person performing the installation logged on as an Administrator? You cannot install the application unless you have Administrative privileges.

# **Overview of the Upgrade Process**

The upgrade process consists of the following steps:

- 1. Backing up your current data, page 3-2.
- 2. Upgrading the Sage Fixed Assets server components, page 3-3.
- 3. Setting up the attachments folder for PDFs, page 3-9.
- 4. **Optional:** Installing the Sage Fixed Assets Reporting server, page 3-10.

**Note:** Sage Fixed Assets - Reporting uses Crystal Reports XI, which was shipped with Sage Fixed Assets version 2008.2 or higher. If you installed Sage Fixed Assets - Reporting with version 2008.2, you do not need to reinstall it.

- 5. Converting your current data, page 3-12.
- 6. Upgrading the client components, page 3-17.
- 7. Starting the application, page 3-21.

## **Step 1: Backing Up Your Data**

### To back up your data

1. Select File/Company Utilities/Backup Company from the menu bar. The Backup Companies dialog appears.

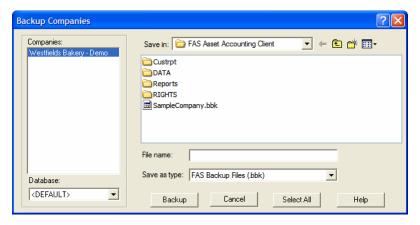

2. Select the database containing the company or companies you want to back up.

**Note:** You can repeat these steps and select a different database if you have multiple databases.

3. Select the company or companies that you want to back up.

**Note:** Click the Select All button to select all of the companies listed in the Companies field.

- 4. Designate the destination directory, enter a file name for the backup file, and then click the Backup button.
- 5. After the backup is complete, click the Cancel button to close the Backup Companies dialog, or select another company to back up.

# **Step 2: Upgrading the Sage Fixed Assets Server Components**

In this step, you install the server components on the server machine for the following applications:

- Sage Fixed Assets Depreciation
- Sage Fixed Assets Tracking
- Sage Fixed Assets Planning

**Note:** You must be on the server machine where the previous server components were installed to upgrade the server components. You cannot install the server components from the client machine.

## To upgrade the Sage Fixed Assets server components

- 1. Point your browser to the Sage Customer Portal at: https://customers.sagenorthamerica.com.
- 2. Click the Logon link and enter your Customer Logon information.
- 3. Click the Product Downloads link. The system opens a web page with downloads for system requirements, Sage Fixed Assets products, and their installation guides.
- 4. Click the Download link for the Network Editions.
- 5. Click the Run button when prompted to either Run or Save the file. The system displays the Sage Download Manager dialog.

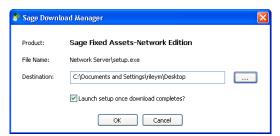

6. Click OK. The system begins to download the file.

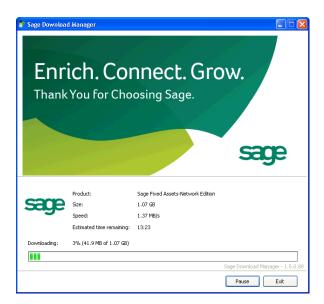

The system prompts you to install Sage Advisor Update if it is not already installed.

7. Click the Install button. The system installs Sage Advisor Update. A message indicates that you must install Microsoft .NET Framework if it is not already installed.

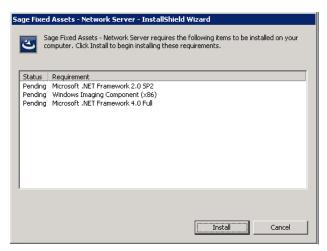

8. Click the Install button. The system installs Microsoft .NET Framework and then displays the Welcome dialog. (You may need to restart your machine.)

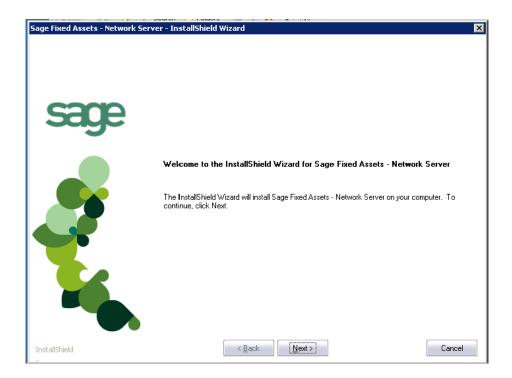

9. Click the Next button. The Software License Agreement dialog appears.

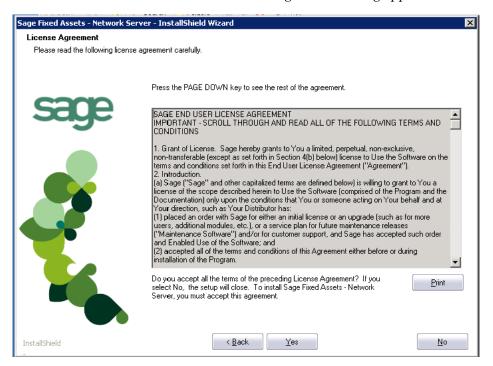

#### ■ Print Button

Click this button to send the license agreement to the default printer.

10. Read the license agreement, and then click the Yes button to accept the terms of the agreement. (If you do not accept the terms of the license agreement, click the No button. The system exits from the installation program.)

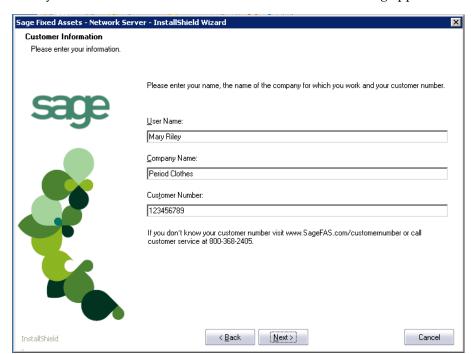

After you click the Yes button, the Customer Information dialog appears.

11. Enter your name, company name, and customer number. You will need your customer number if you call Sage Fixed Assets Customer Support with a technical question.

**Note:** You can find the customer number on the packing slip in the upgrade package or by clicking About Depreciation from the Help menu. If you cannot find your customer number, call Customer Service at 800-368-2405.

12. Click the Next button. A message appears indicating that a previous version of the program has been found on your computer.

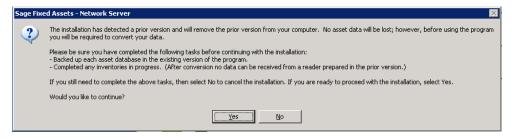

**Note:** If this message does not appear, make sure you are installing the server components on the machine where the previous Sage Fixed Assets server components were installed.

13. Click Yes to remove the previous version of the application. The system begins installing the software, and the Setup Status dialog appears.

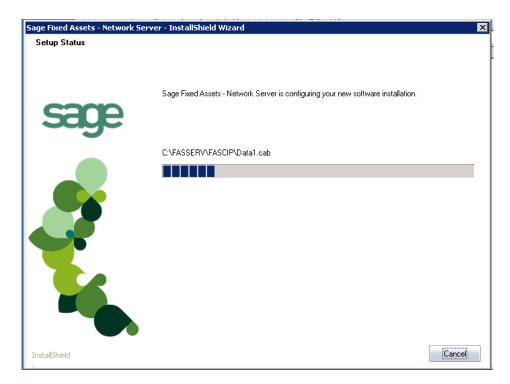

When all of the files have been installed, a message informs you that:

- The application will launch the Database Utility, and
- You MUST specify the attachments folder for PDF files attached to images.

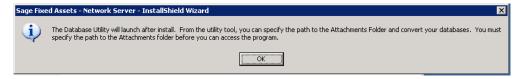

14. Click OK. The InstallShield Wizard Complete dialog appears.

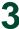

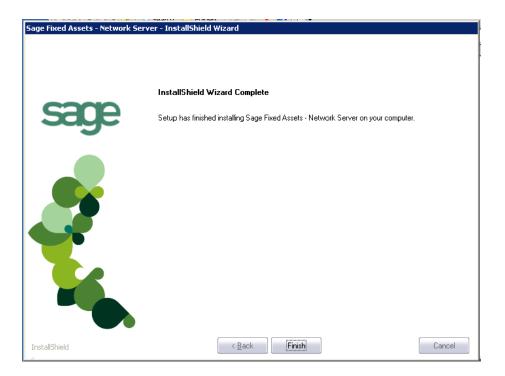

15. Click the Finish button. The system displays the Database Utility dialog.

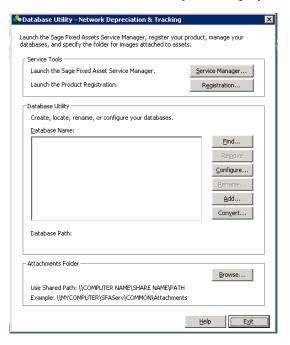

16. The database engine must be started before you can run the network client on a local workstation.

The installation program automatically creates a service called Sage Fixed Assets Service. The installation program starts this service for you.

## **Optional Step: Editing the Config File**

This step is recommended in network environments in which the Sage Fixed Assets Server and the client workstation(s) are located on different subnets.

## To edit the config file

- 1. Using a text editor (such as Notepad), open the INSTALL.CFG file. It is located in the folder where the Sage Fixed Assets Server components were installed (default folder is FASServ) on the server machine.
- 2. In the PARAMETERS line, change XXX.XXX.XXX to the IP address of the server machine.
- 3. Save the file.

# **Step 3: Setting Up the Attachments Folder for PDFs**

You can use the Images tab in Asset Detail to attach an image to an asset. The application stores most types of image files in the asset database. However, the application stores Adobe PDF file attachments in a separate folder.

The application creates an Attachments folder during installation. You can find it under C:\FASServ\COMMON on the server machine. You must specify the path to this folder or to another folder in the Attachments field on the Database Utility.

Note: Make sure the folder that you select is either shared or underneath a shared folder.

## Setting up the attachments folder

1. On the Database Utility, click the Browse button. The Browse for Folder dialog appears.

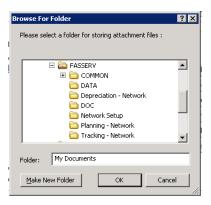

- 2. Select (or create) the folder that will contain the Adobe PDF file attachments. The directory path must appear in the format \COMPUTER NAME\SHARE NAME\folder path. For example, if the computer name is "MYCOMPUTER" and the share name of the FASServ folder is "FASServ," then the path to the existing attachments folder would appear as:
  - \\MYCOMPUTER\FASServ\COMMON\Attachments.
- 3. Enter this path in the Folder field of the Browse for Folder dialog.

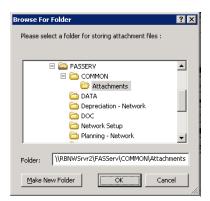

4. Click OK to close the Browse for Folder dialog. The selected folder appears in the Attachments Folder field.

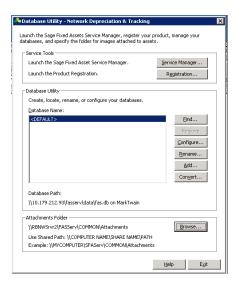

5. Click the Exit button to close the Database Utility.

# Step 4: Installing the Sage Fixed Assets - Reporting Server

Sage Fixed Assets - Reporting enables you to create custom reports. It is a powerful program that allows you to design, create, print, and distribute your custom reports.

**Note:** Sage Fixed Assets - Reporting uses Crystal Reports XI, which was shipped with Sage Fixed Assets versions 2008.2 and later. If you installed Sage Fixed Assets - Reporting with version 2008.2 or later, you do not need to reinstall it.

In this step, you install the Sage Fixed Assets - Reporting server on the server machine. This step is optional. You should install the Sage Fixed Assets - Reporting server only if you have purchased Sage Fixed Assets - Reporting, or you want to explore its features on a 30-day, free trial basis.

**Note:** The Sage Fixed Assets - Reporting program uses Crystal Reports XI. Sage Fixed Assets - Reporting may not be compatible with other versions of Crystal Reports. Before installing Sage Fixed Assets - Reporting, we recommend that you make sure version Crystal Reports XI is compatible with your other applications that run Crystal Reports.

### To install the Sage Fixed Assets - Reporting server

- 1. Point your browser to the Sage Customer Portal at: https://customers.sagenorthamerica.com.
- 2. Click the Logon link and enter your Customer Logon information.
- 3. Click the Product Downloads link. The system opens a web page with downloads for system requirements, Sage Fixed Assets products, and their installation guides.
- 4. Click the Download link for the Reporting Server.
- 5. Click the Run button when prompted to either Run or Save the file. The system displays the Sage Download Manager dialog.

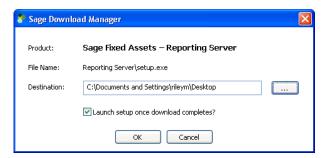

6. Click OK. The system begins to download the file.

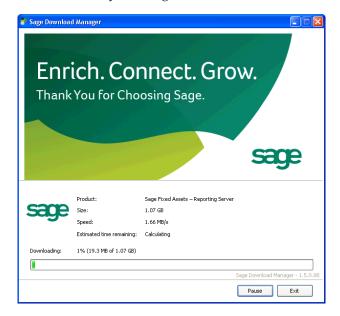

The system automatically displays the Reporting Server Welcome dialog.

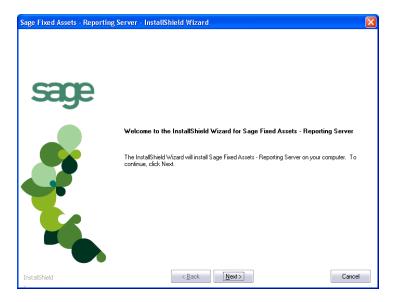

7. Click the Next button and follow the on-screen instructions.

For instructions on installing the Sage Fixed Assets - Reporting client components, see Chapter 8, "Installing Sage Fixed Assets - Reporting."

# **Step 5: Converting Your Data**

As new features and enhancements are added to the program, the system requires additional information to support the new features. This requires that changes be made to your asset database so that the system can store the new information. To update your database(s) to hold the new information, you must perform a database conversion.

**Note:** You must be currently using a version of Sage Fixed Assets - Depreciation that is compatible with the latest version to follow the steps in this section. For information about which versions are compatible with the latest version of the application, see "Previous Versions Compatible with the Latest Version," page 3-1.

**Note:** A database conversion requires three to four GB of disk space. Make sure you have sufficient disk space before you convert your databases.

## To convert your data

- 1. Click the Start button on the Windows taskbar, and then select Programs (or All Programs) from the Start menu.
- 2. Select the Sage Fixed Assets program group.
- 3. Select the Tools program group.
- 4. Select the Database Utility Network Depreciation & Tracking icon. The Database Utility dialog appears.

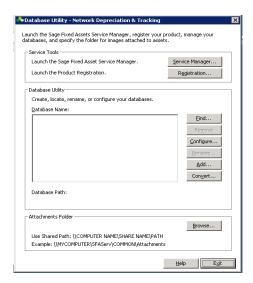

#### 5. Click the Convert button.

If the system cannot connect to the system database, the Verify Database Connection dialog appears.

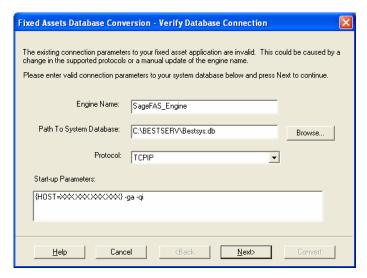

**Note:** If the Verify Database Connection dialog appears, please call Customer Support. There may be several possible reasons that the system cannot connect to the database.

The Conversion Utility Welcome dialog appears.

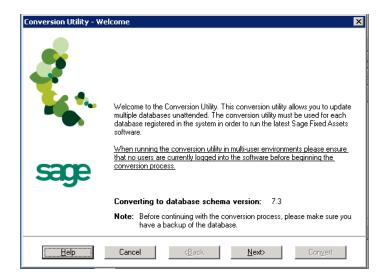

6. Click the Next button. The Conversion Utility Performance dialog appears.

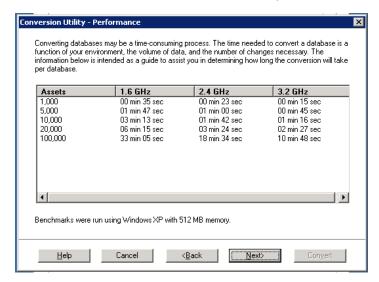

- 7. Review the Performance dialog to estimate how long the database conversion will take.
- 8. Click the Next button. The Conversion Utility Select Databases dialog appears.

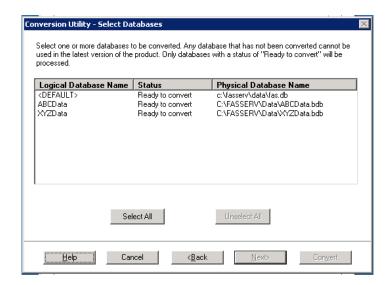

This dialog displays the status of each database.

#### Conversion Complete

This status indicates that the database has already been converted to the latest version.

#### Ready to Convert

This status indicates that the database is ready to be converted to the latest version.

#### ■ Incompatible Version

This status indicates that the database cannot be converted because the database version is incompatible with the latest version of the application. For information about which versions are compatible with the latest version of the application, see "Previous Versions Compatible with the Latest Version," page 3-1. For assistance in converting your databases, please contact Sage Fixed Assets Customer Support.

#### Cannot Open

This status indicates that the database cannot be converted for an unknown reason. The database may have been moved and the system cannot locate it, the database may be corrupted, or the local System account or group does not have Full Control access rights to the shared folder where the server components are installed. For assistance in resolving the problem, please contact Sage Fixed Assets Customer Support.

9. Select the database(s) that you want to convert, and then click the Next button. The Conversion Utility Summary dialog appears.

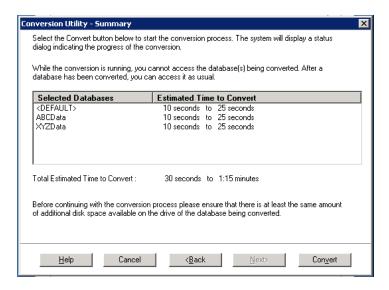

10. Review the Conversion Utility Summary dialog, and then click the Convert button.

The system checks your computer's disk space to make sure there is sufficient space to convert your data. The conversion requires three to four GB of disk space. If there is sufficient space for the conversion, it begins to convert the database(s) and displays the Conversion Status message box.

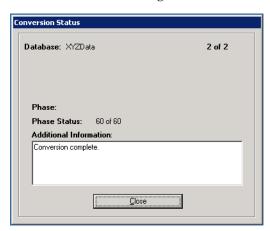

When the conversion is complete, the system displays a "Conversion Complete" message in the Additional Information text box.

11. Click the Close button. The system displays the Database Conversion Summary report, which indicates whether the conversion was successful for each database.

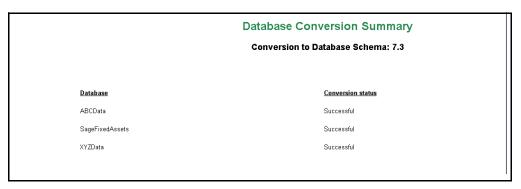

# Step 6: Upgrading the Client

Follow the steps below on each workstation on which you will run the network application. You can also upgrade the client application on the server for testing purposes.

Before you upgrade the network client, you must share the directory in which you installed the database server and map a network drive to that directory on each workstation.

## To upgrade a client on a workstation

- 1. Do one of the following:
  - Go to My Computer, and browse to the network drive that you mapped in the
    previous step. Locate the folder in which you installed the server components
    (FASServ, BESTSERV, and SFAServ are the defaults), and double-click the
    SETUP.EXE file in the Network Setup subfolder.
  - Select Start/Run from the Windows taskbar. The Run dialog appears. In the Run dialog, enter the UNC path (\\Servername\Foldername) to the folder containing the server components.
  - In the Run dialog, enter the mapped drive path to the folder (for example, Z:\FASServ\Network Setup\SETUP.EXE.

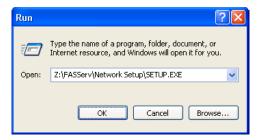

(Substitute your network drive letter for "Z" if it is different.)

**Note:** If you mapped the Z: drive to \FASServ, \BESTSERV, or \SFAServ, then the path would be:

Z:\Network Setup\SETUP.EXE

2. Click OK. The Client Installation dialog appears.

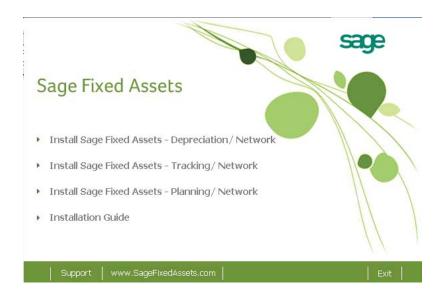

3. Select the Install Sage Fixed Assets - Depreciation/Network option. The Welcome dialog appears.

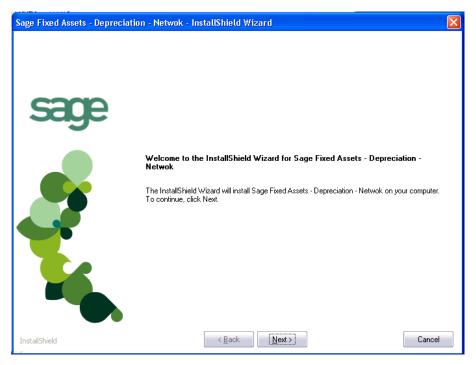

4. Click the Next button. The License Agreement dialog appears.

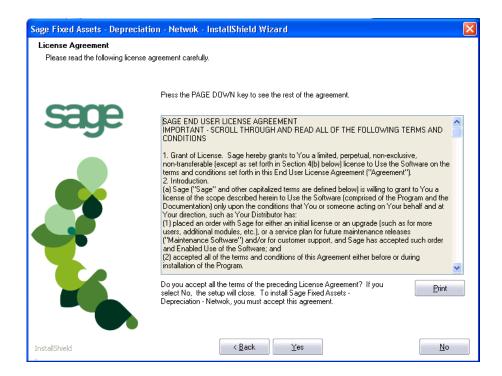

#### Print Button

Click this button to send the license agreement to the default printer.

5. Read the license agreement, and then click the Yes button to accept the terms of the agreement. (If you do not accept the terms of the license agreement, click the No button. The system exits from the installation program.)

After you click the Yes button, the Customer Information dialog appears.

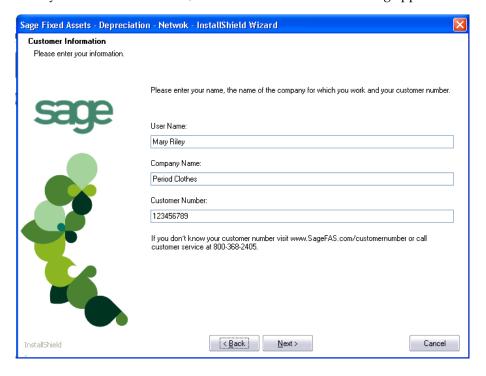

6. Enter your name, company name, and customer number. You will need your customer number if you call Sage Fixed Assets Customer Support with a technical question.

**Note:** You can find the customer number on the packing slip in the upgrade package or by clicking About Depreciation from the Help menu. If you cannot find your customer number, call Customer Service at 800-368-2405.

7. Click the Next button. A message appears indicating that a previous version of the program has been found on your computer.

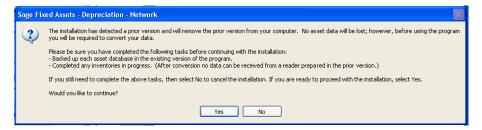

8. Click Yes to remove the prior version of the application. The system begins installing the software, and the Setup Status dialog appears.

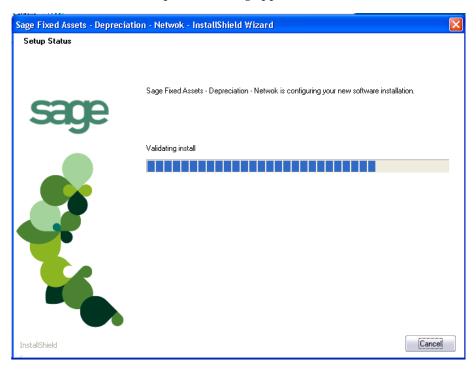

When all of the files have been installed, the InstallShield Wizard Complete dialog appears.

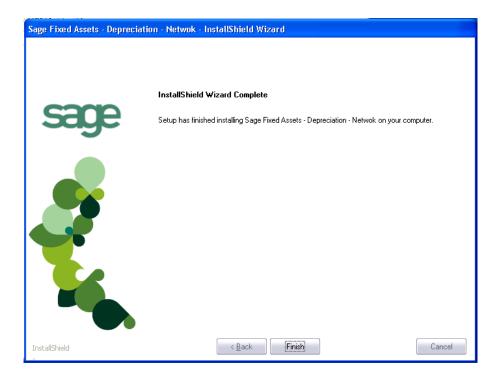

If the installation program determines that you need to restart your computer before you use the program, it displays two options on the InstallShield Wizard Complete dialog. You can either allow the system to restart your computer immediately, or you can restart your computer at a later time.

**Tip:** We recommend that you allow the system to restart your computer at this time if you are prompted to do so.

- 9. Click the Finish button. The system returns to the Client Installation dialog.
- 10. Click Exit to close the Client Installation dialog.

**Note:** The Client Installation dialog will not close immediately after the installation is completed because of background processes that continue to run.

## **Step 7: Starting the Application**

Follow the steps below to start the network application from a workstation.

**Note:** You can start the program by double-clicking the icon on your desktop.

#### To start the application from a workstation

- 1. Select Start/Programs (or All Programs) from the Windows taskbar.
- 2. Select the Sage Fixed Assets program group.
- 3. Select the Depreciation Network icon.

## To update your customer number

After you purchase the application, you will receive a customer number. You can enter your customer number so that it will be available if you need to call Customer Support with a question.

1. Select Help/Update User Information from the menu bar. A dialog appears that allows you to enter your customer number.

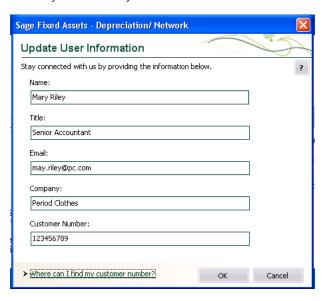

2. Complete the Update User Information dialog, and then click OK.

## To view your customer number

When you call Customer Support with a question, you will need your customer number. Follow the steps below to view your customer number.

1. Select Help/About Depreciation from the menu bar. A dialog appears that provides information about your program, including your customer number.

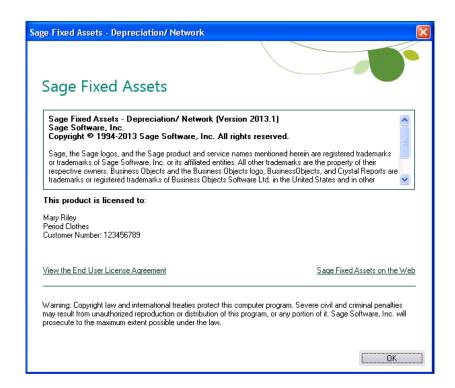

# **Chapter 4 Installing Sage Fixed Assets - Tracking the First Time**

| In this chapter:                                            |      |
|-------------------------------------------------------------|------|
| Preparing for a New Install                                 | 4-1  |
| Overview of the Install Process                             | 4-1  |
| Step 1: Installing the Sage Fixed Assets Server Components  | 4-2  |
| Step 2: Locating the Default Database                       | 4-10 |
| Step 3: Sharing the SFAServ Folder                          | 4-12 |
| Step 4: Setting Up the Attachments Folder for PDFs          | 4-16 |
| Step 5: Installing the Sage Fixed Assets - Reporting Server | 4-18 |
| Step 6: Registering the Application                         | 4-19 |
| Step 7: Mapping a Drive to the SFAServ Folder (Optional)    | 4-22 |
| Step 8: Attaching Your Physical Reader                      | 4-22 |
| Step 9: Installing the Client Components                    | 4-23 |
| Step 10: Installing the Barcode Reader Program              | 4-28 |
| Step 11: Starting the Application                           | 4-31 |

## **Preparing for a New Install**

- 1 \_\_\_ Does each user of the application and each local system account have full control access to the SFAServ directory?
  - To run the application, each network user must have full control access to the SFAServ directory. After the application has been installed, make sure the SFAServ directory has the correct permissions.
- 2\_\_\_ Is the person performing the installation logged on as an Administrator? You cannot install the program if you do not have Administrative rights.
- 3\_\_\_ Are you running a supported operating system on the server? For more information, see "Server System Requirements," page 1-2.

## **Overview of the Install Process**

The install process consists of the following steps:

- 1. Installing the Sage Fixed Assets server components, page 4-2.
- 2. Locating the Default database, page 4-10.
- 3. Sharing the SFAServ folder, page 4-12.
- 4. Setting up the attachments folder for PDFs, page 4-16.

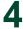

- 5. **Optional:** Installing the Sage Fixed Assets Reporting server, page 4-18.
- 6. Registering the application, page 4-19.
- 7. **Optional:** Mapping a drive to the SFAServ folder, page 4-22.
- 8. Attaching your barcode reader to the workstation, page 4-22.
- 9. Installing the client components on a workstation, page 4-23.
- 10. Installing the Barcode Reader program, page 4-28.
- 11. Starting the application, page 4-31.

# **Step 1: Installing the Sage Fixed Assets Server Components**

**Note:** You need to install the server components only once. If you have already installed the server components for the 2012.1 update, you do not need to repeat these steps again.

In this step, you install the server components on the server machine for the following applications:

- Sage Fixed Assets Depreciation
- Sage Fixed Assets Tracking
- Sage Fixed Assets Planning.

**Note:** You must be on the server machine to install the server components. You cannot install the server components from the client machine.

## To install the Sage Fixed Assets server components

- 1. Point your browser to the Sage Customer Portal at: https://customers.sagenorthamerica.com.
- 2. Click the Logon link and enter your Customer Logon information.
- 3. Click the Product Downloads link. The system opens a web page with downloads for system requirements, Sage Fixed Assets products, and their installation guides.
- 4. Click the Download link for the Network Editions.
- 5. Click the Run button when prompted to either Run or Save the file. The system displays the Sage Download Manager dialog.

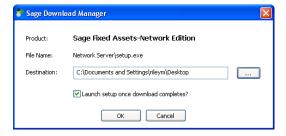

6. Click OK. The system begins to download the file.

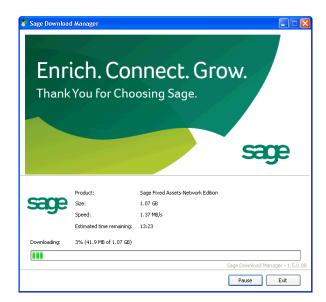

The system prompts you to install Sage Advisor Update.

7. Click the Install button. The system installs Sage Advisor Update. A message indicates that you must install Microsoft .NET Framework if it is not already installed.

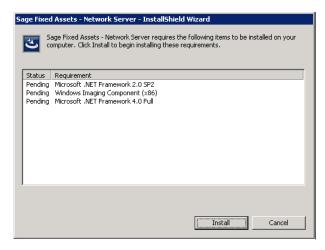

8. Click the Install button. The system installs Microsoft .NET Framework and then displays the Welcome dialog. (You may need to restart your machine.)

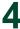

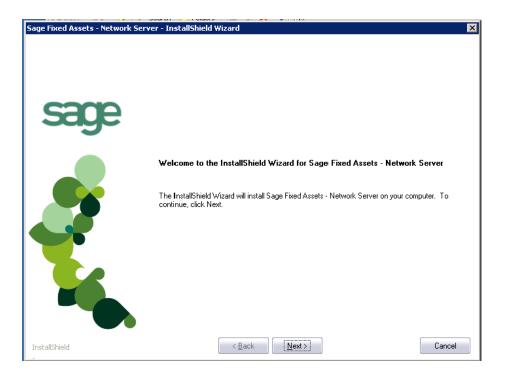

9. Click the Next button. The License Agreement dialog appears.

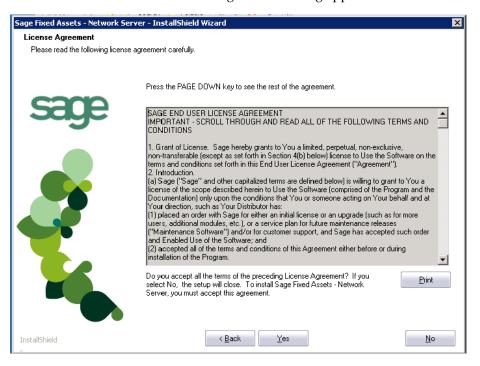

#### ■ Print Button

Click this button to send the license agreement to the default printer.

10. Read the license agreement, and then click the Yes button to accept the terms of the agreement. (If you do not accept the terms of the license agreement, click the No button. The system exits from the installation program.)

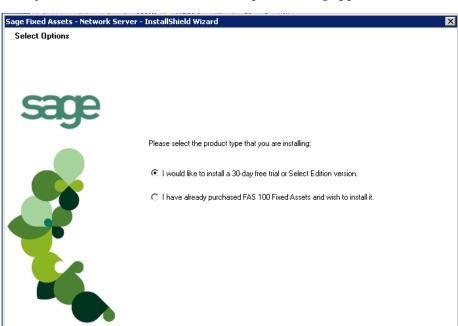

≺ <u>B</u>ack

After you click the Yes button, the Select Options dialog appears.

11. Select either the 30-day free trial option or the purchased option.

InstallShield

If you selected the 30-day free trial option, the following Customer Information dialog appears.

Next>

Cancel

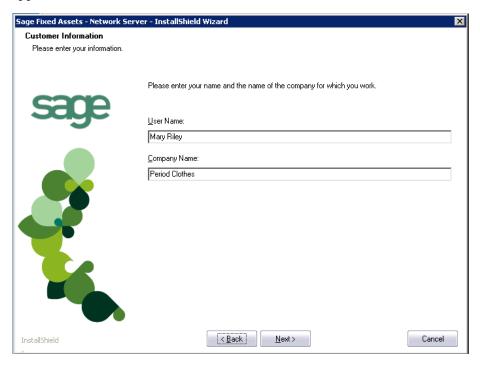

12. Enter your name and company name, and continue to step 9.

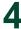

If you selected the purchased option, the following Customer Information dialog appears.

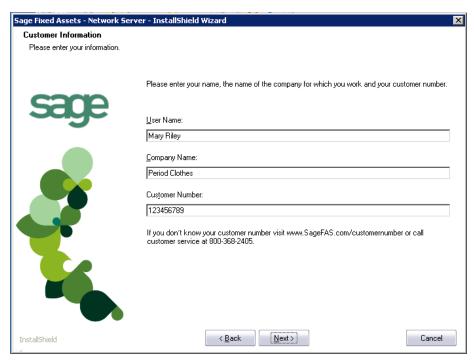

13. Enter your name, company name, and customer number. You will need your customer number if you call Sage Fixed Assets Customer Support with a technical question.

**Note:** You can find the customer number on the packing slip. If you cannot find your customer number, call Customer Service at 800-368-2405.

14. Click the Next button. The Choose Destination Location dialog appears.

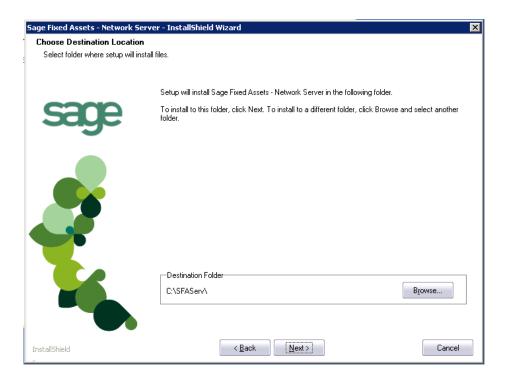

15. Select the folder in which to install the server components, and then click the Next button. The Sybase Server Configuration Information dialog appears.

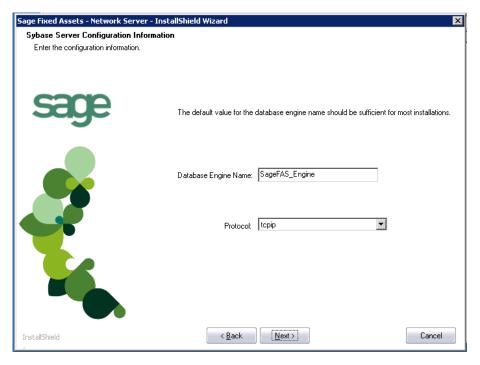

#### ■ Database Engine Name

We recommend that you accept the default Database Engine name of SageFAS\_Engine unless you are using a different Sybase database engine name.

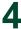

**Note:** This field is unavailable if you have already installed a Sage Fixed Assets network server application on this machine. You will use the same Database Engine name that was used in the previous installation.

#### Protocol

We recommend that you make a note of the communication protocol information. The selected protocol must match the communication protocol that you specify when you establish the network Database server.

16. Click the Next button. The system begins installing the software, and the Setup Status dialog appears.

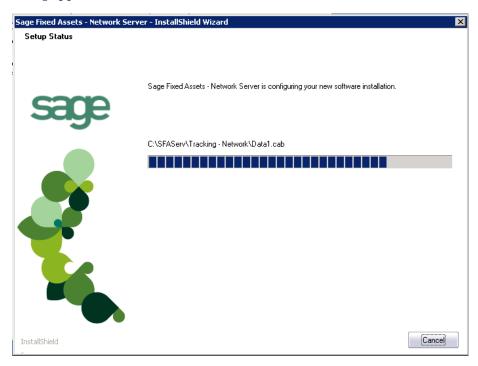

When all of the files have been installed, a message informs you that:

- The application will launch the Database Utility, and
- You MUST specify the attachments folder for PDF files attached to images.

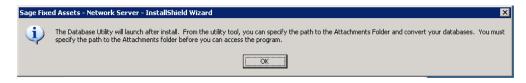

17. Click OK. The InstallShield Wizard Complete dialog appears.

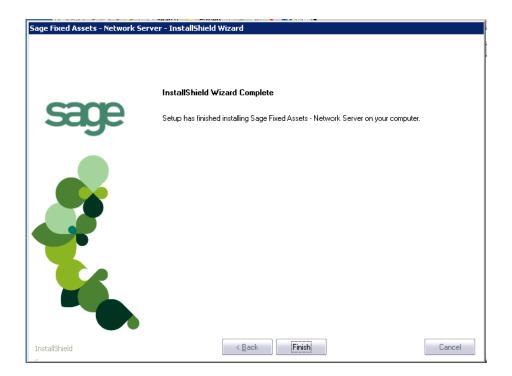

18. Click the Finish button. The system displays the Database Utility dialog.

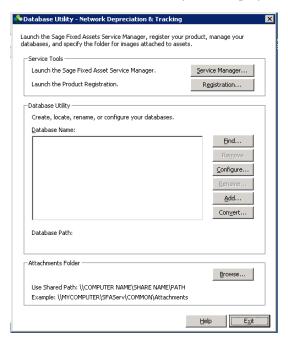

19. The database engine must be started before you can run the network client on a local workstation.

The installation program automatically creates a database service called Sage Fixed Assets Service. The installation program starts this service for you.

# 4

## **Optional Step: Editing the Config File**

This step is recommended in network environments in which the Sage Fixed Assets Server and the client workstation(s) are located on different subnets.

## To edit the config file

- 1. Using a text editor (such as Notepad), open the INSTALL.CFG file. It is located in the folder where the Sage Fixed Assets Server components were installed (default folder is SFAServ) on the server machine.
- In the PARAMETERS line, change XXX.XXX.XXX to the IP address of the server machine.
- 3. Save the file.

# **Step 2: Locating the Default Database**

In this step, you use the Database Utility to add the default asset database to the system.

Once the default asset database has been added, you will not have to add it again for any other clients.

#### To add the default database

1. Click the Find button on the Database Utility. The Find Databases dialog appears.

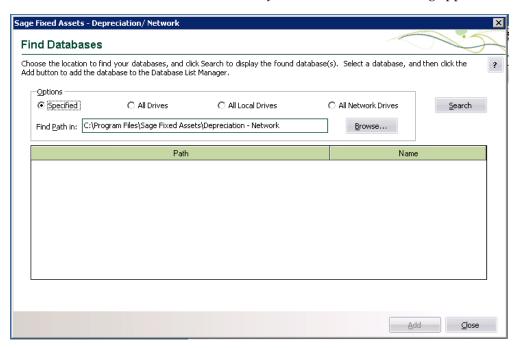

2. Click the Browse button. The Browse for Folder dialog appears.

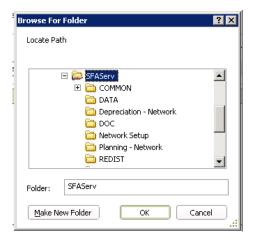

3. Use the directory tree to locate the folder containing the default database.

The installation program installed a default database in the F:\SFAServ\DATA directory on the server, if you accepted the default directory when you installed the database server files.

- 4. Click OK to return to the Find Databases dialog.
- 5. Click the Search button. The system lists all of the databases that it finds in the list box.

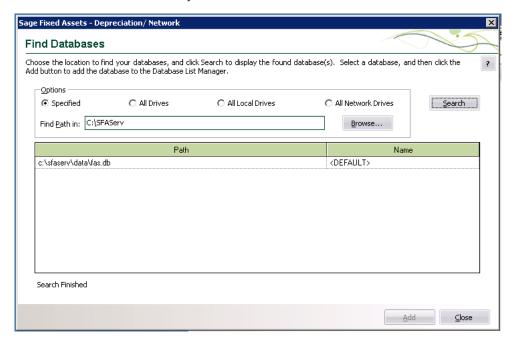

6. Select (highlight) the database that you want to use, and then click the Add button. The selected database disappears from the list of search results after it has been added.

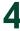

7. Click the Close button. The system returns to the Database Utility dialog. The selected database appears in the Database Name field.

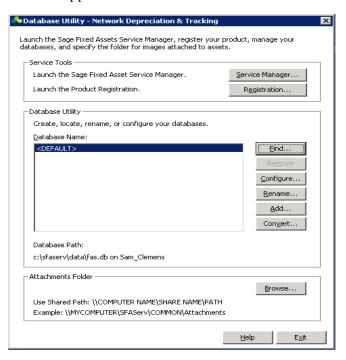

## **Step 3: Sharing the SFAServ Folder**

The next step is to share the \SFAServ folder with **full control** for the following users or groups:

- Users of the Sage Fixed Assets application
- Domain Administrators
- Local operating SYSTEM group

The procedure for sharing the SFAServ folder is slightly different depending on the platform you are using.

Below we show the steps for sharing a folder on Windows Server 2008.

### To share the SFAServ folder

- 1. In Windows Explorer, right-click on the SFAServ folder.
- 2. From the popup menu, select Share With. The File Sharing dialog appears.

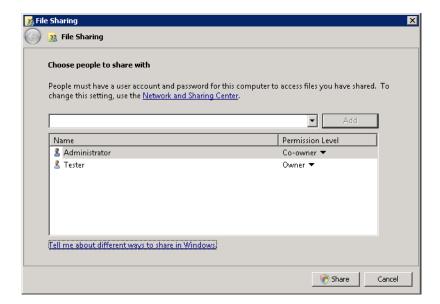

- 3. In the Choose People to Share With field, click the down arrow and select Administrator from the drop-down list.
- 4. Click the Add button. The Administrator appears in the list box.
- 5. In the Permission Level column, click the down arrow and change the permission level for the Administrator to "Co-owner."
- 6. Repeat step 3 and select the SYSTEM group.
- 7. Repeat steps 4 and 5.
- 8. Click the Share button.

Below we show the steps for sharing a folder on Windows Server 2003.

### To share the SFAServ folder

- 1. In Windows Explorer, right-click on the SFAServ folder.
- 2. From the popup menu, select Sharing and Security. The SFAServ Properties dialog appears.

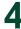

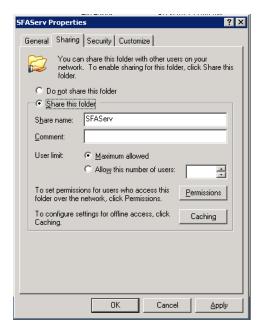

- 3. Click the Share This Folder option button.
- 4. Select the Security tab.
- 5. On the Security page, select the Advanced button. The Advanced Security Settings for SFAServ dialog appears.

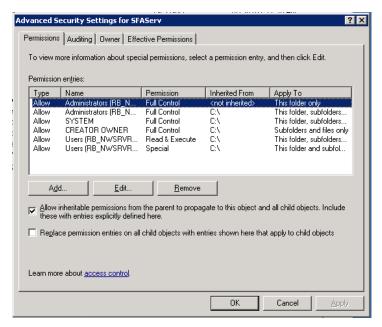

6. Clear the "Allow Inheritable Permissions from the Parent to Propagate to this Object . . ." check box. A security message appears.

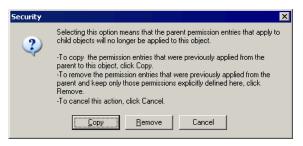

- 7. Click the Copy button to return to the Advanced Security Settings for SFAServ dialog.
- 8. Select the "Replace Permission Entries on All Child Objects . . ." check box.
- 9. Click OK. A second Security message appears.

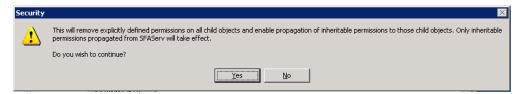

10. Click Yes to return to the SFAServ Properties dialog.

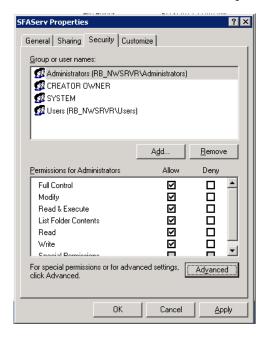

11. Click the Add button. The Select Users or Groups dialog appears.

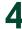

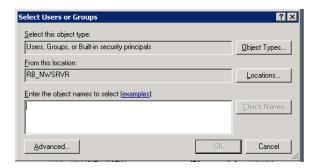

- 12. Enter the user name or group you want to add.
- 13. Click Check Names.
- 14. Click OK.
- 15. Change the permissions for the user or group that was just added to have Full Control on the share.
- 16. Repeat steps 11 to 15 for additional users and/or groups.
- 17. Repeat steps 11 to 15, but add the account named SYSTEM.
- 18. Click OK.
- 19. Click OK to close the SFAServ Properties dialog.

## **Step 4: Setting Up the Attachments Folder for PDFs**

You can use the Images tab in Asset Detail to attach an image to an asset. The application stores most types of image files in the asset database. However, the application stores Adobe PDF file attachments in a separate folder.

The application creates an Attachments folder during installation. You can find it under C:\SFAServ\COMMON on the server machine.

**Note:** You must specify the path to this folder or to another folder in the Attachments field on the Database Utility.

## Setting up the attachments folder

1. On the Database Utility, click the Browse button. The Browse for Folder dialog appears.

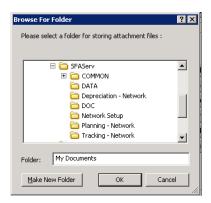

- 2. Select (or create) the folder that will contain the Adobe PDF file attachments. The directory path must appear in the format \COMPUTER NAME\SHARE NAME\folder path. For example, if the computer name is "MYCOMPUTER" and the share name of the SFAServ folder is "SFAServ," then the path to the existing attachments folder would appear as:
  - \\MYCOMPUTER\SFAServ\COMMON\Attachments.
- 3. Enter this path in the Folder field of the Browse for Folder dialog.

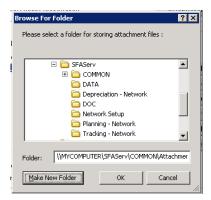

4. Click OK to close the Browse for Folder dialog. The selected folder appears in the Attachments Folder field.

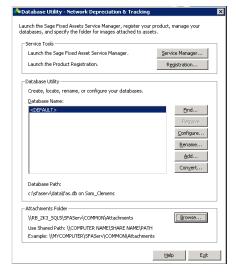

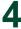

5. Click the Exit button to close the Database Utility.

## Step 5: Installing the Sage Fixed Assets - Reporting Server

Sage Fixed Assets - Reporting enables you to create custom reports. It is a powerful program that allows you to design, create, print, and distribute your custom reports.

In this step, you install the Sage Fixed Assets - Reporting server on the server machine. This step is optional. You should install the Sage Fixed Assets - Reporting server only if you have purchased Sage Fixed Assets - Reporting, or you want to explore its features on a 30-day, free trial basis.

**Note:** The Sage Fixed Assets - Reporting program uses Crystal Reports XI. Sage Fixed Assets - Reporting may not be compatible with other versions of Crystal Reports. Before installing Sage Fixed Assets - Reporting, we recommend that you make sure version Crystal Reports XI is compatible with your other applications that run Crystal Reports.

### To install the Sage Fixed Assets - Reporting server

- 1. Point your browser to the Sage Customer Portal at: https://customers.sagenorthamerica.com.
- 2. Click the Logon link and enter your Customer Logon information.
- 3. Click the Product Downloads link. The system opens a web page with downloads for system requirements, Sage Fixed Assets products, and their installation guides.
- 4. Click the Download link for the Reporting Server.
- 5. Click the Run button when prompted to either Run or Save the file. The system displays the Sage Download Manager dialog.

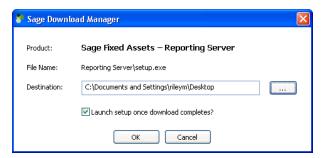

6. Click OK. The system begins to download the file.

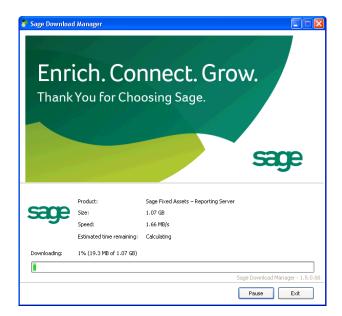

The system automatically displays the Reporting Server Welcome dialog.

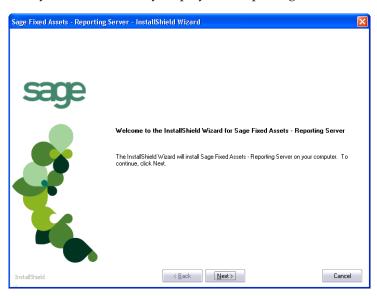

7. Click the Next button and follow the on-screen instructions.

For instructions on installing the Sage Fixed Assets - Reporting client components, see Chapter 8, "Installing Sage Fixed Assets - Reporting."

## **Step 6: Registering the Application**

The process of registering the program is a one-time event. After you enter your registration codes, you won't have to enter them again—not even when you receive your next program update.

After you have installed the database server and the network client, follow the steps below to register the network application.

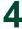

**Note:** You have 30 days to register the Sage Fixed Assets application.

### To register the application

**Note:** Before you perform the steps below, make sure the Database Engine has been started. The installation program should have started the Database Engine automatically. However, you must start the Database Engine if it has been stopped for any reason. **The Database Engine must be running when you register the program.** For instructions on starting the Database Engine, see "Managing a Sage Fixed Assets Database Service," page 10-1.

- 1. On the server machine, click the Start button on the Windows taskbar, and then select Programs (or All Programs) from the Start menu.
- 2. Select the Sage Fixed Assets program group.
- 3. Select the Tools program group.
- 4. Select the Database Utility Network Depreciation & Tracking icon. The Database Utility dialog appears.

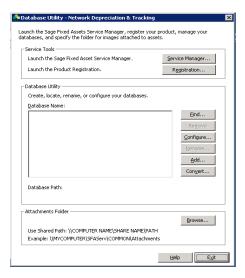

5. Click the Registration button. The Product Registration dialog appears.

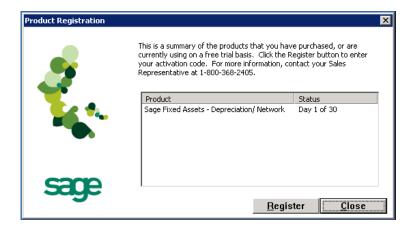

6. Click the Register button. A dialog appears that allows you to enter your serial number and activation code.

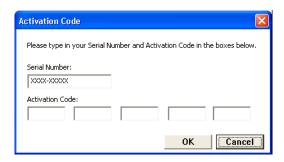

### Serial Number

Enter your serial number. **You must enter the hyphen**. The system displays XXXX-XXXXX in this field to demonstrate the required format. Replace the X's with your serial number.

Activation CodeEnter your activation code.

Please contact Customer Service at 800-368-2405 if you cannot find your serial number and activation code.

7. Click OK. The system returns to the previous registration dialog.

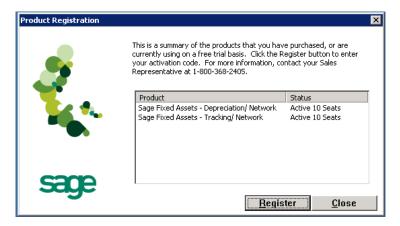

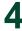

Note that the registered products appear in the list with a status of "Active."

Click OK to close the registration dialog.

## Step 7: Mapping a Drive to the SFAServ Folder (Optional)

Now that you have shared the SFAServ folder, you can map a network drive to that directory on each workstation.

**Note:** Instead of mapping a drive to the SFAServ folder, you can install the client components by entering the UNC path (\\Servername\\Foldername) in the Run dialog.

### To map a drive to the SFAServ folder

1. In Windows Explorer, select Tools/Map Network Drive. The Map Network Drive dialog appears.

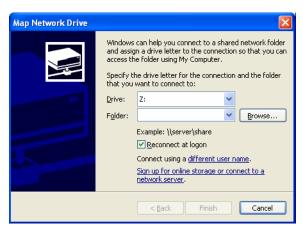

2. Click the Browse button to locate the SFAServ folder on the server.

**Note:** Do **NOT** map a drive to a folder underneath the SFAServ folder, such as the Network Setup folder.

3. Click the Finish button to close the Map Network Drive dialog.

# **Step 8: Attaching Your Physical Reader**

In this step, you attach your physical reader to your workstation. The installation program will detect your reader and prompt you to install the Barcode Reader program (see "Step 10: Installing the Barcode Reader Program," page 4-28).

## **Step 9: Installing the Client Components**

Follow the steps below on each workstation on which you will run the network application. You can also install the client application on the server for testing purposes.

### To install a client on a workstation

- 1. Do one of the following:
  - Go to My Computer, and browse to the network drive that you mapped in step 5. Locate the folder in which you installed the server components (SFAServ is the default), and double-click the SETUP.EXE file in the Network Setup subfolder.
  - Select Start/Run from the Windows taskbar. The Run dialog appears. In the Run dialog, enter the UNC path (\\Servername\Foldername) to the folder containing the server components.
  - In the Run dialog, enter the mapped drive path to the folder (for example, Z:\SFAServ\Network Setup\SETUP.EXE.

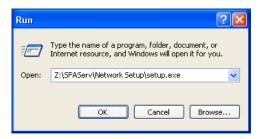

(Substitute your network drive letter for "Z" if it is different.)

**Note:** If you mapped the F: drive to \SFAServ, then the path would be:

F:\Network Setup\SETUP.EXE

**Note:** The SETUP.EXE file is located on the machine on which you installed the server components.

2. Click OK. The Client Installation dialog appears.

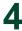

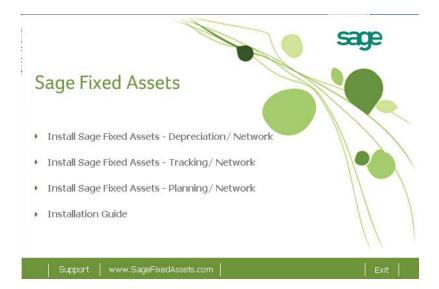

3. Select the Install Sage Fixed Assets - Tracking/Network option. A message indicates that you must install Microsoft .NET Framework if it is not already installed before you can install the application.

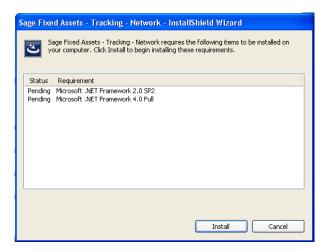

4. Click the Install button. The system installs Microsoft .NET Framework and then displays the Welcome dialog. (You may need to restart your machine.)

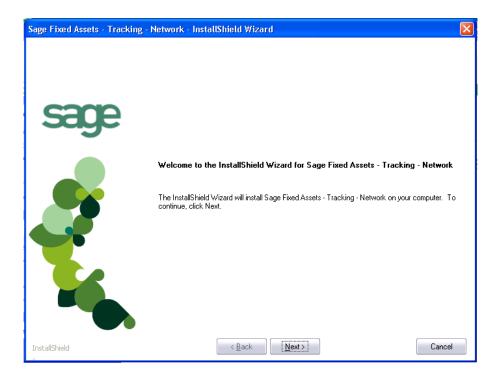

5. Click the Next button. The License Agreement dialog appears.

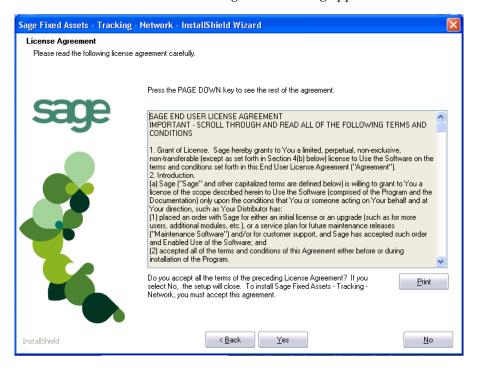

6. Read the license agreement, and then click the Yes button to accept the terms of the agreement. (If you do not accept the terms of the license agreement, click the No button. The system exits from the installation program.)

After you click the Yes button, the Customer Information dialog appears.

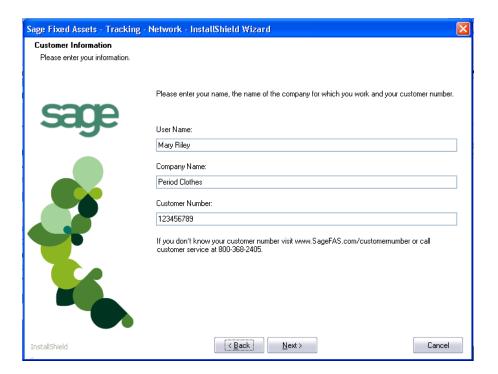

7. Enter your name, company name, and customer number. You will need your customer number if you call Sage Fixed Assets Customer Support with a technical question.

**Note:** You can find the customer number on the packing slip. If you cannot find your customer number, call Customer Service at 800-368-2405.

8. Click the Next button. The Choose Destination Location dialog appears.

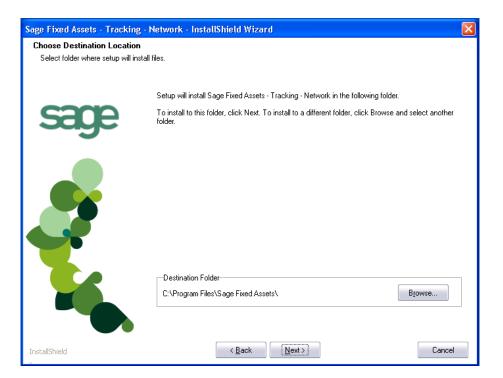

9. Click the Next button. The system begins installing the software, and the Setup Status dialog appears.

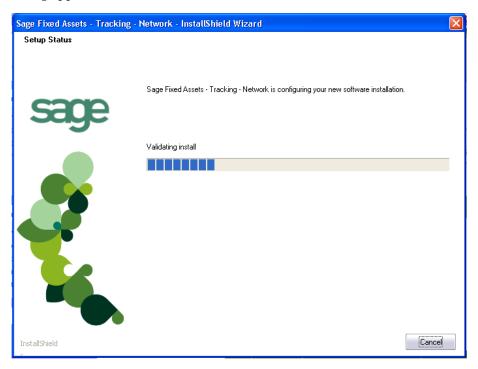

When all of the files have been installed, the InstallShield Wizard Complete dialog appears.

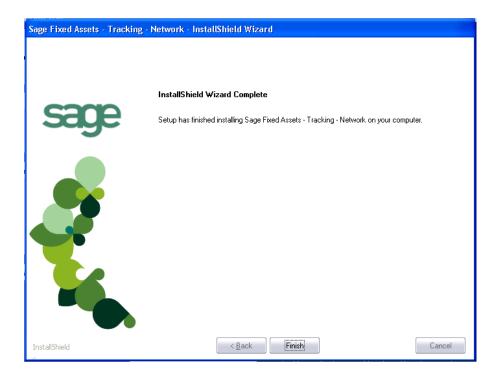

If the installation program determines that you need to restart your computer before you use the program, it displays two options on the InstallShield Wizard Complete dialog. You can either allow the system to restart your computer immediately, or you can restart your computer at a later time.

**Tip:** We recommend that you allow the system to restart your computer at this time if you are prompted to do so.

- 10. Click the Finish button. The system returns to the Client Installation dialog.
- 11. Click Exit to close the Client Installation dialog.

**Note:** The Client Installation dialog will not close immediately after the installation is completed because of background processes that continue to run.

# **Step 10: Installing the Barcode Reader Program**

To successfully operate physical readers during a Dynamic or Baseline inventory, you must transfer the Barcode Reader program files from your computer to the reader. You must have already installed Microsoft ActiveSync or Windows Mobile Device Center on your computer before installing Barcode Reader.

You only need to follow the procedure that downloads the Barcode Reader program to the physical reader once. You will not need to repeat this procedure unless there is an update to the program.

**Note:** Before installing the Barcode Reader program, you must make sure that either Microsoft ActiveSync or Windows Mobile Device Center (depending on your operating system) is installed on your computer. You can obtain them for free from the download page on the Microsoft website at www.microsoft.com.

The following steps describe how to install the Barcode Reader program during the installation of Sage Fixed Assets - Tracking. You can install the Barcode Reader program at any time after you have installed the application by doing the following:

- Attach the physical reader to your computer.
- Double-click the SETUP.EXE file located in the Reader folder where you installed Sage Fixed Assets - Tracking. The default location is C:\Program Files\Sage Fixed Assets\Reader.

You many need to repeat the steps above if you have purchased more than one reader.

### To install the Barcode Reader program to the physical reader

1. Before starting the Sage Fixed Assets - Tracking installation, make sure your physical reader is connected to your computer and has at least 3 Mb of storage memory available.

At the end of the Sage Fixed Assets - Tracking installation process, the system asks if you would like to install the Barcode Reader program.

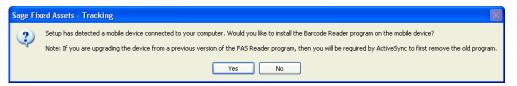

- 2. Click Yes. The Welcome dialog appears.
- 3. Click the Next button. The License Agreement dialog appears.

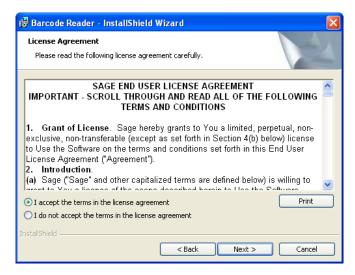

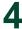

4. Read the license agreement, accept the terms of the license agreement, and then click the Next button. (If you do not accept the terms of the license agreement, click the Cancel button and the system exits from the installation program.)

The Ready to Install the Program dialog appears.

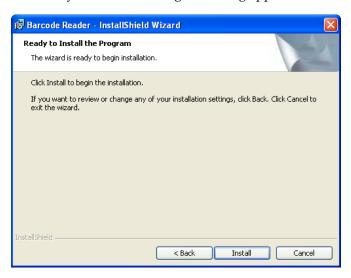

5. Click the Install button. The system displays a dialog that indicates the progress of the installation.

When the installation is complete, a message asks you to check your physical device screen for additional steps to complete the installation.

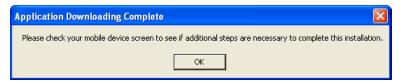

6. Click OK. On the physical device, a message allows you to select the location for installing the Barcode Reader program.

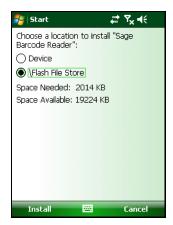

7. Click the \Flash File Store option, and then click Install. On the physical device, a message confirms the successful installation of the Barcode Reader.

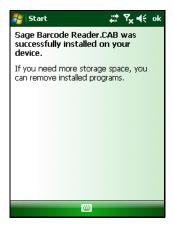

On the computer desktop, the InstallShield Wizard Completed dialog appears.

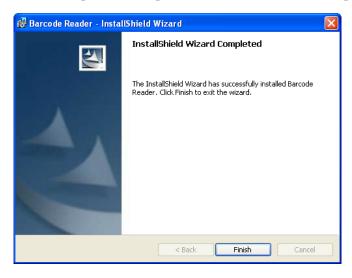

8. Click the Finish button.

**Note:** After the installation is complete, it is recommended that you restart the physical reader.

# **Step 11: Starting the Application**

After you have started the Database Engine, follow the steps below to start the network application from a workstation. The Sage Fixed Assets client icon is located in the Sage Fixed Assets program group by default.

**Note:** You can start the program by double-clicking the icon on your desktop.

### To start the application from a workstation

1. Select Start/Programs (or All Programs) from the Windows taskbar.

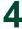

- 2. Select the Sage Fixed Assets program group.
- 3. Select the Tracking Network icon. The Update User Information dialog appears.

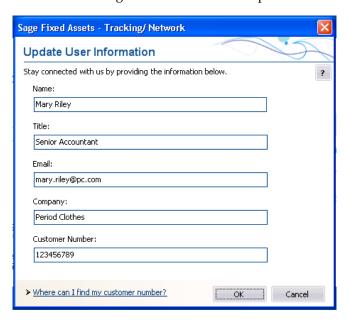

4. Complete the Update User Information dialog, and then click OK.

### To view your customer number

When you call Customer Support with a question, you will need your customer number. Follow the steps below to view your customer number.

1. Select Help/About Tracking from the menu bar. A dialog appears that provides information about your program, including your customer number.

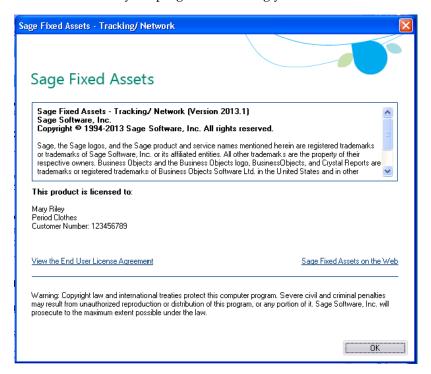

# Chapter 5 Installing Sage Fixed Assets - Tracking: Upgrading from a Prior Version

| In this chapter:                                            |      |
|-------------------------------------------------------------|------|
| Previous Versions Compatible with the Latest Version        | 5-1  |
| Preparing for the Upgrade                                   | 5-2  |
| Overview of the Upgrade Process                             | 5-2  |
| Step 1: Backing Up Your Data                                | 5-2  |
| Step 2: Upgrading the Sage Fixed Assets Server Components   | 5-2  |
| Step 3: Setting Up the Attachments Folder for PDFs          | 5-9  |
| Step 4: Installing the Sage Fixed Assets - Reporting Server | 5-10 |
| Step 5: Converting Your Data                                | 5-12 |
| Step 6: Upgrading the Client Components                     | 5-17 |
| Step 7: Upgrading the Reader Program                        | 5-22 |
| Step 8: Starting the Application                            | 5-26 |

This chapter provides instructions for upgrading from a previous version of Sage Fixed Assets - Tracking.

# **Previous Versions Compatible with the Latest Version**

The table below shows the version you must be currently using of Sage Fixed Assets - Tracking to follow the steps in this chapter. If you are not running the version shown in the table, you will need to install prior releases in sequential order through the compatible version before you upgrade.

| Product                                              | Compatible Versions |
|------------------------------------------------------|---------------------|
| Sage Fixed Assets                                    | 12.1 and later      |
| Sage Fixed Assets Canadian Edition                   | 12.1 and later      |
| Sage Fixed Assets Government or<br>Nonprofit Edition | 2013.0              |

**Note:** Sage Fixed Assets - Reporting uses Crystal Reports XI, which was shipped with Sage Fixed Assets versions 2008.2 and later. If you installed Sage Fixed Assets - Reporting with Sage Fixed Assets version 2008.2 or later, you do not need to install it again.

## **Preparing for the Upgrade**

1 \_\_\_ Is the person performing the installation logged on as an Administrator? You cannot install the program if you do not have Administrative rights.

## **Overview of the Upgrade Process**

The upgrade process consists of the following steps:

- 1. Backing up your current data, page 5-2.
- 2. Upgrading the Sage Fixed Assets server components, page 5-2.
- 3. Setting up the attachments folder for PDFs, page 5-9.
- 4. **Optional:** Installing the Sage Fixed Assets Reporting server, page 5-10.

**Note:** Sage Fixed Assets - Reporting uses Crystal Reports XI, which was shipped with Sage Fixed Assets versions 2008.2 and later. If you installed Sage Fixed Assets - Reporting with version 2008.2 or later, you do not need to reinstall it.

- 5. Converting your current data, page 5-12.
- 6. Upgrading the client components, page 5-17.
- 7. Upgrading the reader program, page 5-22.
- 8. Starting the application, page 5-26.

# Step 1: Backing Up Your Data

### To back up your data

- 1. Select File/Company Utilities/Backup Company from the menu bar. The system displays the Backup Companies dialog.
- 2. Select the company that you want to back up, designate the destination directory, enter a file name for the backup file, and then click the Backup button.
- 3. After the backup is complete, click the Cancel button to close the Backup Companies dialog, or select another company to back up.

## **Step 2: Upgrading the Sage Fixed Assets Server Components**

**Note:** You need to install the server components only once. If you have already installed the server components for Sage Fixed Assets - Depreciation, you do not need to repeat these steps for Sage Fixed Assets - Tracking.

In this step, you install the server components on the server machine for the following applications:

Sage Fixed Assets - Depreciation

- Sage Fixed Assets Tracking
- Sage Fixed Assets Planning.

**Note:** You must be on the server machine where the previous server components were installed to upgrade the server components. You cannot install the server components from the client machine.

### To upgrade the Sage Fixed Assets server components

- 1. Point your browser to the Sage Customer Portal at: https://customers.sagenorthamerica.com.
- 2. Click the Logon link and enter your Customer Logon information.
- 3. Click the Product Downloads link. The system opens a web page with downloads for system requirements, Sage Fixed Assets products, and their installation guides.
- 4. Click the Download link for the Network Editions.
- 5. Click the Run button when prompted to either Run or Save the file. The system displays the Sage Download Manager dialog.

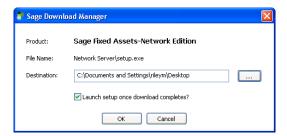

6. Click OK. The system begins to download the file.

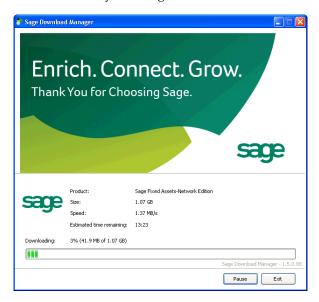

The system prompts you to install Sage Advisor Update if it is not already installed.

7. Click the Install button. The system installs Sage Advisor Update. A message indicates that you must install Microsoft .NET Framework if it is not already installed.

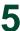

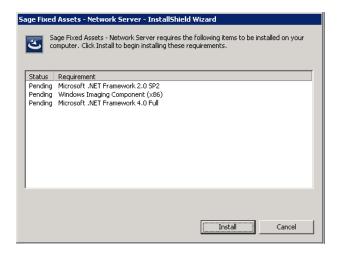

8. Click the Install button. The system installs Microsoft .NET Framework and then displays the Welcome dialog. (You may need to restart your machine.)

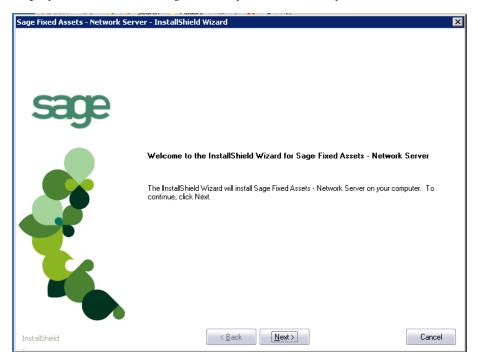

9. Click the Next button. The License Agreement dialog appears.

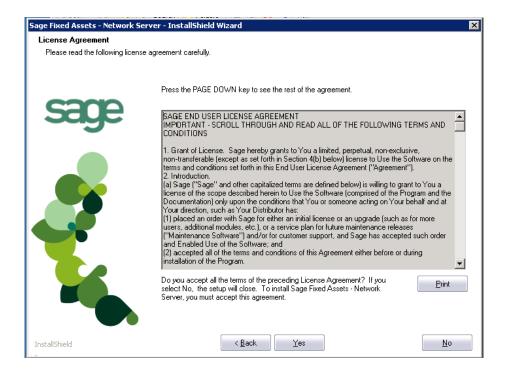

#### Print Button

Click this button to send the license agreement to the default printer.

10. Read the license agreement, and then click the Yes button to accept the terms of the agreement. (If you do not accept the terms of the license agreement, click the No button. The system exits from the installation program.)

After you click the Yes button, the Customer Information dialog appears.

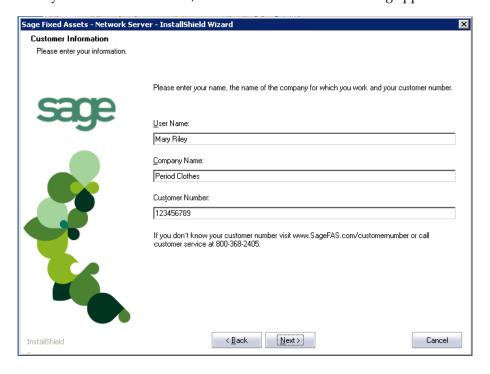

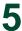

11. Enter your name, company name, and customer number. You will need your customer number if you call Sage Fixed Assets Customer Support with a technical question.

**Note:** You can find the customer number on the packing slip in the upgrade package or by clicking About Tracking from the Help menu. If you cannot find your customer number, call Customer Service at 800-368-2405.

12. Click the Next button. A message appears indicating that a previous version of the program has been found on your computer.

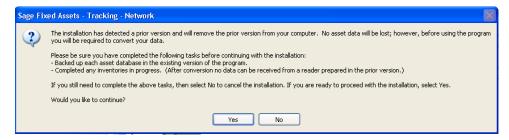

**Note:** If this message does not appear, make sure you are installing the server components on the machine where the previous Sage Fixed Assets server components were installed.

**Note:** Before you continue, make sure you do not have inventories in progress. After you install the latest version, the system will not be able to receive data from readers prepared in a prior version of the application.

- 13. Do one of the following:
  - Click No to cancel the installation and receive data from your reader(s).
  - Click Yes to remove the previous version of the application. The system begins installing the software, and the Setup Status dialog appears.

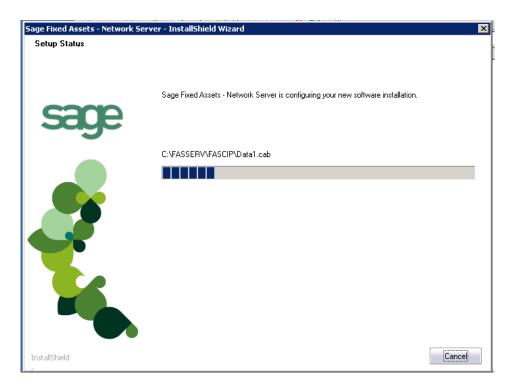

When all of the files have been installed, a message informs you that:

- The application will launch the Database Utility, and
- You MUST specify the attachments folder for PDF files attached to images.

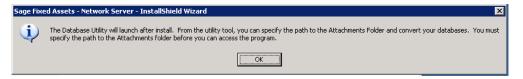

14. Click OK. The InstallShield Wizard Complete dialog appears.

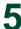

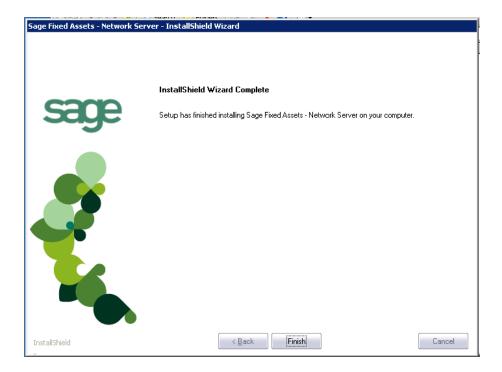

15. Click the Finish button. The system displays the Database Utility dialog.

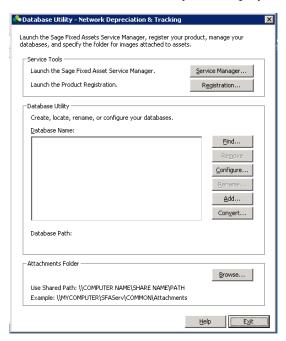

16. The database engine must be started before you can run the network client on a local workstation.

The installation program automatically creates a service called Sage Fixed Assets Service. The installation program starts this service for you.

### **Optional Step: Editing the Config File**

This step is recommended in network environments in which the Sage Fixed Assets Server and the client workstation(s) are located on different subnets.

### To edit the config file

- 1. Using a text editor (such as Notepad), open the INSTALL.CFG file. It is located in the folder where the Sage Fixed Assets Server components were installed (default folder is FASServ) on the server machine.
- 2. In the PARAMETERS line, change XXX.XXX.XXX to the IP address of the server machine.
- 3. Save the file.

## **Step 3: Setting Up the Attachments Folder for PDFs**

You can use the Images tab in Asset Detail to attach an image to an asset. The application stores most types of image files in the asset database. However, the application stores Adobe PDF file attachments in a separate folder.

The application creates an Attachments folder during installation. You can find it under C:\FASServ\COMMON on the server machine. You must specify the path to this folder or to another folder in the Attachments field on the Database Utility.

Note: Make sure the folder that you select is either shared or underneath a shared folder.

### Setting up the attachments folder

1. On the Database Utility, click the Browse button. The Browse for Folder dialog appears.

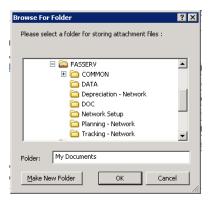

- 2. Select (or create) the folder that will contain the Adobe PDF file attachments. The directory path must appear in the format \COMPUTER NAME\SHARE NAME\folder path. For example, if the computer name is "MYCOMPUTER" and the share name of the FASServ folder is "SFAServ," then the path to the existing attachments folder would appear as:
  - \\MYCOMPUTER\FASServ\COMMON\Attachments.
- 3. Enter this path in the Folder field of the Browse for Folder dialog.

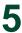

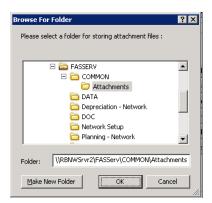

4. Click OK to close the Browse for Folder dialog. The selected folder appears in the Attachments Folder field.

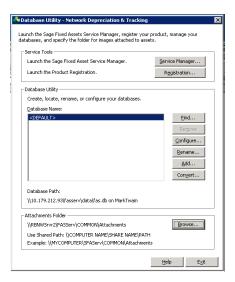

5. Click the Exit button to close the Database Utility.

## Step 4: Installing the Sage Fixed Assets - Reporting Server

Sage Fixed Assets - Reporting enables you to create custom reports. It is a powerful program that allows you to design, create, print, and distribute your custom reports.

**Note:** Sage Fixed Assets - Reporting uses Crystal Reports XI, which was shipped with Sage Fixed Assets versions 2008.2 and later. If you installed Sage Fixed Assets - Reporting with version 2008.2 or later, you do not need to reinstall it.

In this step, you install the Sage Fixed Assets - Reporting server on the server machine. This step is optional. You should install the Sage Fixed Assets - Reporting server only if you have purchased Sage Fixed Assets - Reporting, or you want to explore its features on a 30-day, free trial basis.

**Note:** The Sage Fixed Assets - Reporting program uses Crystal Reports XI. Sage Fixed Assets - Reporting may not be compatible with other versions of Crystal Reports. Before installing Sage Fixed Assets - Reporting, we recommend that you make sure version Crystal Reports XI is compatible with your other applications that run Crystal Reports.

### To install the Sage Fixed Assets - Reporting server

- 1. Point your browser to the Sage Customer Portal at: https://customers.sagenorthamerica.com.
- 2. Click the Logon link and enter your Customer Logon information.
- 3. Click the Product Downloads link. The system opens a web page with downloads for system requirements, Sage Fixed Assets products, and their installation guides.
- 4. Click the Download link for the Reporting Server.
- 5. Click the Run button when prompted to either Run or Save the file. The system displays the Sage Download Manager dialog.

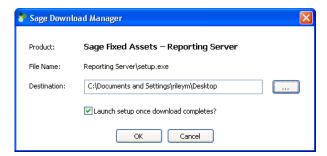

6. Click OK. The system begins to download the file.

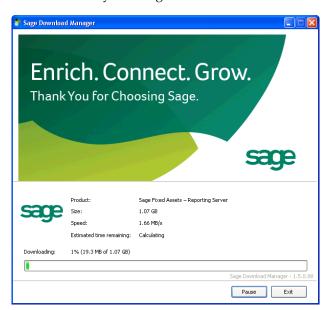

The system automatically displays the Reporting Server Welcome dialog.

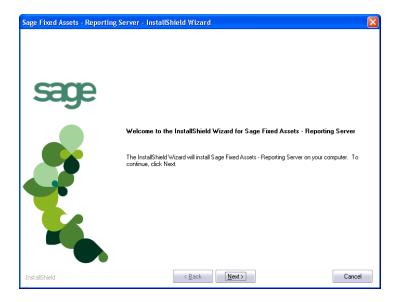

7. Click the Next button and follow the on-screen instructions.

For instructions on installing the Sage Fixed Assets - Reporting client components, see Chapter 8, "Installing Sage Fixed Assets - Reporting."

## **Step 5: Converting Your Data**

As new features and enhancements are added to the program, the system requires additional information to support the new features. This requires that changes be made to your asset database so that the system can store the new information. To update your database(s) to hold the new information, you must perform a database conversion.

**Note:** You must be currently using a version of Sage Fixed Assets - Tracking that is compatible with the latest version to follow the steps in this section. For information about which versions are compatible with the latest version of the application, see "Previous Versions Compatible with the Latest Version," page 5-1.

**Note:** Before you convert your data, make sure you do not have inventories in progress. After your data has been converted, the system will not be able to receive data from readers prepared in a prior version of the application. **To receive the reader data, you must reinstall the prior version.** 

**Note:** A database conversion requires three to four GB of disk space. Make sure you have sufficient disk space before you convert your databases.

### To convert your data

- 1. Click the Start button on the Windows taskbar, and then select Programs (or All Programs) from the Start menu.
- 2. Select the Sage Fixed Assets program group.

- 3. Select the Tools program group.
- 4. Select the Database Utility Network Depreciation & Tracking icon. The Database Utility dialog appears.

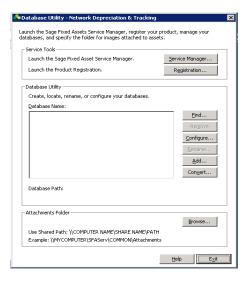

5. Click the Convert button.

If the system cannot connect to the system database, the Verify Database Connection dialog appears.

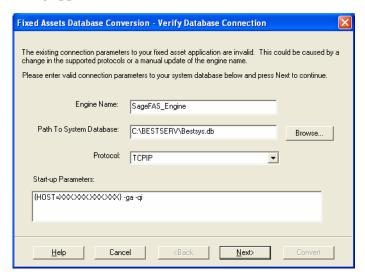

**Note:** If the Verify Database Connection dialog appears, please call Customer Support. There may be several possible reasons that the system cannot connect to the database.

The Conversion Utility Welcome dialog appears.

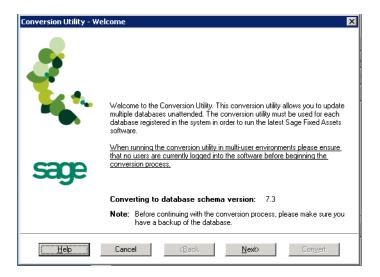

6. Click the Next button. The Conversion Utility Performance dialog appears.

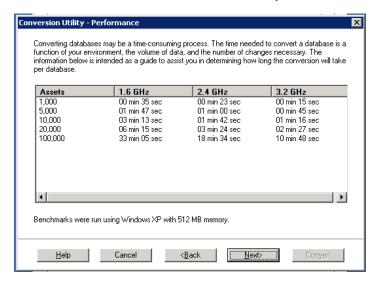

- 7. Review the Performance dialog to estimate how long the database conversion will take.
- 8. Click the Next button. The Conversion Utility Select Databases dialog appears.

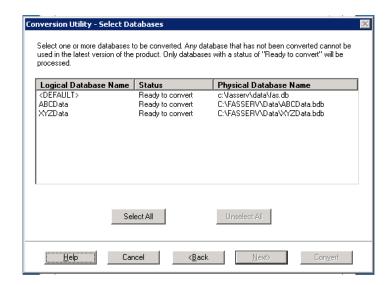

This dialog displays the status of each database.

#### Conversion Complete

This status indicates that the database has already been converted to the latest version.

#### ■ Ready to Convert

This status indicates that the database is ready to be converted to the latest version.

#### ■ Incompatible Version

This status indicates that the database cannot be converted because the database version is incompatible with the latest version of the application. For information about which versions are compatible with the latest version of the application, see "Previous Versions Compatible with the Latest Version," page 5-1. For assistance in converting your databases, please contact Sage Fixed Assets Customer Support.

#### Cannot Open

This status indicates that the database cannot be converted for an unknown reason. The database may have been moved and the system cannot locate it, the database may be corrupted, or the local System account or group does not have Full Control access rights to the shared folder where the server components are installed. For assistance in resolving the problem, please contact Sage Fixed Assets Customer Support.

9. Select the database(s) that you want to convert, and then click the Next button.

If a selected database contains a company with an inventory in progress, a message warns you that after the database conversion the system will be unable to receive data from readers prepared in a prior version of the application. To receive the reader data, you must click No and reinstall the prior version.

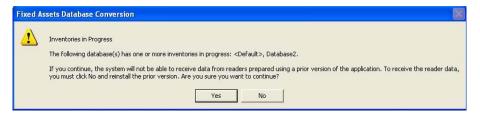

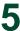

10. Click Yes to continue. The Conversion Utility Summary dialog appears.

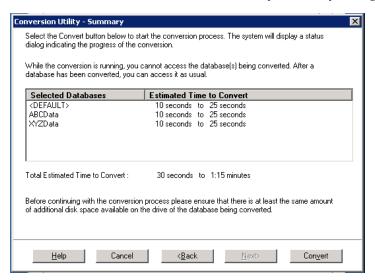

11. Review the Conversion Utility Summary dialog, and then click the Convert button.

The system checks your computer's disk space to make sure there is sufficient space to convert your data. The conversion requires three to four GB of disk space. If there is sufficient space for the conversion, it begins to convert the database(s) and displays the Conversion Status message box.

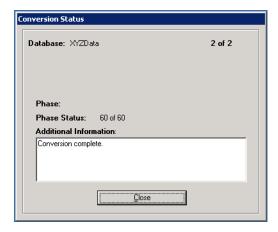

When the conversion is complete, the system displays a "Conversion Complete" message in the Additional Information text box.

12. Click the Close button. The system displays the Database Conversion Summary report, which indicates whether the conversion was successful for each database.

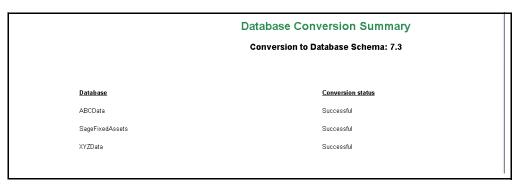

# **Step 6: Upgrading the Client Components**

Follow the steps below on each workstation on which you will run the network application. You can also upgrade the client application on the server for testing purposes.

Before you upgrade the network client, you must share the directory in which you installed the database server and map a network drive to that directory on each workstation.

## To upgrade a client on a workstation

- 1. Do one of the following:
  - Go to My Computer, and browse to the network drive that you mapped in the
    previous step. Locate the folder in which you installed the server components
    (FASServ, BESTSERV, and SFAServ are the defaults), and double-click the
    SETUP.EXE file in the Network Setup subfolder.
  - Select Start/Run from the Windows taskbar. The Run dialog appears. In the Run dialog, enter the UNC path (\\Servername\\Foldername) to the folder containing the server components
  - In the Run dialog, enter the mapped drive path to the folder (for example, Z:\FASServ\Network Setup\SETUP.EXE.

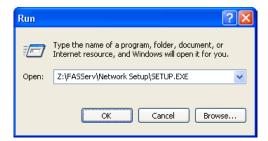

(Substitute your network drive letter for "Z" if it is different.)

**Note:** If you mapped the Z: drive to \FASServ, \BESTSERV, or \SFAServ, then the path would be:

Z:\Network Setup\SETUP.EXE

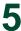

2. Click OK. The Client Installation dialog appears.

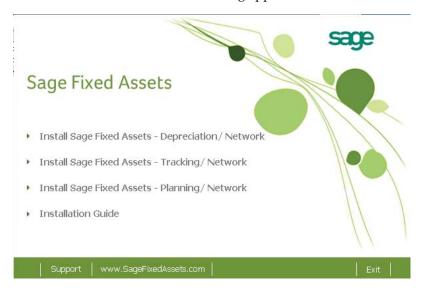

3. Select the Install Sage Fixed Assets - Tracking/Network option. The Welcome dialog appears.

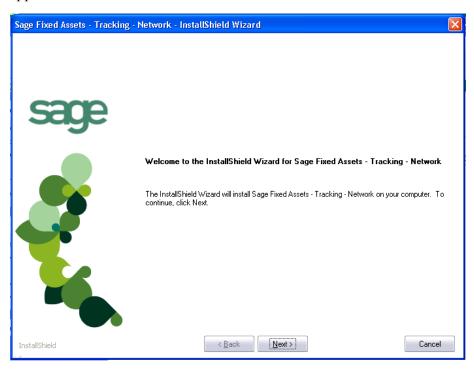

4. Click the Next button. The Software License Agreement dialog appears.

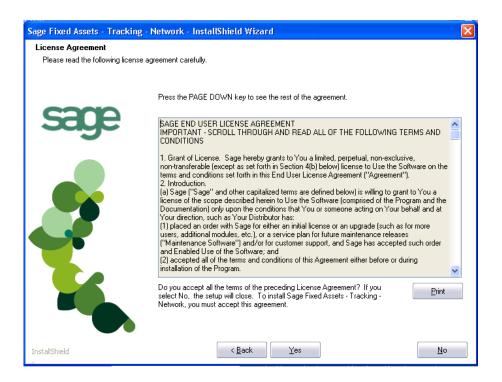

#### Print Button

Click this button to send the license agreement to the default printer.

5. Read the license agreement, and then click the Yes button to accept the terms of the agreement. (If you do not accept the terms of the license agreement, click the No button. The system exits from the installation program.)

After you click the Yes button, the Customer Information dialog appears.

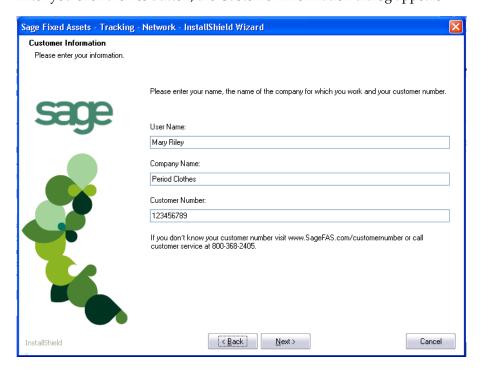

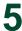

6. Enter your name, company name, and customer number. You will need your customer number if you call Sage Fixed Assets Customer Support with a technical question.

**Note:** You can find the customer number on the packing slip in the upgrade package or by clicking About Tracking from the Help menu. If you cannot find your customer number, call Customer Service at 800-368-2405.

7. Click the Next button. A message appears indicating that a previous version of the application has been found on your computer.

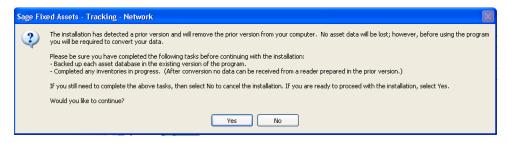

**Note:** Before you continue, make sure you do not have inventories in progress. After you install the latest version, the system will not be able to receive data from readers prepared in a prior version of the application.

- 8. Do one of the following:
  - If you need to receive reader data, click No to cancel the installation. Reinstall the previous version of the application and receive the reader data before installing the latest version.
  - Click Yes to remove the previous version of the application. The system begins installing the software, and the Setup Status dialog appears.

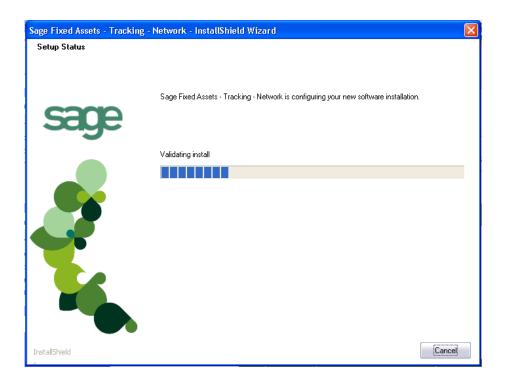

When all of the files have been installed, the InstallShield Wizard Complete dialog appears.

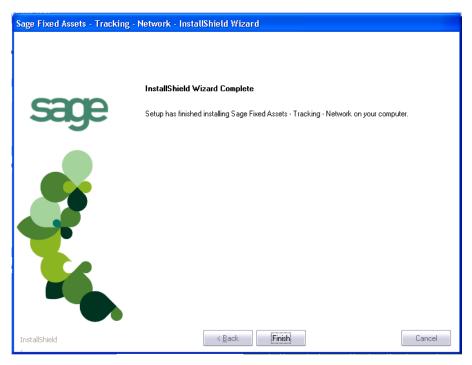

If the installation program determines that you need to restart your computer before you use the application, it displays two options on the InstallShield Wizard Complete dialog. You can either allow the system to restart your computer immediately, or you can restart your computer at a later time.

5

**Tip:** We recommend that you allow the system to restart your computer at this time if you are prompted to do so.

- 9. Click the Finish button. The system returns to the Client Installation dialog.
- 10. Click Exit to close the Client Installation dialog.

**Note:** The Client Installation dialog will not close immediately after the installation is completed because of background processes that continue to run.

# **Step 7: Upgrading the Reader Program**

To successfully operate physical readers during a Dynamic or Baseline inventory, you must transfer the Barcode Reader program files from your computer to the reader. You must have already installed Microsoft ActiveSync or Windows Mobile Device Center on your computer before installing Barcode Reader.

You only need to follow the procedure that downloads the Barcode Reader program to the physical reader once. You will not need to repeat this procedure unless there is an update to the program.

**Note:** Before installing the Barcode Reader program, you must make sure that either Microsoft ActiveSync or Windows Mobile Device Center (depending on your operating system) is installed on your computer. You can obtain them for free from the download page on the Microsoft website at www.microsoft.com.

The following steps describe how to install the Barcode Reader program during the installation of Sage Fixed Assets - Tracking. You can install the Barcode Reader program at any time after you have installed the application by doing the following:

- Attach the physical reader to your computer.
- Double-click the SETUP.EXE file located in the Reader folder where you installed Sage Fixed Assets - Tracking. The default location is C:\Program Files\Sage Fixed Assets\Reader.

You many need to repeat the steps above if you have purchased more than one reader.

## To upgrade the reader program

Complete the following steps if you have already installed a previous version of the reader program on your physical device.

1. Before starting the Sage Fixed Assets - Tracking installation, make sure your physical reader is connected to your computer and has at least 3 Mb of storage memory available.

At the end of the Sage Fixed Assets - Tracking installation process, the system asks if you would like to install the Barcode Reader program.

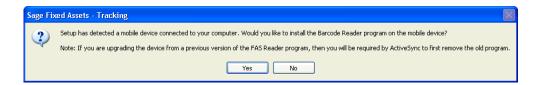

- 2. Click Yes. The Welcome dialog appears.
- 3. Click the Next button. The License Agreement dialog appears.

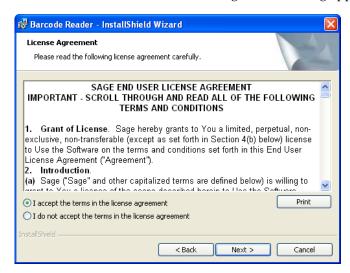

4. Read the license agreement, accept the terms of the license agreement, and then click the Next button. (If you do not accept the terms of the license agreement, click the Cancel button and the system exits from the installation program.)

The Ready to Install the Program dialog appears.

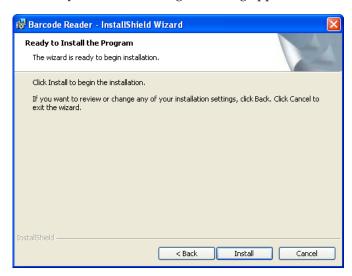

**Note:** Because you are upgrading the device from a previous version of the reader program, you will be required by ActiveSync or Windows Mobile Device Center to first remove the old program.

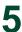

5. Click the Install button. The Add/Remove Programs dialog appears.

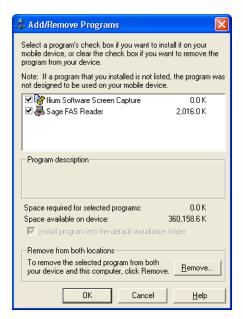

- 6. Make sure to select the reader program you want to remove. In the current version, the reader program on the device is called Sage Barcode Reader. In previous versions, the program was called Sage FAS Reader and Sage FAS CE.
- 7. Click the Remove button. The system displays a confirmation message.

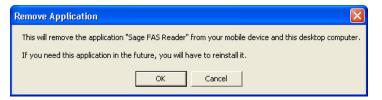

8. Click OK. The system displays a message that confirms your intention to uninstall the previous version of the program.

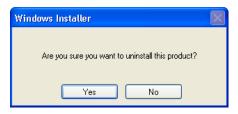

9. Click Yes. The system displays a dialog that indicates the progress of the installation of the new Barcode Reader program.

When the installation is complete, a message asks you to check your mobile device screen for additional steps to complete the installation.

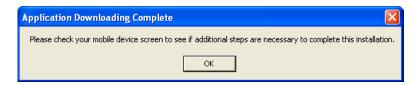

10. Click OK. On the physical device, a message allows you to select the location for installing the Barcode Reader program.

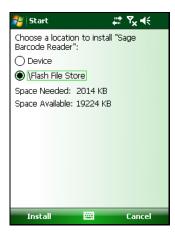

11. Click the \Flash File Store option, and then click Install. On the physical device, a message confirms the successful installation of the Barcode Reader.

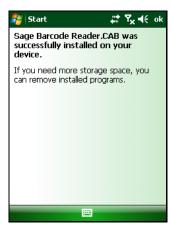

InstallShield Wizard Completed

The InstallShield Wizard has successfully installed Barcode Reader. Click Finish to exit the wizard.

On the computer desktop, the InstallShield Wizard Completed dialog appears.

12. Click the Finish button.

**Note:** After the installation is complete, it is recommended that you restart the physical reader.

Finish

Cancel

# **Step 8: Starting the Application**

After you have started the Database Engine, follow the steps below to start the network application from a workstation. The Sage Fixed Assets - Tracking client icon is located in the Sage Fixed Assets program group by default.

**Note:** You can start the program by double-clicking the icon on your desktop.

## To start the application from a workstation

- 1. Select Start/Programs (or All Programs) from the Windows taskbar.
- 2. Select the Sage Fixed Assets program group.
- 3. Select the Tracking Network icon.

#### To update your customer number

After you purchase the application, you will receive a customer number. You can enter your customer number so that it will be available if you need to call Customer Support with a question.

1. Select Help/Update User License Info from the menu bar. A dialog appears that allows you to enter your customer number.

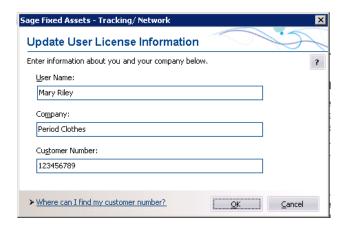

2. Enter your name, company name, and customer number, and then click OK.

## To view your customer number

When you call Customer Support with a question, you will need your customer number. Follow the steps below to view your customer number.

1. Select Help/About Tracking from the menu bar. A dialog appears that provides information about your program, including your customer number.

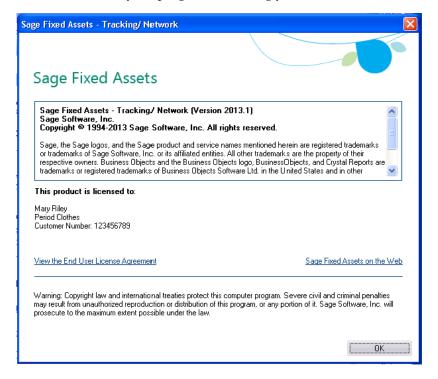

# **Chapter 6 Installing Sage Fixed Assets - Planning the First Time**

| In this chapter:                                            |              |
|-------------------------------------------------------------|--------------|
| Preparing for a New Install                                 | 6-1          |
| Overview of the Install Process                             | 6-1          |
| Step 1: Installing the Sage Fixed Assets Server Components  | 6-2          |
| Step 2: Installing the Sage Fixed Assets - Reporting Server | 6-9          |
| Step 3: Registering the Application                         | <b>6-1</b> 1 |
| Step 4: Sharing the SFAServ Folder                          | 6-13         |
| Step 5: Mapping a Drive to the SFAServ Folder (Optional)    | 6-16         |
| Step 6: Installing the Client Components                    | 6-17         |
| Step 7: Starting the Application                            | 6-22         |

# **Preparing for a New Install**

- 1 Does each user of the application and each local system account have full control access to the SFAServ directory?
  - To run the application, each network user must have full control access to the SFAServ directory. After the application has been installed, make sure the SFAServ directory has the correct permissions.
- 2\_\_\_ Is the person performing the installation logged on as an Administrator? You cannot install the program if you do not have Administrative rights.
- 3\_\_\_ Are you running a supported operating system on the server? For more information, see "Server System Requirements," page 1-2.

## **Overview of the Install Process**

The install process consists of the following steps:

- 1. Installing the Sage Fixed Assets server components, page 6-2.
- 2. **Optional:** Installing the Sage Fixed Assets Reporting server, page 6-9.
- 3. Registering the program on the server, page 6-11.
- 4. Sharing the SFAServ folder, page 6-13.
- 5. **Optional:** Mapping a drive to the SFAServ folder, page 6-16.
- 6. Installing the client components, page 6-17.
- 7. Starting the application, page 6-22.

# **Step 1: Installing the Sage Fixed Assets Server Components**

In this step, you install the server components on the server machine for the following applications:

- Sage Fixed Assets Depreciation
- Sage Fixed Assets Tracking
- Sage Fixed Assets Planning

**Note:** You must be on the server machine to install the server components. You cannot install the server components from the client machine.

## To install the Sage Fixed Assets server components

- Point your browser to the Sage Customer Portal at: https://customers.sagenorthamerica.com.
- 2. Click the Logon link and enter your Customer Logon information.
- 3. Click the Product Downloads link. The system opens a web page with downloads for system requirements, Sage Fixed Assets products, and their installation guides.
- 4. Click the Download link for the Network Editions.
- 5. Click the Run button when prompted to either Run or Save the file. The system displays the Sage Download Manager dialog.

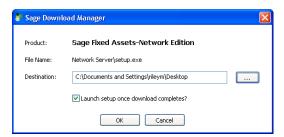

6. Click OK. The system begins to download the file.

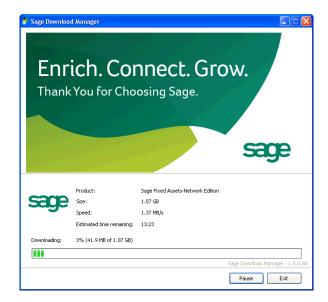

The system prompts you to install Sage Advisor Update.

7. Click the Install button. The system installs Sage Advisor Update. A message indicates that you must install Microsoft .NET Framework if it is not already installed.

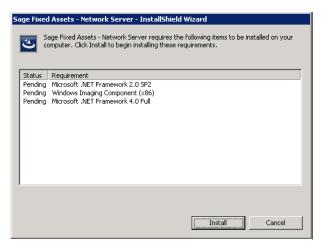

8. Click the Install button. The system installs Microsoft .NET Framework and then displays the Welcome dialog. (You may need to restart your machine.)

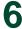

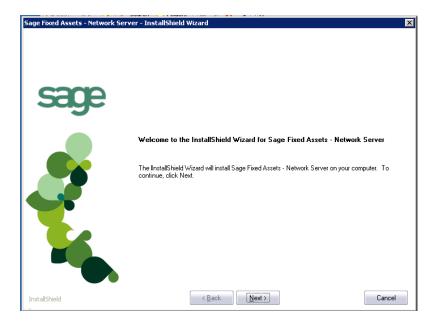

9. Click the Next button. The License Agreement dialog appears.

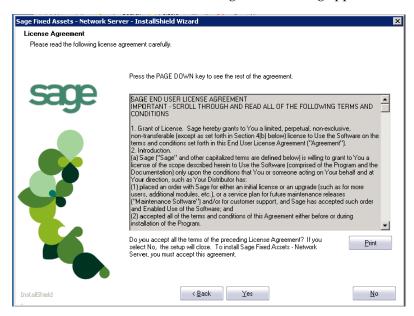

#### **■** Print Button

Click this button to send the license agreement to the default printer.

10. Read the license agreement, and then click the Yes button to accept the terms of the agreement. (If you do not accept the terms of the license agreement, click the No button. The system exits from the installation program.)

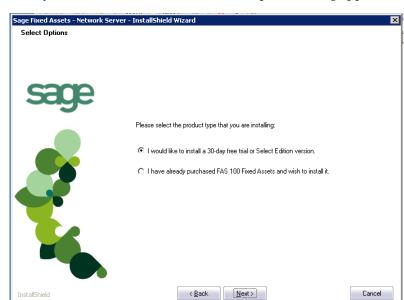

After you click the Yes button, the Select Options dialog appears.

11. Select either the 30-day free trial option or the purchased option.

If you selected the 30-day free trial option, the following Customer Information dialog appears.

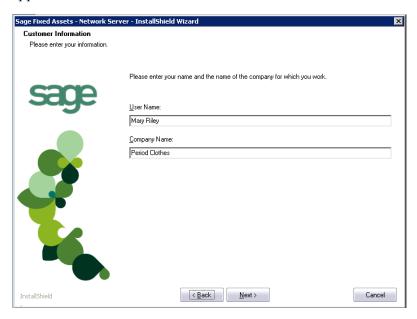

12. Enter your name and company name, and continue to step 9.

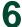

If you selected the purchased option, the following Customer Information dialog appears.

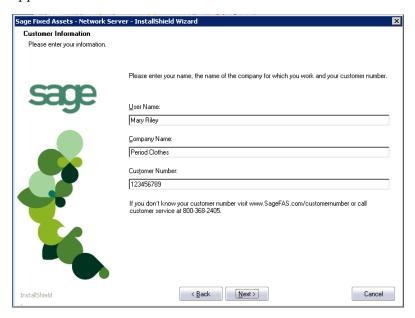

13. Enter your name, company name, and customer number. You will need your customer number if you call Sage Fixed Assets Customer Support with a technical question.

**Note:** You can find the customer number on the packing slip. If you cannot find your customer number, call Customer Service at 800-368-2405.

14. Click the Next button. The Choose Destination Location dialog appears.

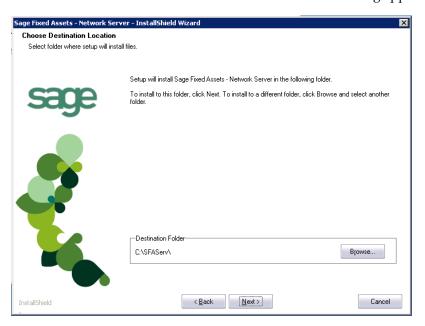

15. Select the folder in which to install the server components, and then click the Next button. The Sybase Server Configuration Information dialog appears.

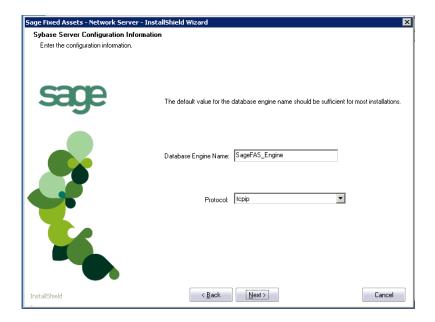

## Database Engine Name

We recommend that you accept the default Database Engine name of SageFAS\_Engine unless you are using a different Sybase database engine name.

**Note:** This field is unavailable if you have already installed a Sage Fixed Assets network server application on this machine. You will use the same Database Engine name that was used in the previous installation.

#### Protocol

We recommend that you make a note of the communication protocol information. The selected protocol must match the communication protocol that you specify when you establish the network Database server.

16. Click the Next button. The system begins installing the software, and the Setup Status dialog appears.

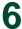

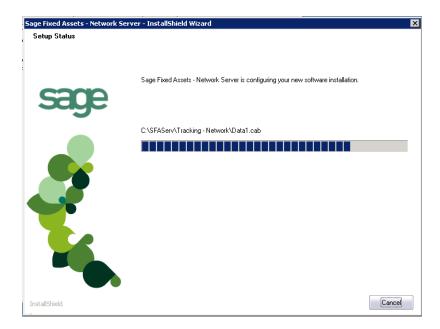

When all of the files have been installed, the InstallShield Wizard Complete dialog appears.

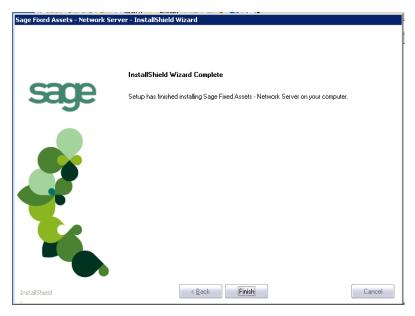

If the installation program determines that you need to restart your computer before you use the program, it displays two options on the InstallShield Wizard Complete dialog. You can either allow the system to restart your computer immediately, or you can restart your computer at a later time.

**Tip:** We recommend that you allow the system to restart your computer at this time if you are prompted to do so.

17. Click the Finish button. The system returns to the Sage Fixed Assets installation dialog.

18. Click Exit to close the Server Installation dialog.

**Note:** The Server Installation dialog will not close immediately after the installation is completed because of background processes that continue to run.

19. The database engine must be started before you can run the network client on a local workstation.

The installation program automatically creates a database service called Sage Fixed Assets Service. The installation program starts this service for you.

## **Optional Step: Editing the Config File**

This step is recommended in network environments in which the Sage Fixed Assets Server and the client workstation(s) are located on different subnets.

## To edit the config file

- 1. Using a text editor (such as Notepad), open the INSTALL.CFG file. It is located in the folder where the Sage Fixed Assets Server components were installed (default folder is SFAServ) on the server machine.
- 2. In the PARAMETERS line, change XXX.XXX.XXX to the IP address of the server machine.
- 3. Save the file.

# Step 2: Installing the Sage Fixed Assets - Reporting Server

Sage Fixed Assets - Reporting enables you to create custom reports. It is a powerful program that allows you to design, create, print, and distribute your custom reports.

In this step, you install the Sage Fixed Assets - Reporting server on the server machine. This step is optional. You should install the Sage Fixed Assets - Reporting server only if you have purchased Sage Fixed Assets - Reporting, or you want to explore its features on a 30-day, free trial basis.

**Note:** The Sage Fixed Assets - Reporting program uses Crystal Reports XI. Sage Fixed Assets - Reporting may not be compatible with other versions of Crystal Reports. Before installing Sage Fixed Assets - Reporting, we recommend that you make sure version Crystal Reports XI is compatible with your other applications that run Crystal Reports.

## To install the Sage Fixed Assets - Reporting server

- 1. Point your browser to the Sage Customer Portal at: https://customers.sagenorthamerica.com.
- 2. Click the Logon link and enter your Customer Logon information.
- 3. Click the Product Downloads link. The system opens a web page with downloads for system requirements, Sage Fixed Assets products, and their installation guides.
- 4. Click the Download link for the Reporting Server.

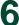

5. Click the Run button when prompted to either Run or Save the file. The system displays the Sage Download Manager dialog.

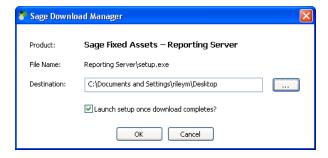

6. Click OK. The system begins to download the file.

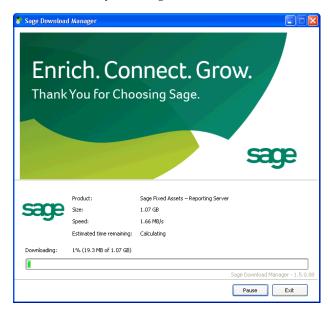

The system automatically displays the Reporting Server Welcome dialog.

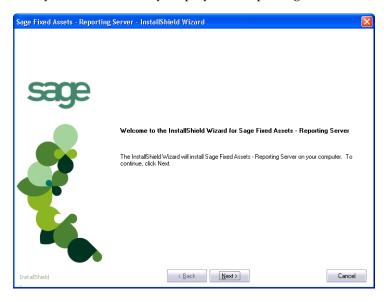

7. Click the Next button and follow the on-screen instructions.

For instructions on installing the Sage Fixed Assets - Reporting client components, see Chapter 8, "Installing Sage Fixed Assets - Reporting."

# **Step 3: Registering the Application**

The process of registering the program is a one-time event. After you enter your registration codes, you won't have to enter them again—not even when you receive your next program update.

After you have installed the database server and the network client, follow the steps below to register the network application.

**Note:** You have 30 days to register the Sage Fixed Assets application.

## To register the application

**Note:** Before you perform the steps below, make sure the Database Engine has been started. The installation program should have started the Database Engine automatically. However, you must start the Database Engine if it has been stopped for any reason. **The Database Engine must be running when you register the program.** For instructions on starting the Database Engine, see "Managing a Sage Fixed Assets Database Service," page 10-1.

- 1. On the server machine, click the Start button on the Windows taskbar, and then select Programs (or All Programs) from the Start menu.
- 2. Select the Sage Fixed Assets program group.
- 3. Select the Tools program group.
- 4. Select the Database Utility Network Planning icon. The Database Utility dialog appears.

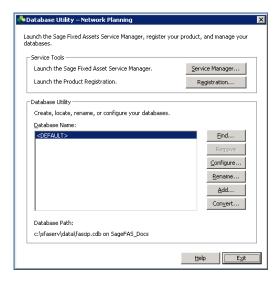

5. Click the Registration button. The Product Registration dialog appears.

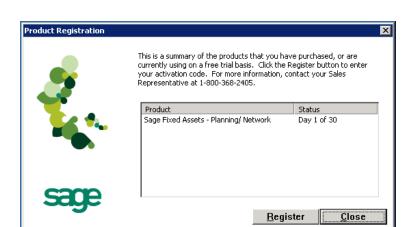

6. Click the Register button. A dialog appears that allows you to enter your serial number and activation code.

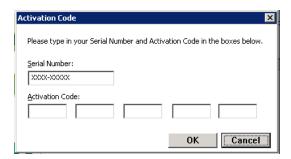

#### ■ Serial Number

Enter your serial number. **You must enter the hyphen**. The system displays XXXX-XXXXX in this field to demonstrate the required format. Replace the X's with your serial number.

# ■ Activation Code

Enter your activation code.

Please contact Customer Service at 800-368-2405 if you cannot find your serial number and activation code.

7. Click OK. The system returns to the previous registration dialog.

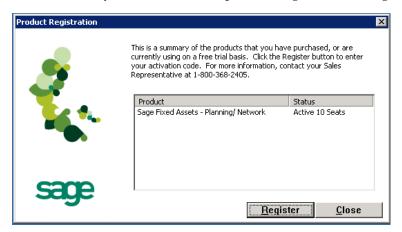

8. Click OK to close the registration dialog.

# Step 4: Sharing the SFAServ Folder

The next step is to share the \SFAServ folder with **full control** for the following users or groups:

- Users of the Sage Fixed Assets application
- Domain Administrators
- Local operating SYSTEM group

The procedure for sharing the SFAServ folder is slightly different depending on the platform you are using.

Below we show the steps for sharing a folder on Windows Server 2008.

#### To share the SFAServ folder

- 1. In Windows Explorer, right-click on the SFAServ folder.
- 2. From the popup menu, select Share With. The File Sharing dialog appears.

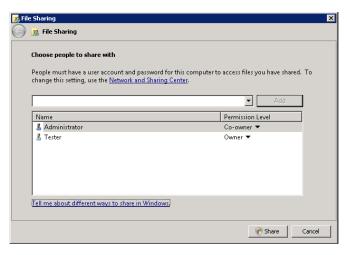

- 3. In the Choose People to Share With field, click the down arrow and select Administrator from the drop-down list.
- 4. Click the Add button. The Administrator appears in the list box.
- 5. In the Permission Level column, click the down arrow and change the permission level for the Administrator to "Co-owner."
- 6. Repeat step 3 and select the SYSTEM group.
- 7. Repeat steps 4 and 5.
- 8. Click the Share button.

Below we show the steps for sharing a folder on Windows Server 2003.

#### To share the SFAServ folder

1. In Windows Explorer, right-click on the SFAServ folder.

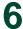

2. From the popup menu, select Sharing and Security. The SFAServ Properties dialog appears.

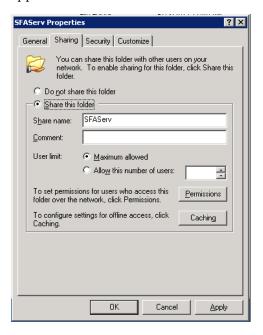

- 3. Click the Share This Folder option button.
- 4. Select the Security tab.
- 5. On the Security page, select the Advanced button. The Advanced Security Settings for SFAServ dialog appears.

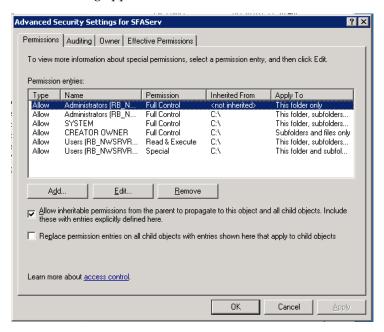

6. Clear the "Allow Inheritable Permissions from the Parent to Propagate to this Object . . ." check box. A security message appears.

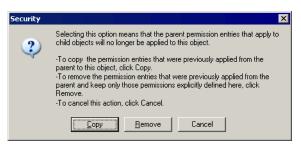

- 7. Click the Copy button to return to the Advanced Security Settings for SFAServ dialog.
- 8. Select the "Replace Permission Entries on All Child Objects . . ." check box.
- 9. Click OK. A second Security message appears.

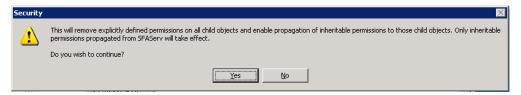

10. Click Yes to return to the SFAServ Properties dialog.

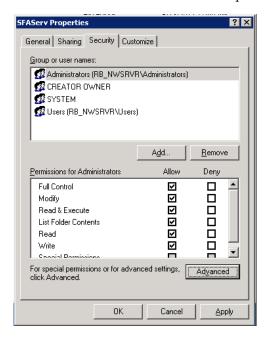

11. Click the Add button. The Select Users or Groups dialog appears.

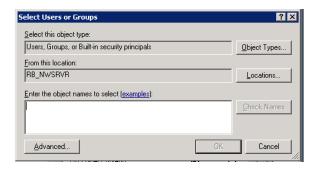

- 12. Enter the user name or group you want to add.
- 13. Click Check Names.
- 14. Click OK.
- 15. Change the permissions for the user or group that was just added to have Full Control on the share.
- 16. Repeat steps 11 to 15 for additional users and/or groups.
- 17. Repeat steps 11 to 15, but add the account named SYSTEM.
- 18. Click OK.
- 19. Click OK to close the SFAServ Properties dialog.

# Step 5: Mapping a Drive to the SFAServ Folder (Optional)

Now that you have shared the SFAServ folder, you can map a network drive to that directory on each workstation.

**Note:** Instead of mapping a drive to the SFAServ folder, you can install the client components by entering the UNC path (\\Servername\\Foldername) in the Run dialog on the client machine.

## To map a drive to the SFAServ folder

1. In Windows Explorer, select Tools/Map Network Drive. The Map Network Drive dialog appears.

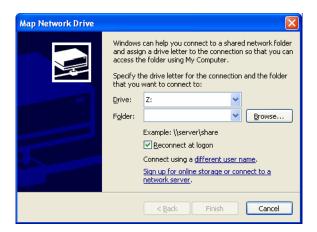

2. Click the Browse button to locate the SFAServ folder on the server.

**Note:** Do **NOT** map a drive to a folder underneath the SFAServ folder, such as the Network Setup folder.

3. Click the Finish button to close the Map Network Drive dialog.

# **Step 6: Installing the Client Components**

Follow the steps below on each workstation on which you will run the network application. You can also install the client application on the server for testing purposes.

## To install a client on a workstation

- 1. Do one of the following:
  - Go to My Computer, and browse to the network drive that you mapped in the
    previous step. Locate the folder in which you installed the server components
    (SFAServ is the default), and double-click the SETUP.EXE file in the Network
    Setup subfolder.
  - Select Start/Run from the Windows taskbar. The Run dialog appears. In the Run dialog, enter the UNC path (\\Servername\\Foldername) to the folder containing the server components.
  - In the Run dialog, enter the mapped drive path to the folder (for example, Z:\SFAServ\Network Setup\SETUP.EXE.

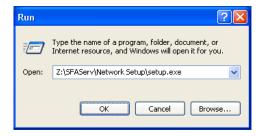

(Substitute your network drive letter for "Z" if it is different.)

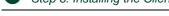

**Note:** If you mapped the Z: drive to \SFAServ, then the path would be:

Z:\Network Setup\SETUP.EXE.

**Note:** The SETUP.EXE file is located on the machine on which you installed the server components.

2. Click OK. The Client Installation dialog appears.

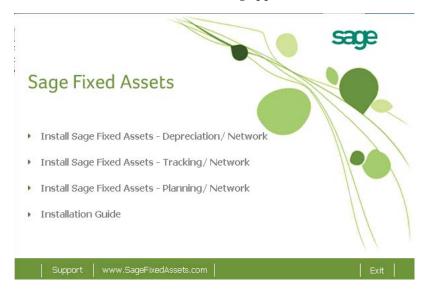

**Note:** The Install Sage Fixed Assets - Reporting option appears only if you have installed the Sage Fixed Assets - Reporting server components.

3. Select the Install Sage Fixed Assets - Planning/Network option. A message indicates that you must install Microsoft .NET Framework if it is not already installed before you can install the application.

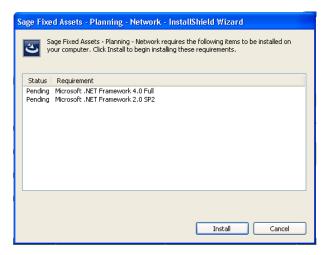

4. Click the Install button. The system installs Microsoft .NET Framework and then displays the Welcome dialog. (You may need to restart your machine.)

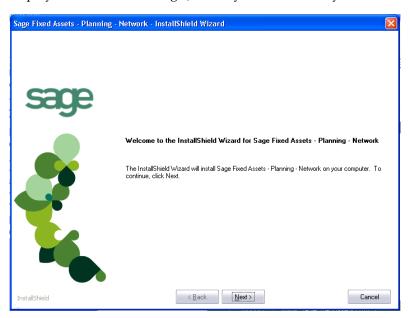

5. Click the Next button. The License Agreement dialog appears.

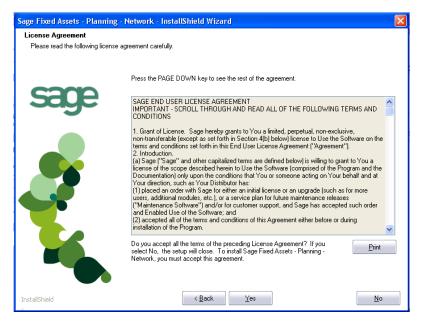

#### Print Button

Click this button to send the license agreement to the default printer.

6. Read the license agreement, and then click the Yes button to accept the terms of the agreement. (If you do not accept the terms of the license agreement, click the No button. The system exits from the installation program.)

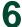

After you click the Yes button, the Customer Information dialog appears.

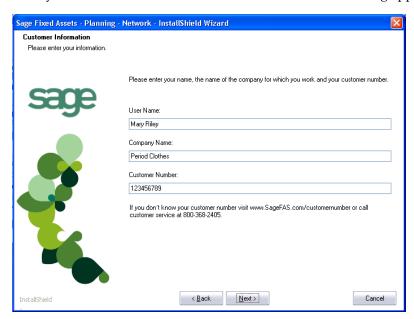

7. Enter your name, company name, and customer number. You will need your customer number if you call Sage Fixed Assets Customer Support with a technical question.

**Note:** You can find the customer number on the packing slip. If you cannot find your customer number, call Customer Service at 800-368-2405.

8. Click the Next button. The Choose Destination Location dialog appears.

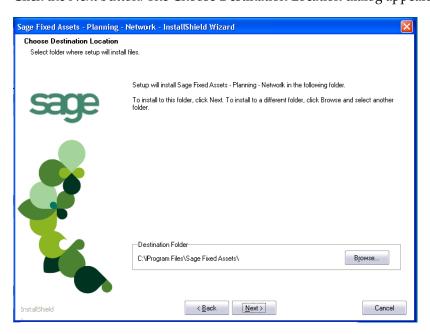

9. Click the Next button. The system begins installing the software, and the Setup Status dialog appears.

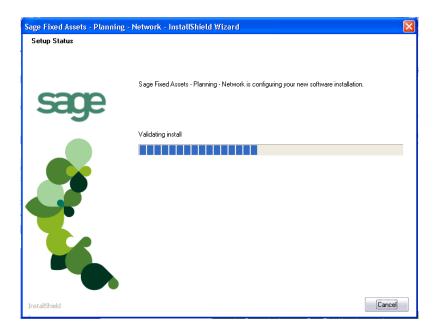

When all of the files have been installed, the InstallShield Wizard Complete dialog appears.

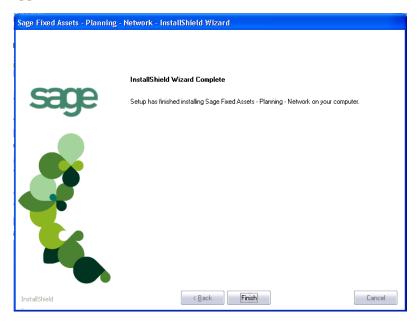

If the installation program determines that you need to restart your computer before you use the program, it displays two options on the InstallShield Wizard Complete dialog box. You can either allow the system to restart your computer immediately, or you can restart your computer at a later time.

**Tip:** We recommend that you allow the system to restart your computer at this time if you are prompted to do so.

- 10. Click the Finish button. The system returns to the Client Installation dialog.
- 11. Click Exit to close the Client Installation dialog.

## **Step 7: Starting the Application**

Follow the steps below to start the network application from a workstation.

**Note:** You can start the program by double-clicking the icon on your desktop.

## To start the application from a workstation

- 1. Select Start/Programs from the Windows taskbar.
- 2. Select the Sage Fixed Assets program group.
- 3. Select the Planning Network icon.

## Starting the Application the First Time

Every time you start the Sage Fixed Assets - Planning program on a client workstation, the system reads information in the Configuration database. (The Configuration database is a file named CIPSYS.DB that contains information about your system, including the location of all of your databases.)

The first time you start the program on the client machine, a message appears indicating that an asset database needs to be added.

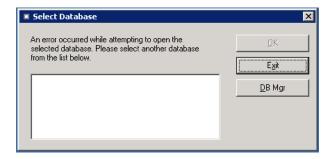

Once you provide the information about the default database, you will not have to provide it again.

#### To locate the default database

1. Click the DB Mgr (for Database Manager) button. The Database List Manager dialog appears.

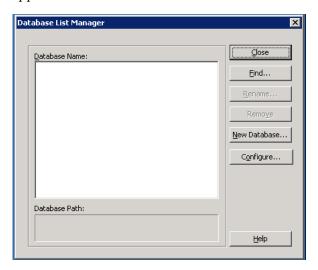

2. Click the Find button. The Find Databases dialog appears.

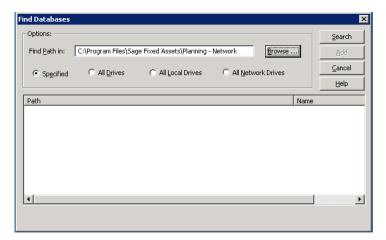

3. Click the Browse button. The Browse for Folder dialog appears.

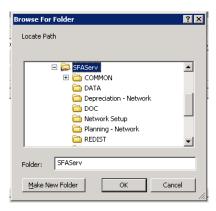

4. Use the directory tree to locate the folder containing the default database.

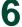

The installation program installed a default database in the F:\SFAServ\DATA directory, if you accepted the default directory when you installed the database server files.

- Click OK to return to the Find Databases dialog.
- Click the Search button. The system lists all of the databases that it finds in the list

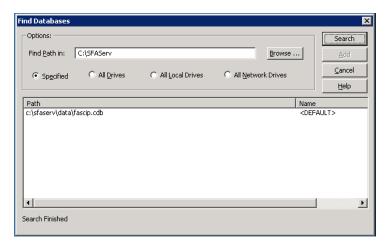

- 7. Select (highlight) the database that you want to use as the default database, and then click the Add button. The system removes the selected database from the list.
- Click the Cancel button. The system returns to the Database List Manager dialog. The selected database appears in the Database Name field.

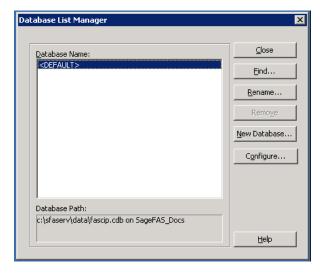

Click the Close button. The system returns to the Select Database dialog.

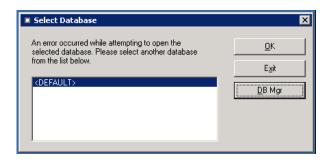

10. Select (highlight) the <DEFAULT> database, and then click OK. The system starts Sage Fixed Assets - Planning using the selected database.

## To update your customer number

After you purchase the application, you will receive a customer number. You can enter your customer number so that it will be available if you need to call Customer Support with a question.

**Note:** You may have already entered your customer number when you installed the client components.

1. Select Help/Update User License Info from the menu bar. A dialog appears that allows you to enter your customer number.

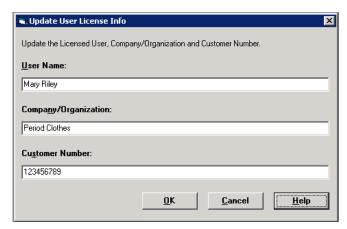

2. Enter your name, company name, and customer number, and then click OK.

## To view your customer number

When you call Customer Support with a question, you will need your customer number. Follow the steps below to view your customer number.

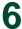

1. Select Help/About Planning from the menu bar. A dialog appears that provides information about your program, including your customer number.

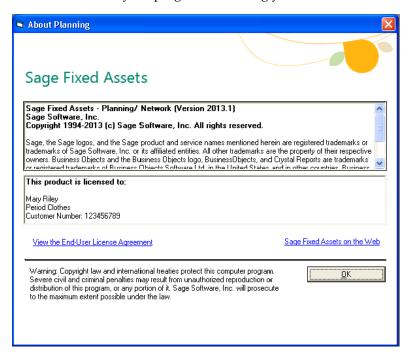

# **Chapter 7 Installing Sage Fixed Assets - Planning: Upgrading from a Prior Version**

| In this chapter:                                                       |      |
|------------------------------------------------------------------------|------|
| Previous Versions Compatible with the Latest Version                   | 7-1  |
| Preparing for an Upgrade                                               | 7-2  |
| Overview of the Upgrade Process                                        | 7-2  |
| Step 1: Backing Up Your Data                                           | 7-2  |
| Step 2: Upgrading the Fixed Assets Server Components                   | 7-2  |
| Step 3: Installing the Sage Fixed Assets - Reporting Server Components | 7-8  |
| Step 4: Converting Your Data                                           | 7-9  |
| Step 5: Upgrading the Client Components                                | 7-14 |
| Step 6: Starting the Application                                       | 7-18 |

This chapter provides instructions for upgrading from a previous version of Sage Fixed Assets - Planning.

## **Previous Versions Compatible with the Latest Version**

The table below shows the version you must be currently using of Sage Fixed Assets - Planning to follow the steps in this chapter. If you are not running the version shown in the table, you will need to install prior releases in sequential order through the compatible version before you upgrade.

| Product                                              | Compatible Versions |
|------------------------------------------------------|---------------------|
| Sage Fixed Assets                                    | 2012.1 and later    |
| Sage Fixed Assets Canadian Edition                   | 2012.1 and later    |
| Sage Fixed Assets Government or<br>Nonprofit Edition | 2013.0              |

**Note:** Sage Fixed Assets - Reporting uses Crystal Reports XI, which was shipped with Sage Fixed Assets versions 2008.2 and later. If you installed Sage Fixed Assets - Reporting with Sage Fixed Assets version 2008.2 or later, you do not need to install it again.

A previous version of Sage Fixed Assets - Reporting (called FAS Report Writer) used Crystal Reports 8.5. If this version of Crystal Reports is still on your machine, we **strongly recommend** that you uninstall it to avoid conflicts with the latest version of Crystal Reports. The latest version of Sage Fixed Assets - Reporting requires 1.5 GB of hard disk space. To uninstall FAS Report Writer, go to Control Panel, click the Add or Remove Programs icon, select FAS Report Writer from the list, and click the Remove button.

## **Preparing for an Upgrade**

1 \_\_\_ Is the person performing the installation logged on as an Administrator? You cannot install the program unless you have Administrative rights.

## **Overview of the Upgrade Process**

The upgrade process consists of the following steps:

- 1. Backing up your current data, page 7-2.
- 2. Upgrading the Fixed Assets server components, page 7-2.
- 3. **Optional:** Installing the Sage Fixed Assets Reporting server components, page 7-8.

**Note:** Sage Fixed Assets - Reporting uses Crystal Reports XI, which was shipped with Sage Fixed Assets versions 2008.2 and later. If you installed Sage Fixed Assets - Reporting with version 2008.2 or later, you do not need to reinstall it.

- 4. Converting your current data, page 7-9.
- 5. Installing the client components, page 7-14.
- 6. Starting the application, page 7-18.

## Step 1: Backing Up Your Data

## To back up your data

- 1. Select Projects/Utilities/Backup from the menu bar. The system displays the Backup Projects dialog box.
- 2. Select the projects that you want to back up, designate the destination directory, enter a file name for the backup file, and then click the Backup button. The system takes a few moments to analyze the data.
- 3. After the backup is complete, click the Cancel button to close the Backup Projects dialog box, or select another project to back up.

## **Step 2: Upgrading the Fixed Assets Server Components**

**Note:** You need to install the server components only once. If you have already installed the server components for Sage Fixed Assets - Depreciation, you do not need to repeat these steps for Sage Fixed Assets - Planning.

In this step, you install the server components on the server machine for the following applications:

- Sage Fixed Assets Depreciation
- Sage Fixed Assets Tracking
- Sage Fixed Assets Planning

**Note:** You must be on the server machine where the previous server components were installed to upgrade the server components. You cannot install the server components from the client machine.

## To upgrade the Fixed Assets server components

- 1. Point your browser to the Sage Customer Portal at: https://customers.sagenorthamerica.com.
- 2. Click the Logon link and enter your Customer Logon information.
- 3. Click the Product Downloads link. The system opens a web page with downloads for system requirements, Sage Fixed Assets products, and their installation guides.
- 4. Click the Download link for the Network Editions.
- 5. Click the Run button when prompted to either Run or Save the file. The system displays the Sage Download Manager dialog.

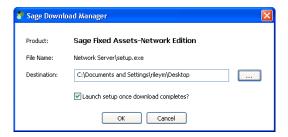

6. Click OK. The system begins to download the file.

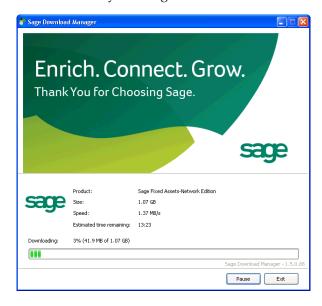

The system prompts you to download the Sage Advisor Update if it is not already installed.

Click the Install button. The system installs Sage Advisor Update. A message
indicates that you must install Microsoft .NET Framework before you can install the
network server components.

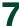

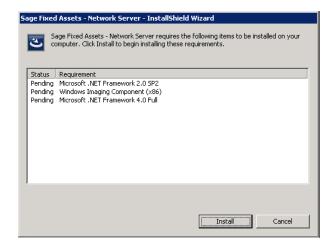

8. Click the Install button. The system installs Microsoft .NET Framework and then displays the Welcome dialog. (You may need to restart your machine.)

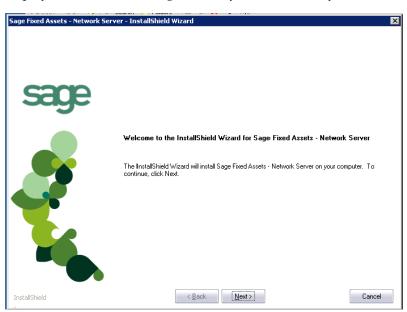

9. Click the Next button. The Software License Agreement screen appears.

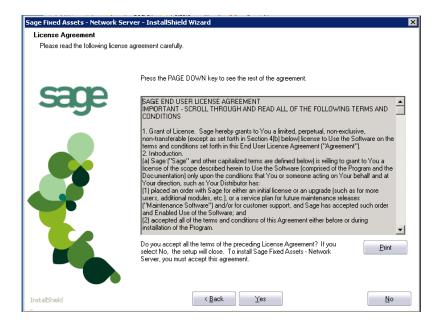

#### Print Button

Click this button to send the license agreement to the default printer.

10. Read the license agreement, and then click the Yes button to accept the terms of the agreement. (If you do not accept the terms of the license agreement, click the No button. The system exits from the installation program.)

After you click the Yes button, the Customer Information screen appears.

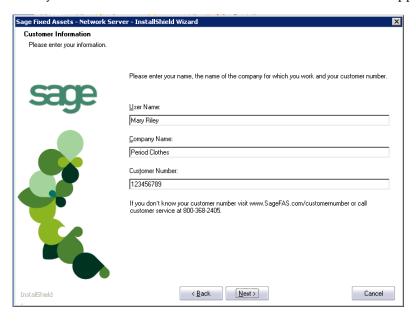

11. Enter your name, company name, and customer number. You will need your customer number if you call Sage Fixed Assets Customer Support with a technical question.

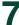

**Note:** You can find the customer number on the packing slip in the upgrade package or by clicking About Planning from the Help menu. If you cannot find your customer number, call Customer Service at 800-368-2405.

12. Click the Next button. A message appears indicating that a previous version of the program has been found on your computer.

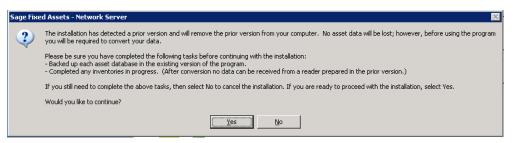

**Note:** If this message does not appear, make sure you are installing the server components on the machine where the previous Sage Fixed Assets server components were installed.

13. Click Yes to remove the previous version of the application. The system begins installing the software, and the Setup Status screen appears.

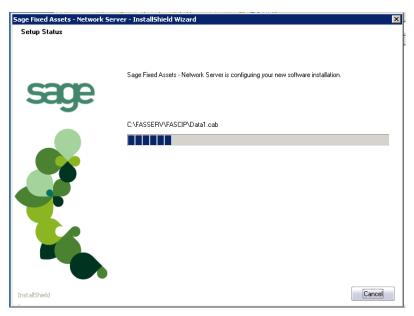

When all of the files have been installed, the InstallShield Wizard Complete screen appears.

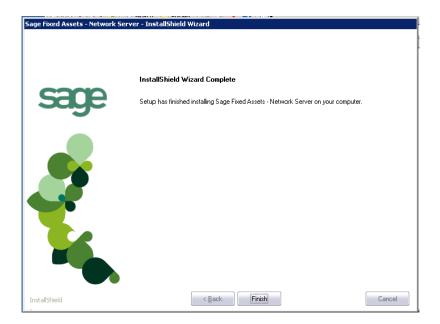

If the installation program determines that you need to restart your computer before you use the program, it displays two options on the InstallShield Wizard Complete dialog box. You can either allow the system to restart your computer immediately, or you can restart your computer at a later time.

**Tip:** We recommend that you allow the system to restart your computer at this time if you are prompted to do so.

- 14. Click the Finish button. The system returns to the Sage Fixed Assets installation screen.
- 15. Click Exit to close the Server Installation screen.

**Note:** The Server Installation dialog will not close immediately after the installation is completed because of background processes that continue to run.

16. The database engine must be started before you can run the network client on a local workstation.

The installation program automatically creates a database service called Sage Fixed Assets Service. The installation program starts this service for you.

#### **Optional Step: Editing the Config File**

This step is recommended in network environments in which the Sage Fixed Assets Server and the client workstation(s) are located on different subnets.

## To edit the config file'

1. Using a text editor (such as Notepad), open the INSTALL.CFG file. It is located in the folder where the Sage Fixed Assets Server components were installed (default folder is FASServ) on the server machine.

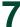

- 2. In the PARAMETERS line, change XXX.XXX.XXX to the IP address of the server machine.
- 3. Save the file.

## Step 3: Installing the Sage Fixed Assets - Reporting Server Components

Sage Fixed Assets - Reporting enables you to create custom reports. It is a powerful program that allows you to design, create, print, and distribute your custom reports.

**Note:** Sage Fixed Assets - Reporting uses Crystal Reports XI, which was shipped with Sage Fixed Assets versions 2008.2 and later. If you installed Sage Fixed Assets - Reporting with version 2008.2 or later, you do not need to reinstall it.

In this step, you install the Sage Fixed Assets - Reporting server components on the server machine. This step is optional. You should install the Sage Fixed Assets - Reporting server components only if you have purchased Sage Fixed Assets - Reporting, or you want to explore its features on a 30-day, free trial basis.

**Note:** The Sage Fixed Assets - Reporting program uses Crystal Reports XI. Sage Fixed Assets - Reporting may not be compatible with other versions of Crystal Reports. Before installing Sage Fixed Assets - Reporting, we recommend that you make sure version Crystal Reports XI is compatible with your other applications that run Crystal Reports.

## To install the Sage Fixed Assets - Reporting server components

- 1. Point your browser to the Sage Customer Portal at: https://customers.sagenorthamerica.com.
- 2. Click the Logon link and enter your Customer Logon information.
- 3. Click the Product Downloads link. The system opens a web page with downloads for system requirements, Sage Fixed Assets products, and their installation guides.
- 4. Click the Download link for the Reporting Server.
- 5. Click the Run button when prompted to either Run or Save the file. The system displays the Sage Download Manager dialog.

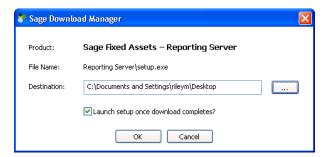

6. Click OK. The system begins to download the file.

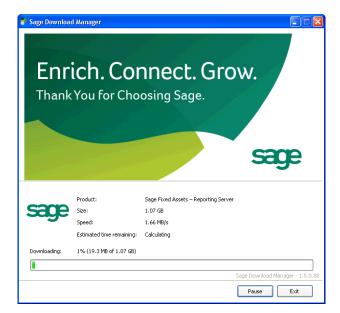

The system automatically displays the Reporting Server Welcome dialog.

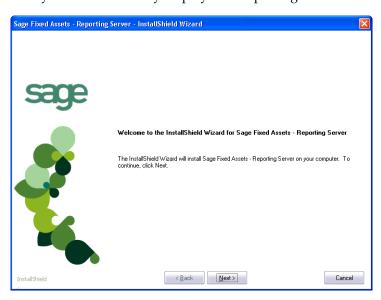

7. Click the Next button and follow the on-screen instructions.

For instructions on installing the Sage Fixed Assets - Reporting client components, see Chapter 8, "Installing Sage Fixed Assets - Reporting."

## **Step 4: Converting Your Data**

As new features and enhancements are added to the program, the system requires additional information to support the new features. This requires that changes be made to your asset database so that the system can store the new information. To update your database(s) to hold the new information, you must perform a database conversion.

**Note:** You must be currently using a version of Sage Fixed Assets - Planning that is compatible with the latest version to follow the steps in this section. For information about which versions are compatible with the latest version of the application, see "Previous Versions Compatible with the Latest Version," page 7-1.

**Note:** A database conversion requires three to four GB of disk space. Make sure you have sufficient disk space before you convert your databases.

### To convert your data

- 1. Click the Start button on the Windows taskbar, and then select Programs from the Start menu.
- 2. Select the Sage Fixed Assets program group.
- 3. Select the Tools program group.
- 4. Select the Database Utility Network Planning icon. The Database Utility dialog appears.

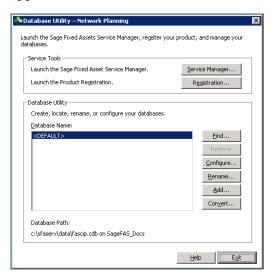

Click the Convert button.

If the system cannot connect to the system database, the Verify Database Connection screen appears.

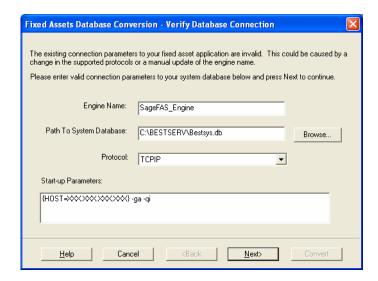

**Note:** If the Verify Database Connection dialog appears, please call Customer Support. There may be several possible reasons that the system cannot connect to the database.

The Conversion Utility Welcome screen appears.

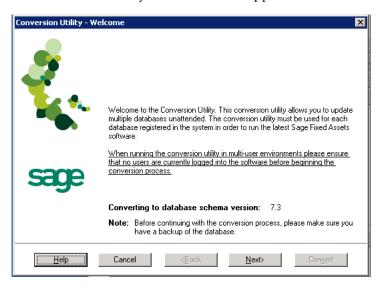

6. Click the Next button. The Conversion Utility Performance screen appears.

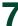

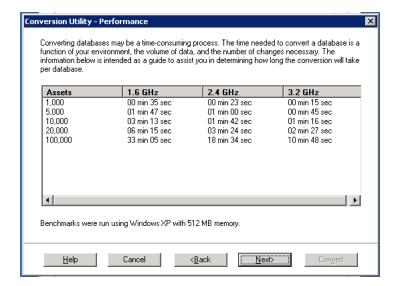

- 7. Review the Conversion Utility Performance screen to estimate how long the database conversion will take.
- 8. Click the Next button. The Conversion Utility Select Databases screen appears.

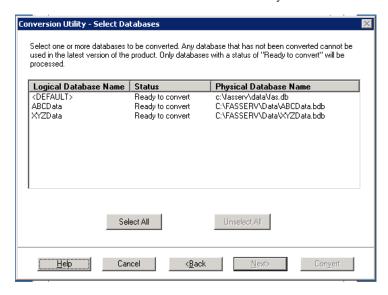

This screen displays the status of each database.

#### Conversion Complete

This status indicates that the database has already been converted to the latest version.

#### Ready to Convert

This status indicates that the database is ready to be converted to the latest version.

#### Incompatible Version

This status indicates that the database cannot be converted because the database version is incompatible with the latest version of the application. For information about which versions are compatible with the latest version of the application, see "Previous Versions Compatible with the Latest Version," page 7-1. For assistance in converting your databases, please contact Sage Fixed Assets Customer Support.

#### Cannot Open

This status indicates that the database cannot be converted for an unknown reason. The database may have been moved and the system cannot locate it, the database may be corrupted, or the local System account or group does not have Full Control access rights to the shared folder where the server components are installed. For assistance in resolving the problem, please contact Sage Fixed Assets Customer Support.

9. Select the database(s) that you want to convert, and then click the Next button. The Conversion Utility Summary screen appears.

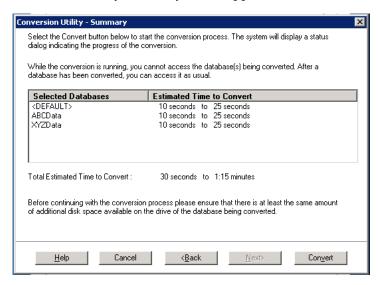

10. Review the Conversion Utility Summary screen, and then click the Convert button.

The system checks your computer's disk space to make sure there is sufficient space to convert your data. The conversion requires three to four GB of disk space. If there is sufficient space for the conversion, it begins to convert the database(s) and displays the Conversion Status message box.

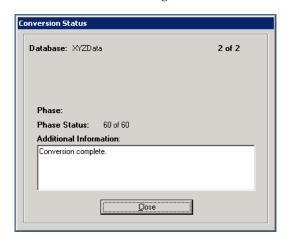

When the conversion is complete, the system displays a "Conversion Complete" message in the Additional Information text box.

11. Click the Close button. The system displays the Database Conversion Summary report, which indicates whether the conversion was successful for each database.

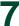

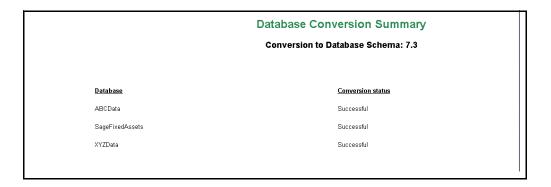

## **Step 5: Upgrading the Client Components**

Follow the steps below on each workstation on which you will run the network application. You can also upgrade the client application on the server for testing purposes.

Before you upgrade the network client, you must share the directory in which you installed the database server and map a network drive to that directory on each workstation.

## To upgrade a client on a workstation

- 1. Do one of the following:
  - Go to My Computer, and browse to the network drive that you mapped in the
    previous step. Locate the folder in which you installed the server components
    (FASServ, BESTSERV, and SFAServ are the defaults), and double-click the
    SETUP.EXE file in the Network Setup subfolder.
  - Select Start/Run from the Windows taskbar. The Run dialog appears. In the Run dialog, enter the UNC path (\\Servername\Foldername) to the folder containing the server components.
  - In the Run dialog, enter the mapped drive path to the folder (for example, Z:\FASServ\Network Setup\SETUP.EXE.

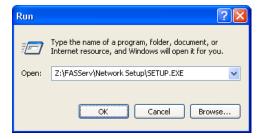

(Substitute your network drive letter for "Z" if it is different.)

**Note:** If you mapped the Z: drive to \FASServ, \BESTSERV, or SFAServ, then the path would be:

Z:\Network Setup\SETUP.EXE

2. Click OK. The Client Installation screen appears.

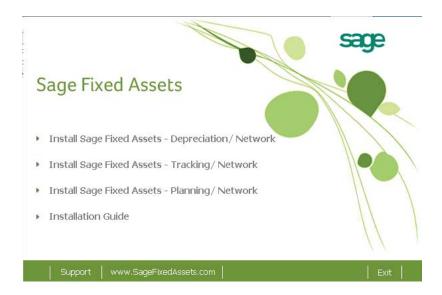

**Note:** The Install Sage Fixed Assets - Reporting option appears only if you have installed the Sage Fixed Assets - Reporting server components.

3. Select the Install Sage Fixed Assets - Planning / Network option. The Welcome screen appears.

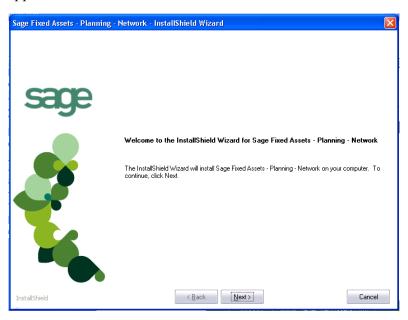

4. Click the Next button. The Software License Agreement screen appears.

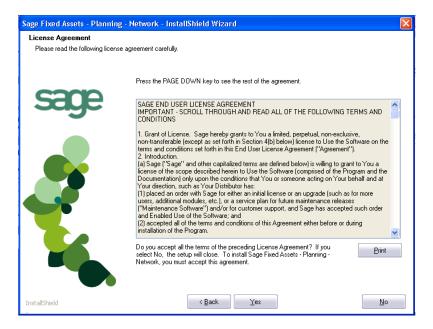

#### Print Button

Click this button to send the license agreement to the default printer.

5. Read the license agreement, and then click the Yes button to accept the terms of the agreement. (If you do not accept the terms of the license agreement, click the No button. The system exits from the installation program.)

After you click the Yes button, the Customer Information screen appears.

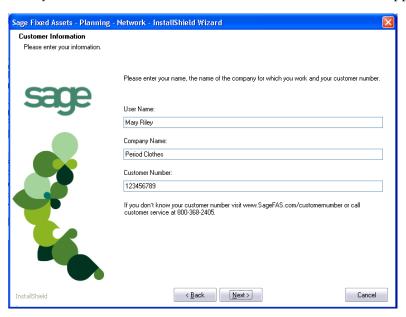

6. Enter your name, company name, and customer number. You will need your customer number if you call Sage Fixed Assets Customer Support with a technical question.

**Note:** You can find the customer number on the packing slip in the upgrade package or by clicking About Planning from the Help menu. If you cannot find your customer number, call Customer Service at 800-368-2405.

7. Click the Next button. A message appears indicating that a previous version of the program has been found on your computer.

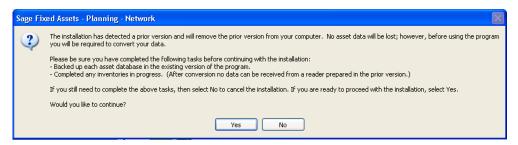

8. Click Yes to continue. The system begins installing the software, and the Setup Status screen appears.

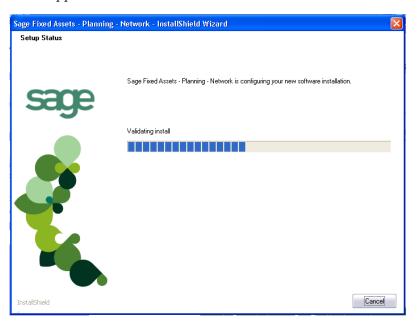

When all of the files have been installed, the InstallShield Wizard Complete screen appears.

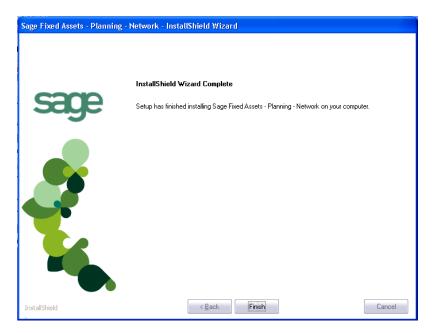

If the installation program determines that you need to restart your computer before you use the program, it displays two options on the InstallShield Wizard Complete dialog box. You can either allow the system to restart your computer immediately, or you can restart your computer at a later time.

**Tip:** We recommend that you allow the system to restart your computer at this time if you are prompted to do so.

- 9. Click the Finish button. The system returns to the Client Installation dialog.
- 10. Click Exit to close the Client Installation dialog.

**Note:** The Client Installation dialog will not close immediately after the installation is completed because of background processes that continue to run.

## **Step 6: Starting the Application**

After you have started the Database Engine, follow the steps below to start the network application from a workstation. The Sage Fixed Assets client icon is located in the Sage Fixed Assets program group by default.

**Note:** You can start the program by double-clicking the icon on your desktop.

## To start the application from a workstation

- 1. Select Start/Programs from the Windows taskbar.
- 2. Select the Sage Fixed Assets program group.
- 3. Select the Planning Network icon.

## To update your customer number

After you purchase the application, you will receive a customer number. You can enter your customer number so that it will be available if you need to call Customer Support with a question.

1. Select Help/Update User License Info from the menu bar. A screen appears that allows you to enter your customer number.

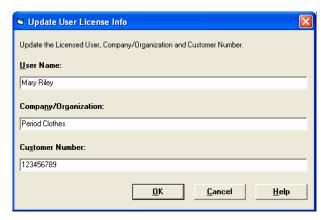

2. Enter your name, company name, and customer number, and then click OK.

## To view your customer number

When you call Customer Support with a question, you will need your customer number. Follow the steps below to view your customer number.

1. Select Help/About Planning from the menu bar. A screen appears that provides information about your program, including your customer number.

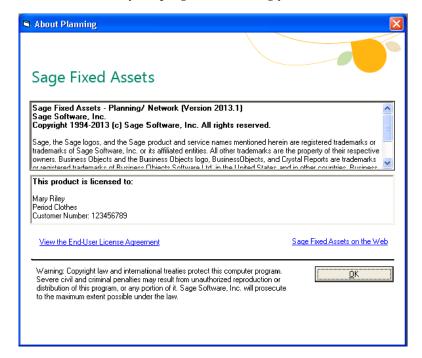

7-20

## **Chapter 8 Installing Sage Fixed Assets - Reporting**

## 

**Note:** Sage Fixed Assets - Reporting uses Crystal Reports XI, which was shipped with Sage Fixed Assets versions 2008.2 and later. If you installed Sage Fixed Assets - Reporting when you installed Sage Fixed Assets version 2008.2 or later, you do not need to reinstall it.

A previous version of Sage Fixed Assets - Reporting, (called FAS Report Writer) used Crystal Reports 8.5. If this version of Crystal Reports is still on your machine, we **strongly recommend** that you uninstall it to avoid conflicts with the latest version of Crystal Reports. The latest version of Sage Fixed Assets - Reporting requires 1.5 GB of hard disk space. To uninstall FAS Report Writer, go to Control Panel, click the Add or Remove Programs icon, select FAS Report Writer from the list, and click the Remove button.

Sage Fixed Assets - Reporting enables you to create custom reports. It is a powerful program that allows you to design, create, print, and distribute your custom reports.

**Note:** The Sage Fixed Assets - Reporting program uses Crystal Reports XI. Sage Fixed Assets - Reporting may not be compatible with other versions of Crystal Reports. Before installing Sage Fixed Assets - Reporting, we recommend that you make sure version Crystal Reports XI is compatible with your other applications that run Crystal Reports.

## Installing the Latest Version

Before you begin to install the application, you should do the following:

- Close all other Windows programs.
- Close all tool bars on your computer's desktop (such as the Microsoft Office tool bar).
- Close all programs that run in the background after you start your computer (such as virus-checking programs).
- Make sure you have Administrative rights to the local computer.

When installing the application, we recommend you accept the default options and directory locations the installation program provides. However, you can customize the installation to suit your needs by choosing the components you want to install.

## To install Sage Fixed Assets Reporting

1. Select Start/Run from the Windows taskbar. The Run dialog appears.

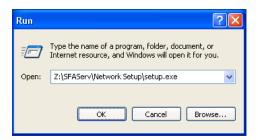

#### Browse

Click this button to select the SETUP.EXE file.

The default directory path is Z:\SFAServ\Network Setup\SETUP.EXE.

(Substitute your network drive letter for "Z" if it is different.)

**Note:** If you mapped the Z: drive to \SFAServ, then the path would be:

Z:\Network Setup\SETUP.EXE

2. Click OK. The Client Installation dialog appears.

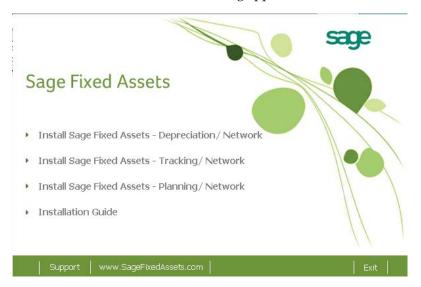

3. From the installation dialog, click the Install Sage Fixed Assets - Reporting option.

**Note:** The Install Sage Fixed Assets - Reporting option appears only if you have installed the Sage Fixed Assets - Reporting server components. For more information, see "Step 5: Installing the Sage Fixed Assets - Reporting Server," page 2-17.

The Sage Fixed Assets - Reporting Welcome dialog appears.

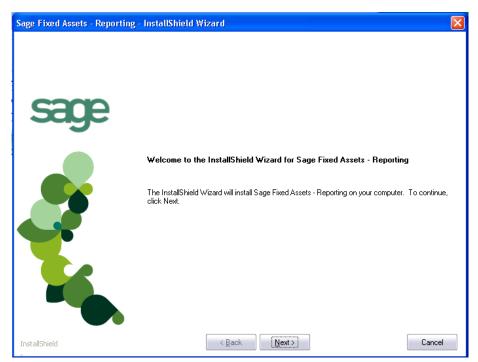

4. Click the Next button. The system displays the Crystal Reports Welcome dialog.

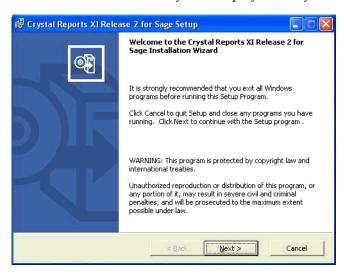

5. Click the Next button. The system displays the License Agreement.

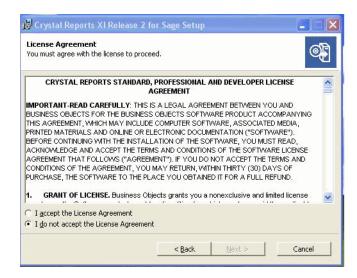

6. Click the I Accept the License Agreement option button, and then click the Next button. The system displays the Select Install Type dialog.

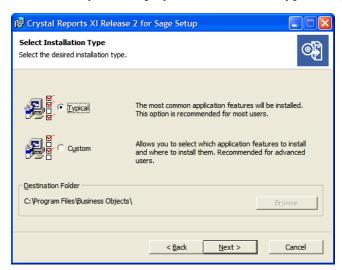

We recommend that you select the Typical installation option.

7. Click the Next button. The system displays the Start Installation dialog.

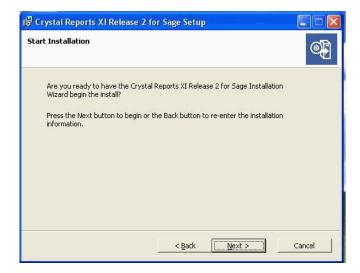

8. Click the Next button. The system begins installing the software.

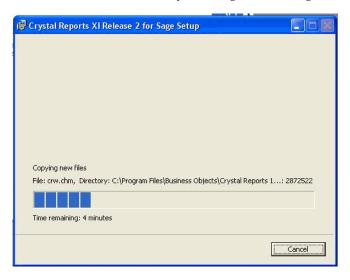

When the installation is complete, a message indicates the installation has been completed successfully.

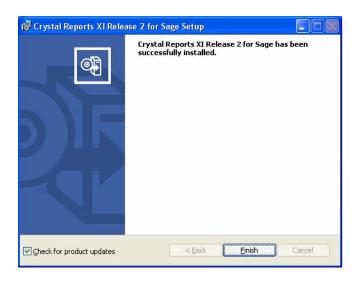

- 9. Clear the Check for Product Updates button.
- 10. Click the Finish button. The system displays the InstallShield Wizard Complete dialog.

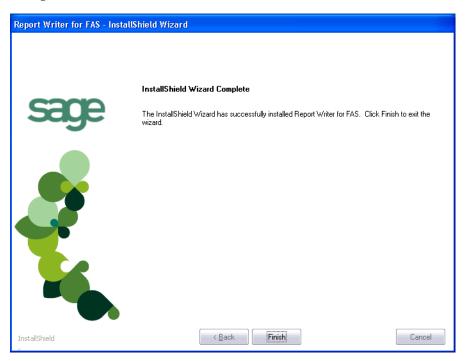

- 11. Click the Finish button. The system returns to the Client Installation dialog.
- 12. Click the Exit button to close the dialog.

You are now ready to begin using Sage Fixed Assets - Depreciation and creating custom reports with Sage Fixed Assets - Reporting. For information on using Sage Fixed Assets - Reporting, see the online Sage Fixed Assets - Reporting User's Guide.

## **Chapter 9**

## Installing in a Microsoft Windows Terminal Server/Citrix Environment

## 

To manage fixed assets at a central location, and provide remote users with access to fixed asset data, you can install the application on a Windows Terminal Server (WTS) or in a Citrix environment.

The Sage Fixed Assets application works best in a Windows Terminal Server or Citrix environment when you install it in a "three-tiered" configuration; that is, where the Database Server and the Client are on separate servers.

## **Three-tiered Environment**

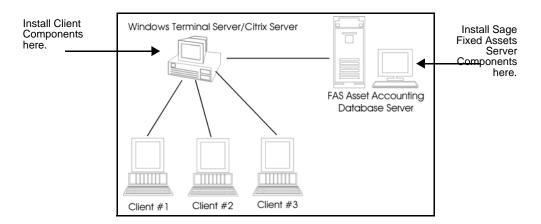

#### To install in a three-tiered environment

#### Perform these steps on the Database Server:

- 1. Perform the network server installation on the server that will run the database engine.
- 2. Share the SFAServ directory so that you can perform the client installation on the WTS server.

#### Perform these steps on the WTS/Citrix Server:

- 1. Map a drive to the shared directory SFAServ on the Database Server.
- 2. Do one of the following:

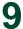

- **Windows Server 2003:** In the Control Panel, double-click Add/Remove Programs, and continue with step 4.
- **Windows Server 2008:** Click the Install Application on Remote Desktop Server, and continue with step 6.
- 3. Select Add New Programs.
- 4. Click the CD or Floppy button. The Install Program from Floppy Disk or CD-ROM dialog appears.
- 5. Click the Next button. The Run Installation Program dialog appears.
- 6. Click the Browse button, and select the SETUP.EXE file in the SFAServ\Network Setup folder on the server.
- 7. On the Run Installation Program dialog, click the Next button. The Sage Fixed Assets client installation dialog appears.
- 8. Select the application that you want to install, and then follow the instructions on the installation dialogs.
- 9. After you install the client components, the After Installation dialog appears.

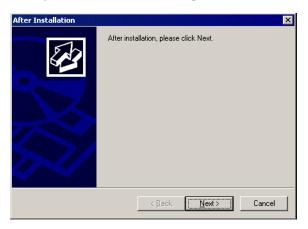

10. After the installation is complete, click the Next button. The Finish Administration Install dialog appears.

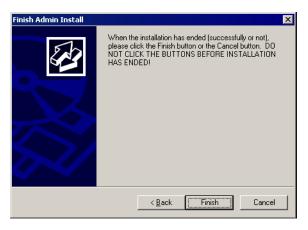

11. Click the Finish button. **IMPORTANT:** Do **NOT** click the Finish button before the installation has completed!

You are now ready to set up the client workstations to do one of the following:

- Run the FAS.EXE file, which is located by default in the following directory on the WTS server:
  - \Program Files\Sage Fixed Assets\Depreciation
- Run the FASINV.EXE file, which is located by default in the following directory on the WTS server:
  - \Program Files\Sage Fixed Assets\Tracking

For information on setting up your client workstations to run the application, please refer to your Microsoft Terminal Server or Citrix documentation.

## **Chapter 10 Managing a Sage Fixed Assets Database Service**

When you install the Database Server, the system creates a database service with default parameters. You can edit the default parameters if needed.

#### To edit the database service

- 1. Click the Start button on the Windows taskbar, and then select Programs (or All Programs) from the Start menu.
- 2. Select the Sage Fixed Assets program group.
- 3. Select the Tools program group.
- 4. Do one of the following:
  - Select the Database Utility Network Depreciation & Tracking icon.
  - Select the Database Utility Network Planning icon.

The Database Utility dialog appears.

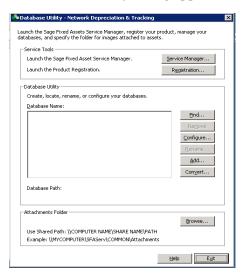

5. Click the Service Manager button. The system displays the Sage Fixed Assets Service Manager dialog.

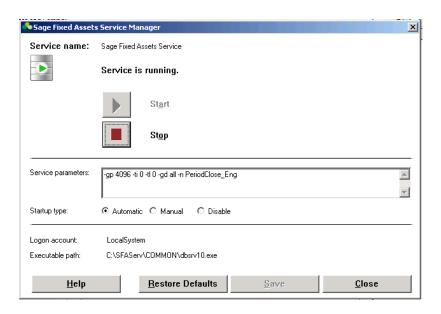

# To edit the database service on Windows Vista, Windows 7, and Windows 2008

- 1. In Windows Explorer, navigate to the folder containing the Sage Fixed Asset Service Manager. The default folder is:
  - C:\Program Files\SageFAS\Common Files\FASSVCMGR.EXE
- 2. Right-click on the FASSVCMGR.EXE file.
- 3. From the pop-up menu, select Run as Administrator. The system displays the Sage Fixed Assets Service Manager dialog.

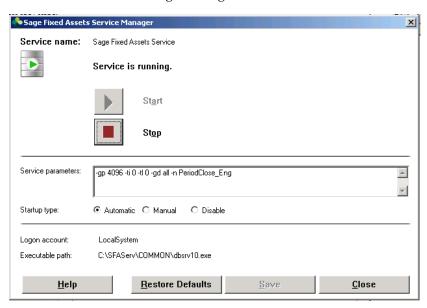

A service name of Sage Fixed Assets Service is required. You cannot change the name of the service.

4. Edit the default parameters in the Parameters field, if desired. If you want to specify a particular protocol, enter the following:

-gp 4096 -ti 0 -tl 0 -gd all -x protocol -n SageFAS\_Engine where "protocol" is the communication protocol you selected when you installed the

| Protocol | Command                                    |
|----------|--------------------------------------------|
| tcpip*   | tcpip{myip=xxx.xxx.xxx.xxx;dobroadcast=no} |

Database Server components.

\* When you are entering the TCPIP parameters, replace XXX.XXX.XXX with the server's IP address.

**Note:** The fifth parameter, -tl, contains the letter "L," not the number one.

# Appendix A How to Contact Us

Here are some of the quickest ways to contact us if you have a question about operating the application, or if you need assistance in purchasing a Sage Fixed Assets product.

**Customer Support Phone:** 800-331-8514 (8:30 a.m. - 5:30 p.m. ET)

FAX: 866-856-6844 (24 hours)

email: FixedAssetsSupport@sage.com

website: www.SageFixedAssets.com/support

Customer number required

**Sales** 800-368-2405 (8:30 a.m. - 5:30 p.m. ET)

To enroll in or renew Sage Business Care

Website www.SageFixedAssets.com

Sage Fixed Assets operates a website for our customers at www.SageFixedAssets.com. You can quickly access various pages on this website within the application by selecting Help/Contact Us from the menu bar.

# To contact Sage Fixed Assets

1. Select Help/Contact Us from the menu bar. The Contact Us dialog appears.

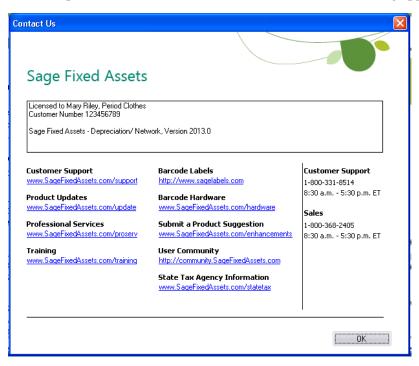

2. Click on a link to receive customer support, find information about training opportunities, view online demos of our products, purchase barcode labels or barcode hardware, or to send us a product suggestion.

# **Appendix B Troubleshooting**

| In this appendix:                  |       |
|------------------------------------|-------|
| Moving and Reconfiguring Databases | . B-1 |

# **Moving and Reconfiguring Databases**

Due to changes in the Windows Vista and Windows 7 operating systems, you may have to change the location of your Sage FAS asset databases.

If you have a database located in a virtualized location, you will need to move it to a new location and update the location information in Database List Manager. The virtualization feature occurs in the C:\Windows and C:\Program Files folders.

# To determine if you need to move your databases

1. Open your existing Sage Fixed Assets application and select File\Database List Manager from the menu bar.

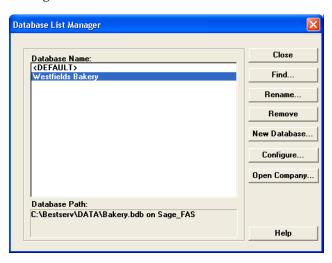

- 2. Select each database and review the Database Path information to determine the location of the physical database file.
- 3. If the database file is located in C:\Program Files\Best Software or any other non-virtualized location outside of My Documents, then close the application. You are ready to install the latest version and operate the program under Windows Vista or Windows 7.
- 4. If the database is located in a virtualized location (i.e., C:\Windows or C:\Program Files), or a folder within My Documents, you will need to move the database. Close the application and continue with step 5 below.

#### If databases are in an unsupported Windows Vista or Windows 7 location

For any database located in a virtualized location, use Windows Explorer to move the physical files to a non-virtualized location. We recommend using the Data folder or any other subfolder created under the SageFAS installation directory. For any databases previously located in the My Documents folder, you will need to confirm the current location of the physical database file under C:\Users.

- 5. Open your Sage Fixed Assets application and access Database List Manager.
- 6. Select the database that has been moved to a new location and click the Configure button.

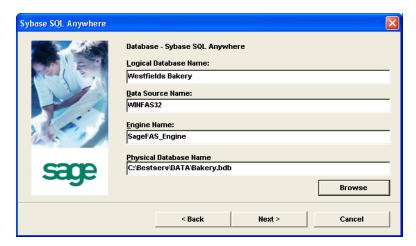

- 7. Click the Browse button to locate the newly located database and update the Physical Database Name location.
- 8. Click the Next button to move to the second panel of the Configure wizard.

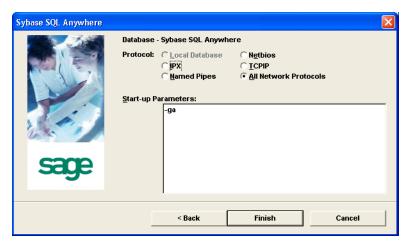

9. Click the Finish button to return to the Database List Manager dialog. Notice that the Database Path information has been updated.

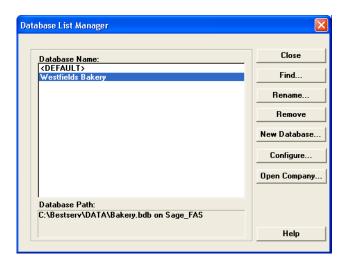

10. Repeat this process for each database that has been moved to a new location.

# Why do I receive a No Name Resolvers Error?

When running Sage Fixed Assets - Depreciation / Network on a Windows 2000/2003 Server/XP workstation, users who do not have local Administrator privileges to their own machines may receive an error message similar to the one shown below.

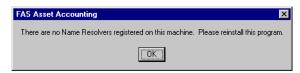

This message occurs because the application attempts to open the registry with read/write access. Users who do not have Administrator privileges to their own machines do not have this access by default. The problem can be resolved in one of two ways:

- Make each user who will be using the application a member of the Administrators group on the machine where the application is installed. Consult your Windows documentation for more information on groups and user rights.
- Change the permissions on the Best Software key in the Windows Registry.

### To change the permissions on Windows 2000

**Note:** You should perform the steps below only if you are familiar with the Windows Registry. Please contact your local IT administrator or Help desk for assistance if needed.

You should be logged on as an Administrator before you complete the steps below.

- Select Start/Run from the Windows taskbar. The system displays the Run dialog.
- 2. Type REGEDT32.EXE in the Open field, and then click OK. (Do **not** run REGEDIT, as this program does not support Windows Registry security.)
- Select the HKEY\_LOCAL\_MACHINE key.
- Select the SOFTWARE key.

- 5. Select the Best Software key.
- 6. Select Security/Permissions from the menu bar. The system displays the Permissions for Best Software dialog.

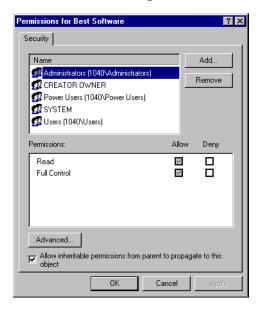

- 7. Clear the Allow Inheritable Permissions from Parent to Propagate to this Object check box. The system displays a Security message box.
- 8. Click the Copy button. The system returns to the Permissions for Best Software dialog.
- 9. Select the Everyone group (or the desired user name) in the Name list box, and then select the Full Control check box in the Allow column of the Permissions list box.
- 10. Click the Advanced button. The system displays the Access Control Settings for Best Software dialog.

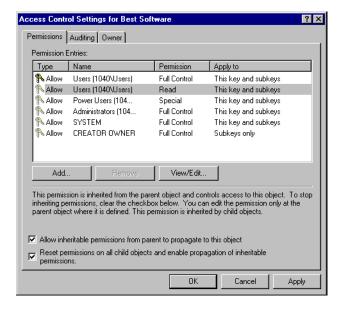

- 11. Highlight the desired user name, and then select the Reset Permissions on All Child Objects and Enable Propagation of Inheritable Permissions check box.
- 12. Click the Apply button, and then click OK.

# To change permissions on Windows XP

**Note:** You should perform the steps below only if you are familiar with the Windows Registry. Please contact your local IT administrator or Help desk for assistance if needed.

You should be logged on as an Administrator before you complete the steps below.

- 1. Select Start/Run from the Windows taskbar. The system displays the Run dialog.
- 2. Enter either REGEDT32.EXE or REGEDIT.EXE in the Open field. (Either one will work.) The system displays the Registry Editor.

You need to grant Full Control Access to the following registry key:

Hkey\_Local\_Machine\Software\Best Software

- 3. Navigate to this key to grant the permissions.
- 4. Right-click on the Best Software key, and select Permissions from the pop-up menu. The system displays the Permissions for Best Software dialog.

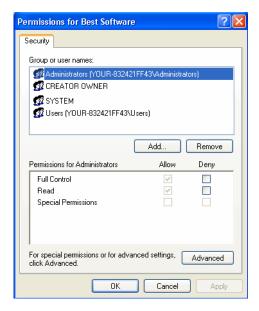

5. Click the Advanced button. The system displays the Advanced Security Settings for Best Software dialog.

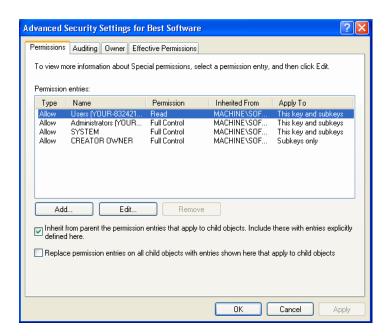

- 6. Clear the Inherit from Parent the Permission Entries that Apply to Child Objects check box. The system displays a Security message box.
- 7. Click the Copy button. The system returns to the Advanced Security Settings for Best Software dialog.
- 8. Click the Add button. The system displays the Select User or Group dialog.

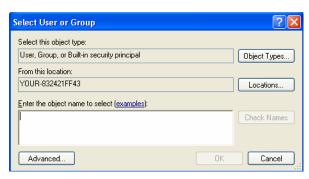

- 9. Click the Advanced button to access the advanced features on the dialog.
- 10. Click the Find Now button.
- 11. Hold down the CTRL key, and select the Everyone and System groups, and then click OK to close the dialog. The system returns to the Select User or Group dialog.
- 12. Click OK again. The system displays the Permission Entry for Best Software dialog.

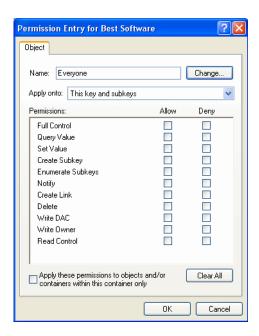

- 13. Select the Full Control check box in the "Allow" column, which selects all of the check boxes in the column.
- 14. Click OK to return to the Advanced Security Settings for Best Software dialog.
- 15. When you return to the Advanced Security Settings for Best Software dialog, make sure that the Everyone and System groups have Full and Read Control access.
- 16. Click the Replace Permission Entries on all Child Objects check box.
- 17. Click the Apply button. The system displays a Security message box.
- 18. Click the Yes button to continue. The system returns to the Advanced Security Settings for Best Software dialog.
- 19. Click OK again. The system returns to the Permissions for Best Software dialog.
- 20. Click OK to close the Permissions for Best Software dialog. The system returns to the Registry Editor.
- 21. Select File/Exit to exit from the Registry Editor.
- 22. Log off and log back in as the user. You should be able to access the application now.

# How do I add a database to the List Manager?

You may need to move a database from a workstation to a network drive, or move a database from one computer to another. After you move the database, you will need to let the application know the location of the database by adding it to the Database List Manager.

The recommended procedure is to perform a company backup from the old system and then do a Company Restore onto the new system. However, if this is not an option, it is possible to copy the BEST.DB or \*.BDB file to the new location and use Database List Manager to associate the moved files with the new system.

# To add a database to the system

- 1. Install the application from the CD onto the new server.
- 2. Configure and start the Sybase SQL Service.
- 3. If the existing server and service will be running for the interim, either use different engine name (the -n parameter), or stop the original Service/NLM before proceeding. Please refer to the Installation & Administration Guide for more specific details about service parameters.

#### On the workstation:

- 4. Uninstall any previous Sage FAS Fixed Assets applications.
- 5. In the Control Panel, select Add/Remove Programs.
- 6. Install the Sage Fixed Assets client from the new server.
- 7. Open the application on the workstation, and connect to the default company to insure connectivity with the new server.
- 8. Copy only the BEST.DB or \*.BDB file(s) the new folders on the new server or workstation. (Do not overwrite the default database.)
- 9. Use Database List Manager to reassociate the copied databases to the new system.

You will now be able to open the companies within the databases.

**Note:** If the file is 2.64 MB or 3.11 MB, it is most likely the default database with the sample company in it. If the file is 1.3 MB, it is an empty database.

# Why am I unable to connect to the system database?

You may find that one workstation is unable to connect to the database on the server, while another workstation is able to do so. When you attempt to connect to the server, you see a Service Provider dialog.

#### Solution 1:

The solution may be: Change the XXX.XXX.XXX in the Parameters field to the IP address or the server name of the server.

#### Solution 2:

The problem may be the type of pathing that each workstation uses to access the server. The Service Provider dialog may require either a local server pathing (X:\FASSERV) or a UNC pathing (\\SERVER\SHARE\FASSERV), depending on how the server rights are configured.

The procedures below may be useful if one workstation can access the server while another server cannot. The steps describe how to copy the Sage FAS configuration settings from the working computer to the non-working computer. These settings are stored in the Windows Registry.

**Note:** You should perform the steps below only if you are familiar with the Windows Registry. Please contact your local IT administrator or Help desk for assistance if needed.

# To copy configuration settings

- 1. On the working client workstation, select Start/Run.
- 2. In the Run dialog, enter REGEDIT, and then click OK.
- 3. Browse to the following key:

HKEY\_LOCAL\_MACHINE\SOFTWARE\Best Software\NWBESTSYS.

- 4. Write down the Data values for the following keys:
  - ENGINENAME
  - LOGICALNAME
  - PARAMETERS
  - PROTOCOL
- 5. On the non-working client workstation, and repeat steps 1 through 3.
- 6. Compare the Data values for the four keys in step 4. If any of the keys differ from the working computer, double-click on the key to get the Edit String window and change the value to match the value on the working computer.

For example, the LOGICALNAME can be either UNC or Drive letter. If the working computer is using Drive letter, then change the non-working client workstation to match it.

Drive Letter = C:\FASSERV\BESTSYS.DB (use the actual drive letter the on which the program was installed to the server)

UNC = \\SERVERNAME\FASSERV\BESTSYS.DB

- 7. Close the registry editor.
- 8. Launch the Sage FAS Fixed Assets client application.

# How do I move the application to a new server?

Follow the instructions below to move the application to a new server machine.

**Note:** Before you follow the instructions below, make sure you have first backed up your databases. You can use your normal network backup procedures, or you can select File/Company Utilities/Backup Company from the menu bar on the client machine.

The instructions below assume you are moving the same version of the program to the new server machine.

# To move the application to a new server

- 1. Stop the Sybase SQL Service on the old server.
- 2. Install the program from the installation CD on the new server. For complete instructions, see "Step 1: Installing the Sage Fixed Assets Server Components," page 2-2.
- 3. On the client workstation, uninstall any previous Sage Fixed Assets client applications (if applicable). The uninstall will remove only application files and will not remove custom reports, configuration, or database files.

- 4. Install the network client. For complete instructions, see "Step 8: Installing the Client," page 2-21.
- 5. On the client workstation, use Database List Manager to create a new database.
- 6. Restore the backup files. (Select File/Company Utilities/Restore Company.) Select one of the newly created databases for the location of the restored company.

You should now be able to open your companies.

# What do I do if I cannot use Database List Manager?

If the configuration database (BESTSYS) becomes corrupted, you will be unable to locate, add, or remove databases in Database List Manager. Follow the instructions below to replace the configuration database.

**Note:** Security information will be lost by replacing the BESTSYS.DB file.

# To replace the configuration database

- 1. Verify the path to the BESTSYS.DB.
- 2. Make sure that the user account being used for the service has FULL CONTROL to the FASserv folder on the server.
- 3. Shut down the Sybase SQL Engine on the server.
- 4. In Windows Explorer, browse to the FASserv folder on the server.
- 5. Rename the BESTSYS.DB file.
- 6. Rename the BESTSYS.LOG file.
- 7. Copy the BESTSYS.SAV file, and then paste it into the same directory to create a Copy of BESTSYS.SAV.
- 8. Rename the Copy of BESTSYS.SAV to BESTSYS.DB.
- 9. Restart the Sybase SQL Engine.
- 10. On the client workstation, launch the Sage FAS Fixed Assets application.
- 11. If you are prompted to enter your Contact information, click Close.
- 12. If you are asked to register the application, click Register Later.
  - A dialog appears with a message that "An error occurred while attempting to open the selected database," and the list of databases is empty.
- 13. Click the DB MGR button.
- 14. Add the existing databases to the list.

**Note:** The BESTSYS.DB file may have become corrupted if the application connects to a corrupt database file. In this case, troubleshoot by adding a known good database or create a new database. One at a time, add and open each database to see if the application encounters an error. The BESTSYS.DB can be backed up by copying it after each database is added until an error occurs. In this way, if the BESTSYS.DB becomes corrupted again, you can follow the steps above to replace the BESTSYS.DB. However, you can use the backup copy of BESTSYS.DB instead of the BESTSYS.SAV file. Restore any databases from a backup that produce an error in the application.

# Index

| A                                                  | installing first time            |      |
|----------------------------------------------------|----------------------------------|------|
| adding database files B-7                          | Sage Fixed Assets - Depreciation |      |
| administrator privileges, changing permissions B-3 | client components                | 2-21 |
| administrator privileges, changing permissions b s | server components                | 2-2  |
|                                                    | Sage Fixed Assets - Planning     |      |
| В                                                  | client components                |      |
| backing up data                                    | server components                |      |
| Sage Fixed Assets - Depreciation                   | Sage Fixed Assets - Reporting    | 8-1  |
| Sage Fixed Assets - Planning                       | Sage Fixed Assets - Tracking     |      |
| Sage Fixed Assets - Tracking                       | client components                |      |
| BEST.DB or *.BDB, copying                          | server components                | 4-2  |
| BESTSYS configuration database, replacing B-10     | installing over previous version |      |
| belo to tollingulation dutabase, replacing b 10    | Sage Fixed Assets - Depreciation | 0.45 |
|                                                    | client components                |      |
| C                                                  | server components                | 3-3  |
| companies backing up                               | Sage Fixed Assets - Planning     |      |
| companies, backing up                              | client components                |      |
| Sage Fixed Assets - Depreciation                   | server components                | 7-2  |
| Sage Fixed Assets - Tracking                       | Sage Fixed Assets - Tracking     |      |
| contact information                                | client components                |      |
| converting data                                    | server components                | 5-2  |
| Sage Fixed Assets - Depreciation                   |                                  |      |
| Sage Fixed Assets - Planning                       | 0                                |      |
| Sage Fixed Assets - Tracking                       |                                  |      |
| customer support                                   | operating environments           | 1-1  |
| D                                                  | Р                                |      |
| database files                                     | -                                | 7.0  |
| adding B-7                                         | projects, backing up             | 7-2  |
| backing up                                         |                                  |      |
| Sage Fixed Assets - Depreciation                   | R                                |      |
| Sage Fixed Assets - Planning                       |                                  |      |
| Sage Fixed Assets - Tracking 5-2                   | registering                      | 2.10 |
| converting                                         | Sage Fixed Assets - Depreciation |      |
| Sage Fixed Assets - Depreciation                   | Sage Fixed Assets - Planning     |      |
| Sage Fixed Assets - Planning                       | Sage Fixed Assets - Tracking     |      |
| Sage Fixed Assets - Tracking5-12                   | requirements, system             | 1-1  |
| finding 2-10, 4-10, 6-23                           |                                  |      |
| moving and reconfiguring B-1                       | S                                |      |
|                                                    | _                                |      |
| -                                                  | Sage Fixed Assets - Depreciation |      |
| E                                                  | installing first time            | 0.01 |
| error messages                                     | client components                |      |
| administrator privileges B-3                       | server components                | 2-2  |
| 1 0                                                | installing over previous version | 2.17 |
| _                                                  | client components                |      |
| F                                                  | server components                |      |
| finding databases 2-10, 4-10, 6-23                 | registering                      |      |
| g 2 10, 1 10, 0 20                                 | upgrading, steps for             | 3-2  |
|                                                    |                                  |      |
| I                                                  |                                  |      |
| installation, Windows Terminal Server 9-1          |                                  |      |

| Sage Fixed Assets - Planning               |
|--------------------------------------------|
| installing first time                      |
| client components6-1                       |
| server components6-                        |
| installing over previous version           |
| client components                          |
| server components                          |
| registering                                |
| starting application the first time6-2     |
| upgrading, steps for                       |
| Sage Fixed Assets - Reporting, installing  |
| first time8-                               |
| Sage Fixed Assets - Tracking               |
| installing first time                      |
| client components 4-2                      |
| server components4-                        |
| installing over previous version           |
| client components                          |
| server components5-                        |
| registering4-1                             |
| upgrading, steps for5-                     |
| starting application the first time        |
| Sage Fixed Assets - Planning               |
| supported operating environments1-         |
| system requirements                        |
| 5)50211 10 <b>4</b> 11102110               |
|                                            |
| U                                          |
| upgrading, steps for                       |
| Sage Fixed Assets - Depreciation           |
| Sage Fixed Assets - Planning               |
| Sage Fixed Assets - Tracking               |
|                                            |
|                                            |
| W                                          |
| Windows Network, SFAServ folder            |
| mapping drive to                           |
| Sage Fixed Assets - Depreciation           |
| Sage Fixed Assets - Planning               |
| Sage Fixed Assets - Tracking               |
| sharing                                    |
| Sage Fixed Assets - Planning6-1            |
| Windows registry permissions               |
| changing on Windows 2000 B-                |
| changing on Windows XP B-                  |
| Windows Terminal Server, installation9-    |
| Windows Vista, reconfiguring databases B-  |
| villuows vista, reconfiguring databases b- |

This is a publication of Sage Software, Inc.

Sage 2325 Dulles Corner Boulevard, Suite 700 Herndon, VA 20171 571-612-6000 • FAX 678-281-0834

Version 2013.1

Copyright © 1994-2013. Sage Software, Inc. All rights reserved. Portions Copyrighted © 1991-2008 by iAnywhere Solutions, Inc.

Sage, the Sage logos, and the Sage product and service names mentioned herein are registered trademarks or trademarks of Sage Software, Inc. or its affiliated entities. All other trademarks are the property of their respective owners.

Business Objects and the Business Objects logo, BusinessObjects, and Crystal Reports are trademarks or registered trademarks of Business Objects Software Ltd. in the United States and in other countries. Business Objects is an SAP company.

Citrix®, GoToMyPC®, GoToMeeting®, GoToWebinar®, GoToAssistExpress®, and Access Your PC from Anywhere® are trademarks of Citrix Systems, Inc. and/or one or more of its affiliates and may be registered in the United States Patent and Trademark Office and in other countries.

Microsoft SQL Server, Windows Vista and the Windows logo are either registered trademarks or trademarks of Microsoft Corporation in the United States and/or in other countries. The names of all other products and services are property of their respective owners.

Your use of this document and the Sage product(s) described herein is governed by the terms and conditions of the Sage End User License Agreement ("EULA") or other agreement that is provided with or included in the Sage product. Nothing in this document supplements, modifies or amends those terms and conditions. Except as expressly stated in those terms and conditions, the information in this document is provided by Sage "AS IS" and Sage disclaims all express, implied or statutory warranties of any kind, including but not limited to the warranties of merchantability, fitness for a particular purpose or of non-infringement. No implied license is granted to you under any Sage intellectual property or trade secret right. Sage reserves the right to revise, supplement or remove information in this document at any time without notice to you or others.